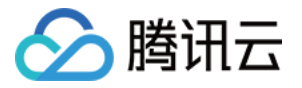

# 集团账号管理 操作指南 产品⽂档

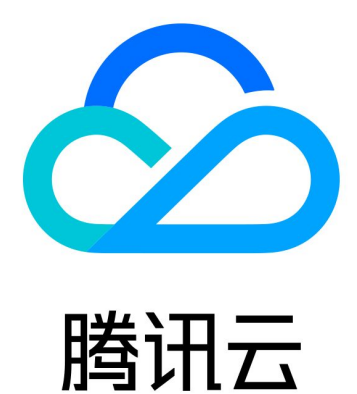

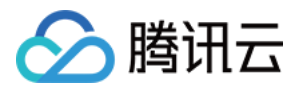

【版权声明】

©2013-2024 腾讯云版权所有

本文档著作权归腾讯云单独所有,未经腾讯云事先书面许可,任何主体不得以任何形式复制、修改、抄袭、传播全 部或部分本⽂档内容。

【商标声明】

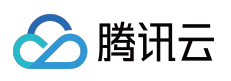

及其它腾讯云服务相关的商标均为腾讯云计算(北京)有限责任公司及其关联公司所有。本文档涉及的第三方主体 的商标,依法由权利人所有。

【服务声明】

本文档意在向客户介绍腾讯云全部或部分产品、服务的当时的整体概况,部分产品、服务的内容可能有所调整。您 所购买的腾讯云产品、服务的种类、服务标准等应由您与腾讯云之间的商业合同约定,除非双方另有约定,否则, 腾讯云对本⽂档内容不做任何明⽰或模式的承诺或保证。

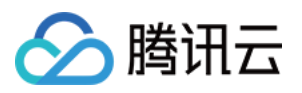

# 文档目录

[操作指南](#page-4-0)

[控制台概述](#page-4-1) [集团组织设置](#page-6-0)

使用限制说明

[创建集团组织](#page-8-0)

[查看集团组织信息](#page-9-0)

[删除集团组织](#page-10-0)

[⽤户查看被邀请信息](#page-11-0)

[⽤户接受或拒绝邀请](#page-12-0)

[成员退出集团组织](#page-13-0)

[部门管理](#page-14-0)

[创建部门](#page-14-1)

[修改部门信息](#page-15-0)

[删除部门](#page-17-0)

[移动成员](#page-18-0)

[成员账号管理](#page-20-0)

[查看成员列表及成员基础信息](#page-20-1)

[移除组织成员](#page-23-0)

[添加组织成员](#page-24-0)

[取消成员邀请](#page-30-0)

[创建成员登录权限](#page-31-0)

[为成员配置登录权限](#page-33-0)

[授权登录成员账号](#page-36-0)

[为创建的成员设置消息订阅](#page-40-0)

[成员财务管理](#page-42-0)

[集团财务概览](#page-42-1)

[财务管理模式](#page-45-0)

集团统一支付模式(代付费)

[代付准⼊及准出条件](#page-47-1)

支持能力及规则说明

[成员⾃付费模式](#page-58-0)

[成员访问管理](#page-66-0)

[服务管控策略](#page-66-1)

[服务管控策略概述](#page-66-2)

[开启服务管控策略](#page-68-0)

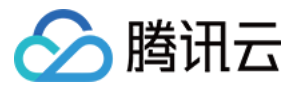

[创建⾃定义服务管控策略](#page-69-0) [查看服务管控策略详情](#page-71-0) [修改⾃定义服务管控策略](#page-72-0) [删除⾃定义服务管控策略](#page-73-0) [绑定⾃定义服务管控策略](#page-74-0) 解绑自定义服务管控策略 [关闭服务管控策略](#page-76-0)

#### [资源管理](#page-77-0)

[集团服务管理](#page-77-1)

[集团服务管理概述](#page-77-2)

[管理委派管理员账号](#page-79-0)

#### [成员审计](#page-81-0)

审计成员日志

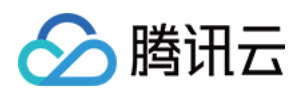

# <span id="page-4-1"></span><span id="page-4-0"></span>操作指南 控制台概述

最近更新时间:2024-03-06 18:40:46

集团账号管理控制台为集团提供账号管理功能。组织创建者能够建立组织关系,通过邀请或添加的方式管理组织成 员,为成员设置财务管理策略、共享资源等。具体功能如下表:

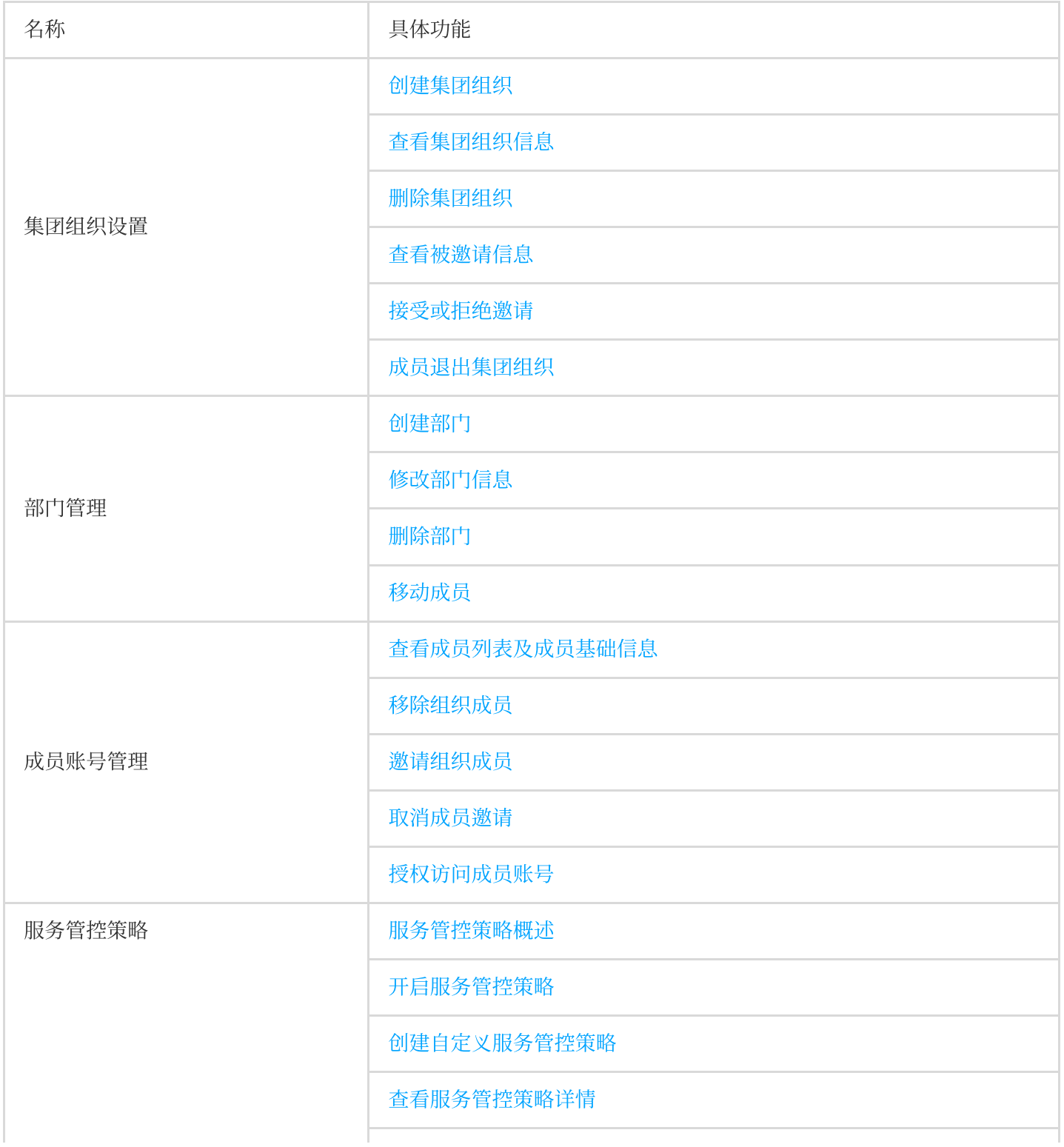

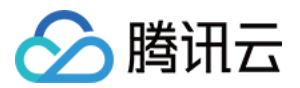

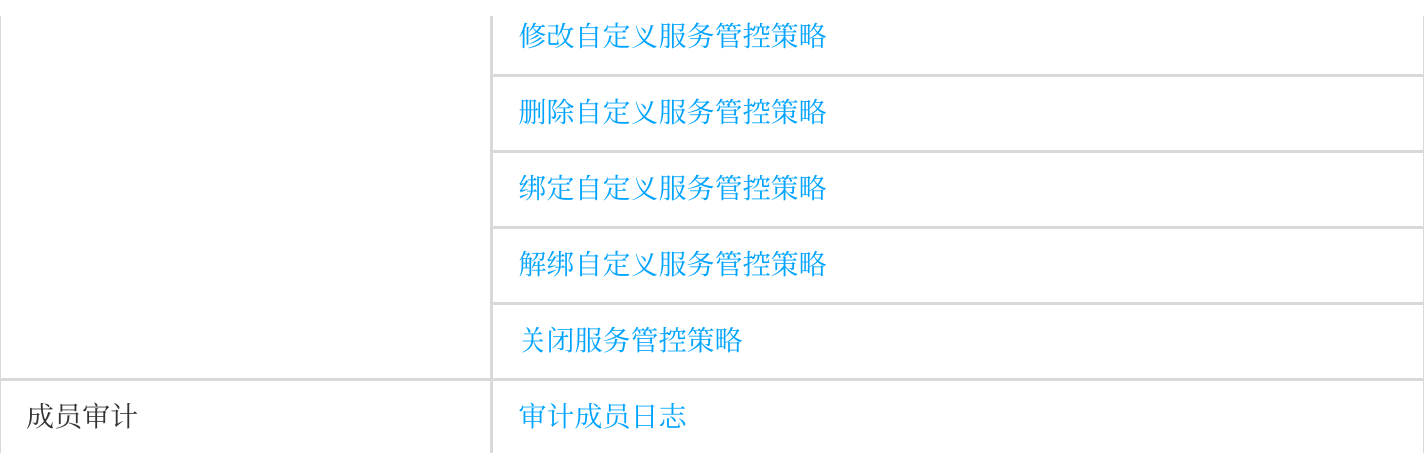

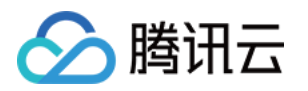

# <span id="page-6-1"></span><span id="page-6-0"></span>集团组织设置 使用限制说明

最近更新时间:2024-03-06 18:40:46

## ⼀、场景及限制说明

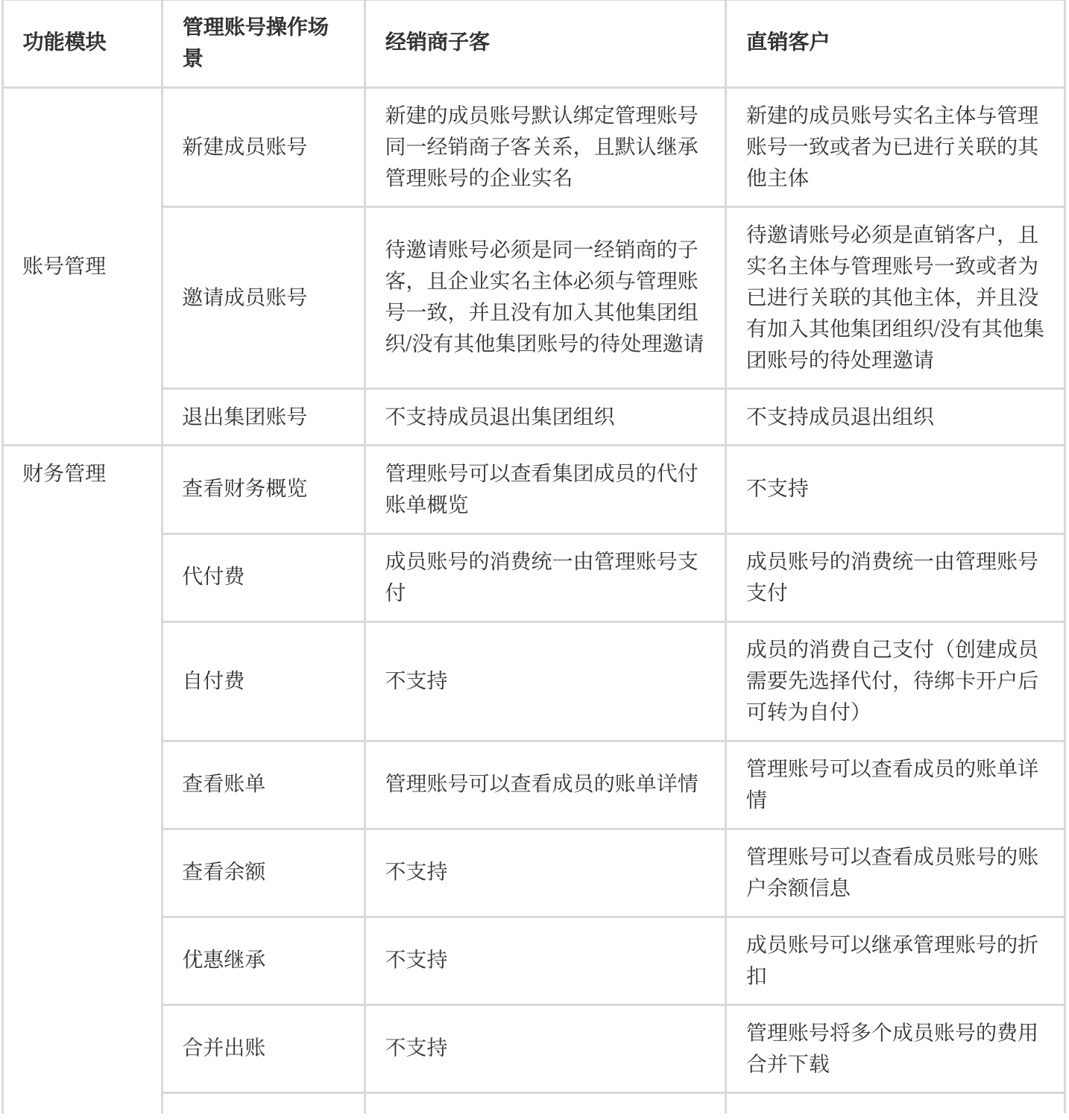

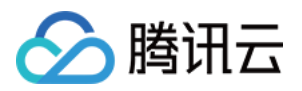

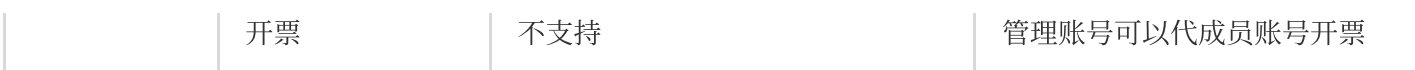

### 二、系统限制说明

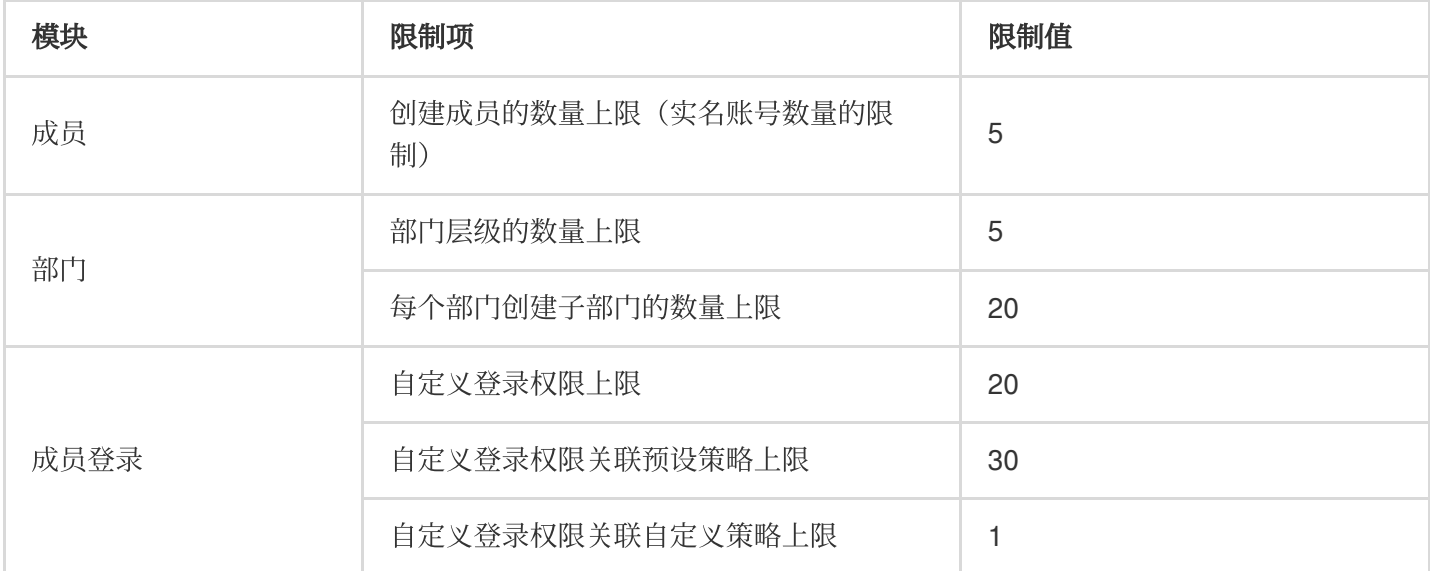

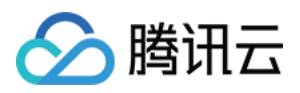

# <span id="page-8-0"></span>创建集团组织

最近更新时间:2024-03-06 18:40:46

通过企业实名认证的用户, 在未加入或未创建组织前, 可通过集团账号管理创建组织。

### 操作步骤

登录集团账号管理控制台,选择左侧导航栏中的 [基本信息,](https://console.tencentcloud.com/organization/setting)即可在页面中单击创建创建组织。 说明:

仅支持已通过企业实名认证的用户创建组织。企业实名认证详情请参见[企业实名认证指引。](https://www.tencentcloud.com/document/product/378/10496) 成功创建组织后,该账号不能加入其他的集团组织,直到此组织被删除。 仅支持腾讯云直接客户与经销商子客使用集团账号,且集团组织内账号类型必须一致。

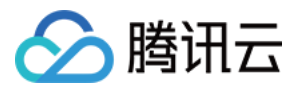

# <span id="page-9-0"></span>查看集团组织信息

最近更新时间:2024-03-06 18:40:46

集团管理员或者成员,可在集团账号管理中查看组织中的部门信息。

### 操作步骤

登录集团账号管理控制台,单击左侧导航中的 [部门管理,](https://console.tencentcloud.com/organization/relation)即可查看组织信息。组织信息包含了部门名称、部门 ID、 成员名称、成员 ID、权限范围及付费模式等信息。

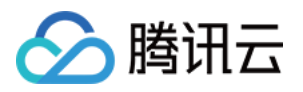

# <span id="page-10-0"></span>删除集团组织

最近更新时间:2024-03-06 18:40:46

集团组织创建者可以删除自己创建的集团组织。

### 操作步骤

1. 登录集团账号管理控制台, 选择左侧导航栏中的集团设置 > [基本信息](https://console.tencentcloud.com/organization/setting)。

2. 进入"基本信息"页面, 并单击右上角的删除组织。如下图所示:

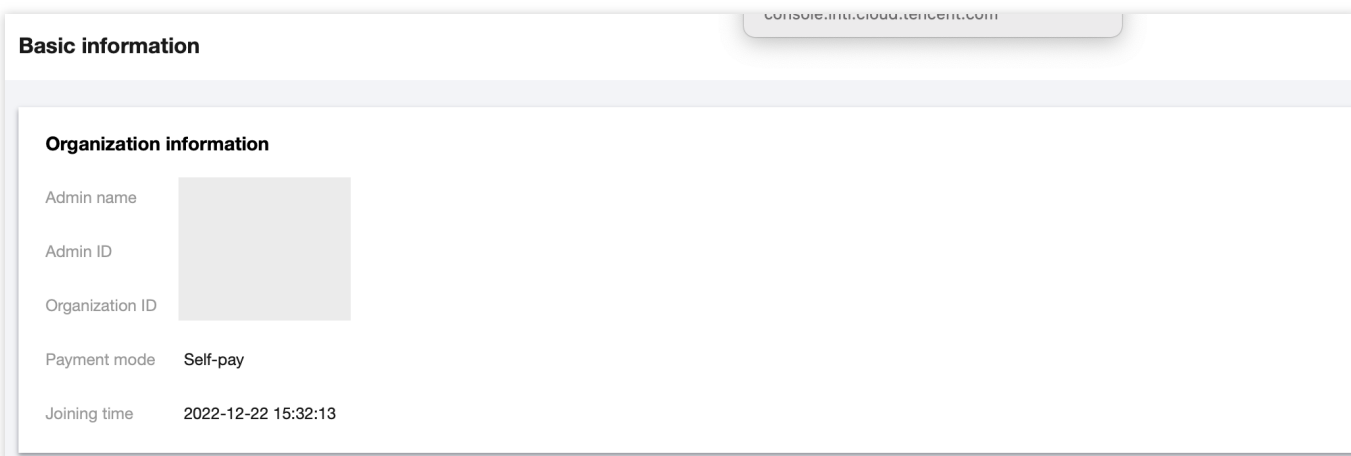

3. 在弹出的"删除集团组织"窗口中,单击确定即可删除组织。 如存在以下场景, 则无法直接删除组织: 组织中仍有成员账号存在。 组织资源共享中。

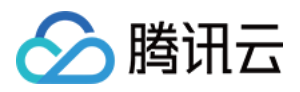

# <span id="page-11-0"></span>⽤户查看被邀请信息

最近更新时间:2024-03-06 18:40:46

⽤户可以通过集团账号管理控制台,查看被组织邀请信息。

### 操作步骤

登录集团账号管理控制台,选择左侧导航栏中的[基本信息,](https://console.tencentcloud.com/organization/setting)即可查看记录。 说明:

当您在未加⼊任何组织时,可以查看被邀请信息。

邀请列表仅展⽰近三个⽉的被邀请记录。

单条邀请记录最⻓15天内有效。

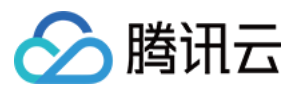

# <span id="page-12-0"></span>⽤户接受或拒绝邀请

最近更新时间:2024-03-06 18:40:46

⽤户可通过集团账号管理控制台,接受或拒绝集团组织邀请。

### 操作步骤

登录集团账号管理控制台,选择左侧导航栏中的 [基本信息,](https://console.tencentcloud.com/organization/setting)即可"基本信息"页面中查看在有效期内的邀请记录,单 击接受即可加入组织。

如需拒绝加入该集团组织,单击**拒绝**即可拒绝加入。

说明:

只有完成企业实名认证的用户才可加入集团组织。企业实名认证详情请参见[企业实名认证指引。](https://www.tencentcloud.com/document/product/378/10496) 成员的企业实名主体要与被邀请人一致,或成员的企业实名主体已成功添加至集团认证主体信息。 加⼊组织后,被邀请列表将会隐藏,直到退出组织。

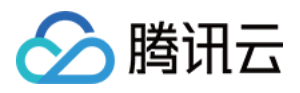

# <span id="page-13-0"></span>成员退出集团组织

最近更新时间:2024-03-06 18:40:46

组织成员可以退出自己所在的集团组织。

### 操作步骤

1. 登录集团账号管理控制台,选择左侧导航栏中的[基本信息](https://console.tencentcloud.com/organization/setting)。 2. 进入"基本信息" 页面, 并单击删除组织。如下图所示:

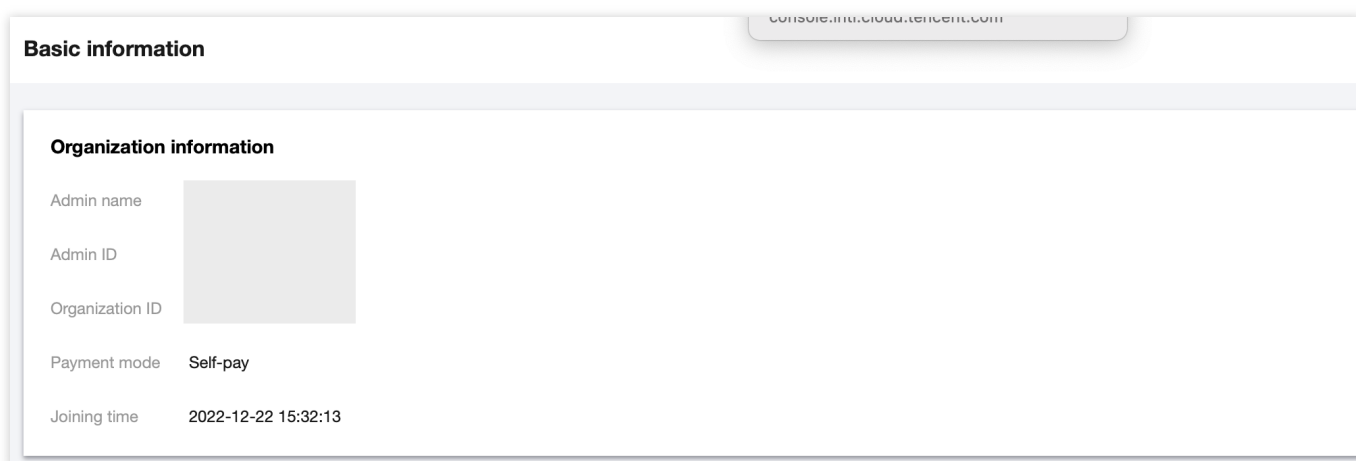

3. 在弹出的"删除集团账号管理"确认窗口中,单击确定即可退出组织。 如存在以下场景, 则该成员无法直接退出: 集团管理员设置该成员不允许退出。 通过集团组织创建的成员。

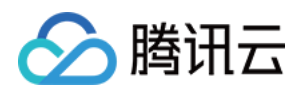

# <span id="page-14-1"></span><span id="page-14-0"></span>部门管理 创建部门

最近更新时间:2024-03-06 18:43:08

集团组织创建者可以对组织成员进行分部门管理,本文介绍如何通过集团账号管理控制台创建部门。 说明:

部门关系最多支持5层。

### 操作步骤

- 1. 登录集团账号管理控制台, 选择左侧导航中的 [部门管理。](https://console.tencentcloud.com/organization/relation)
- 2. 在"组织架构"页面中,单击新增部门。如下图所示:

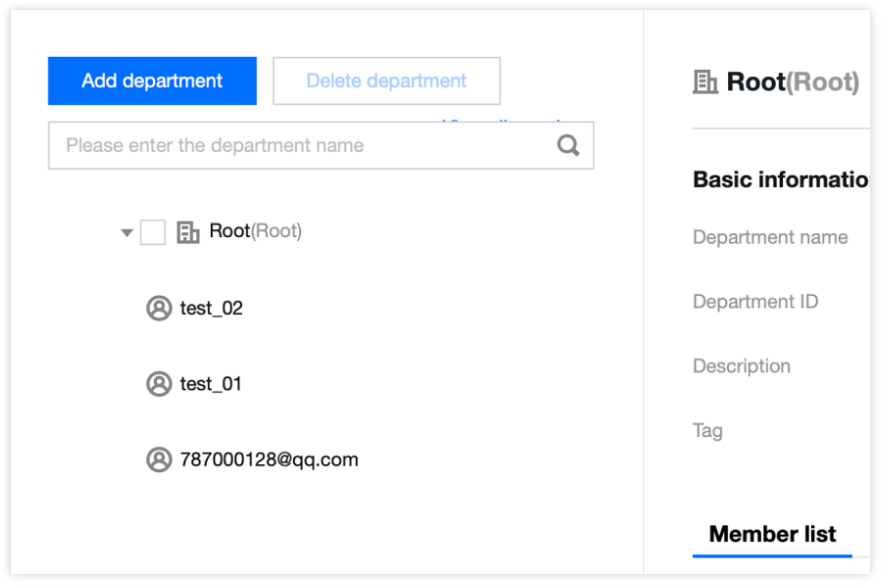

3. 在弹出的"新建部门"窗口中, 选择根单元名称、填写部门名称、输入描述、选择标签。

4. 单击确定即可在指定单元下创建子部门。

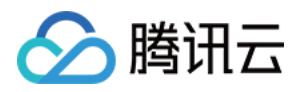

# <span id="page-15-0"></span>修改部门信息

最近更新时间:2024-03-06 18:43:08

本⽂介绍如何通过集团账号管理控制台,修改部门信息。

### 操作步骤

登录集团账号管理控制台,选择左侧导航中的[部门管理。](https://console.tencentcloud.com/organization/relation)按需修改组织单元相关信息。

#### 修改部门名称

单击部门名右侧的

在弹出的"编辑部门名称"窗口中输入新单元名称后,单击**确定**即可完成修改。如下图所示:

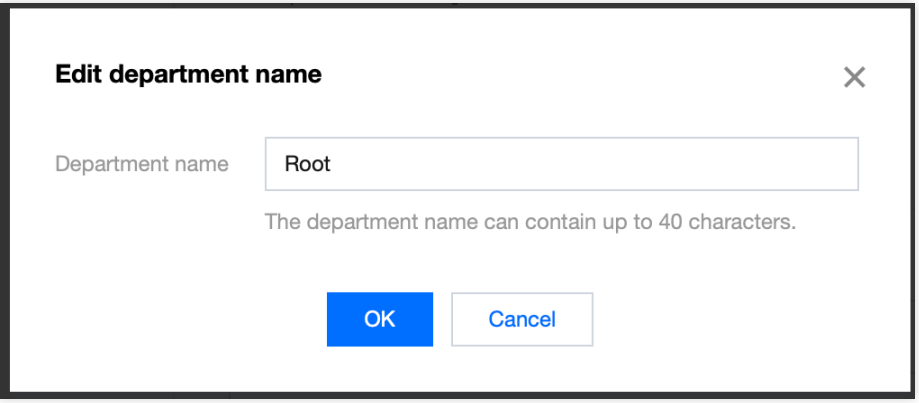

#### 修改部门描述及标签

在组织架构右侧窗口中,选择描述或标签右侧的

,在弹出的窗口中编辑后,单击**确定**即可完成修改。如下图所示:

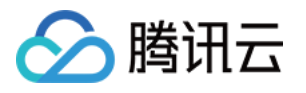

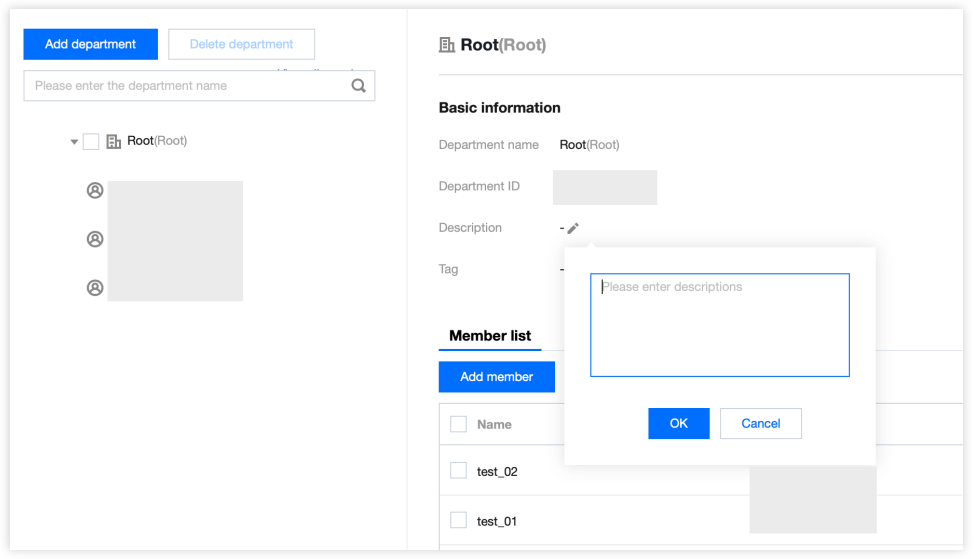

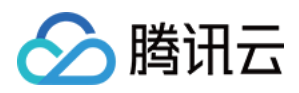

# <span id="page-17-0"></span>删除部门

最近更新时间:2024-03-06 18:43:08

当不再需要某个部门时,可通过集团账号管理控制台删除。

### 操作步骤

1. 登录集团账号管理控制台, 选择左侧导航中的 [组织关系。](https://console.tencentcloud.com/organization/relation)

2. 在"组织架构"页面中, 勾选需删除的部门, 并单击上方的删除部门。如下图所示:

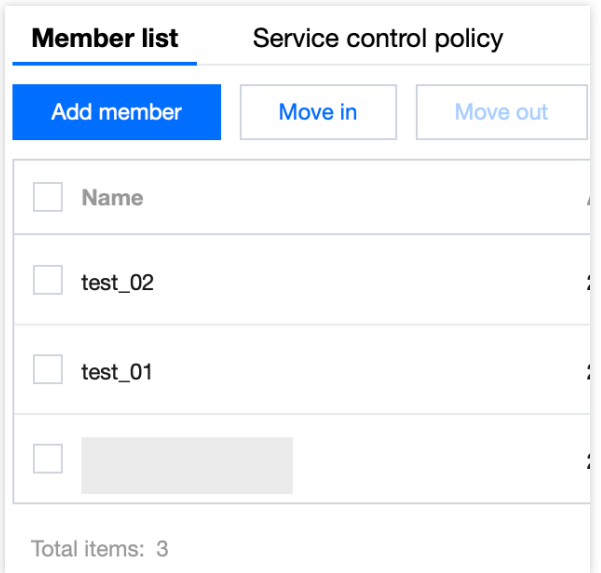

3. 在弹出的"删除部门"确认窗口中,单击删除即可。

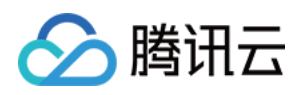

# <span id="page-18-0"></span>移动成员

最近更新时间:2024-03-06 18:43:08

新成员默认在根单元⽬录下,集团组织创建者可以将成员移动到对应的部门中。

### 操作步骤

1. 登录集团账号管理控制台, 选择左侧导航中的[部门管理。](https://console.tencentcloud.com/organization/relation)

2. 在组织架构右侧窗口中, 按需进行操作:

移入成员

移出成员

1. 选择右侧"成员列表"中的移入成员。

2. 在弹出的"移入成员"窗口中, 勾选需移入成员后单击确定即可。如下图所示:

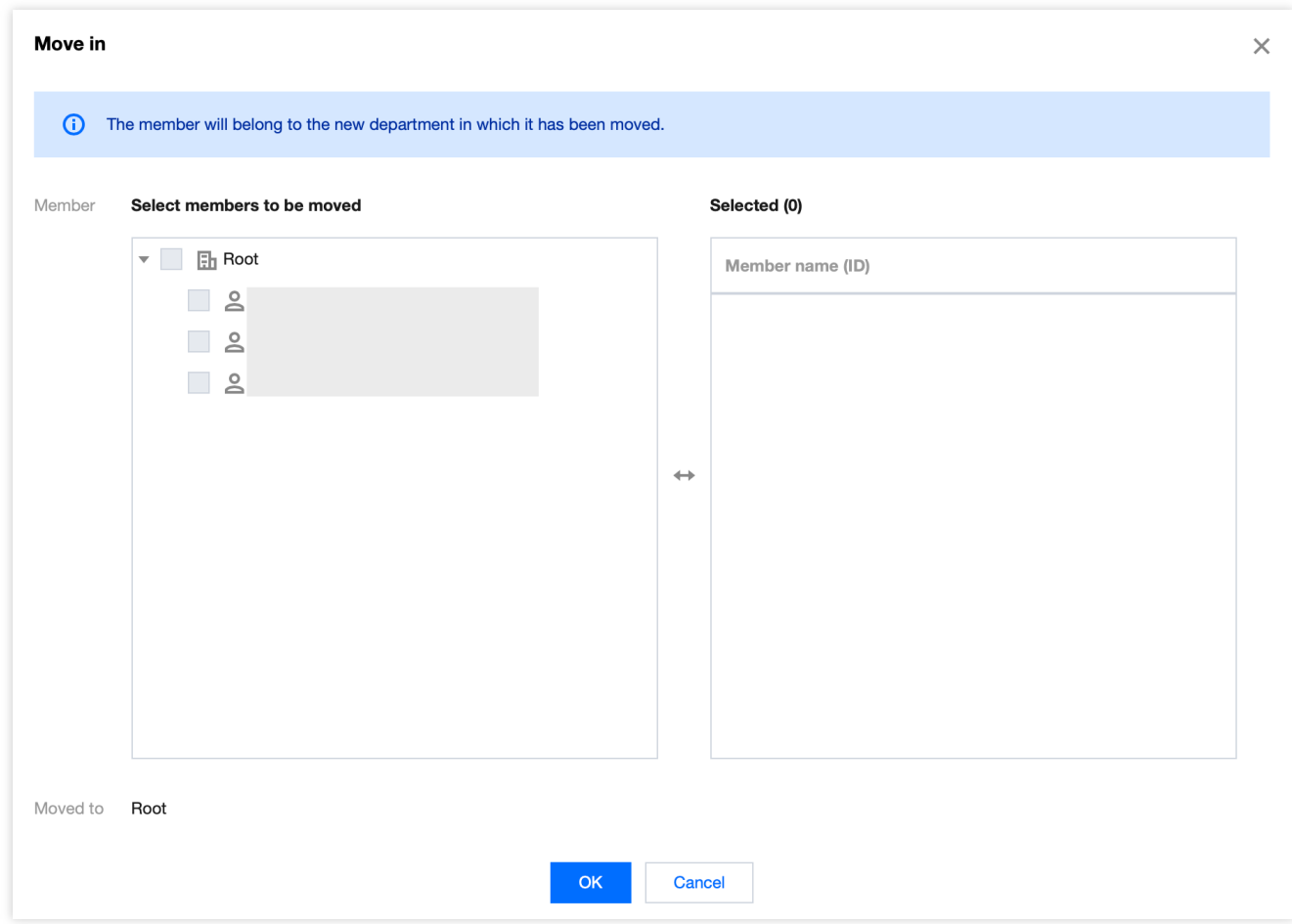

1. 选择右侧"成员列表"中的移出成员。

2. 在弹出的"移动成员"窗口中,选择目标部门,并单击确定即可。如下图所示:

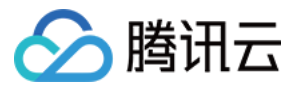

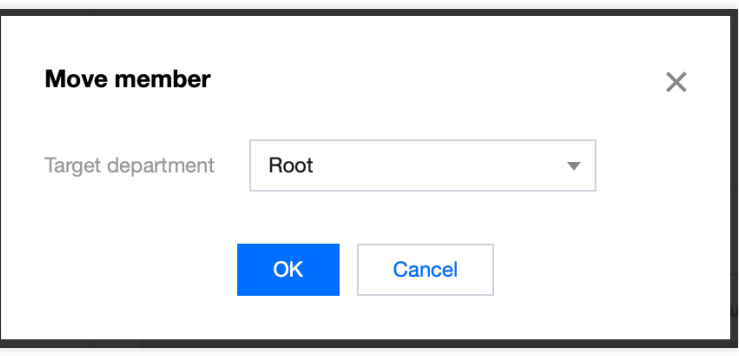

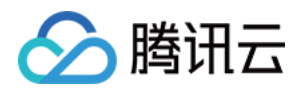

# <span id="page-20-1"></span><span id="page-20-0"></span>成员账号管理 查看成员列表及成员基础信息

最近更新时间:2024-03-06 18:43:09

本⽂介绍如何通过集团账号管理控制台,查看成员列表及成员基础信息。

### 操作步骤

1. 登录集团账号管理控制台, 选择左侧导航中的 [成员账号管理,](https://console.tencentcloud.com/organization/member) 即可查看当前集团组织的成员信息。

成员信息包含了成员名称、成员账号 ID、访问权限、财务权限、付费模式、所属部门、加入方式、是否允许退出 等,其中名称、财务权限、付费模式、所属部门可修改。

2. 在"成员列表"页面中,选择需更改名称成员所在行的编辑按钮。在弹出的编辑框中输入新的成员名称,并单击确定 即可保存修改。如下图所示:

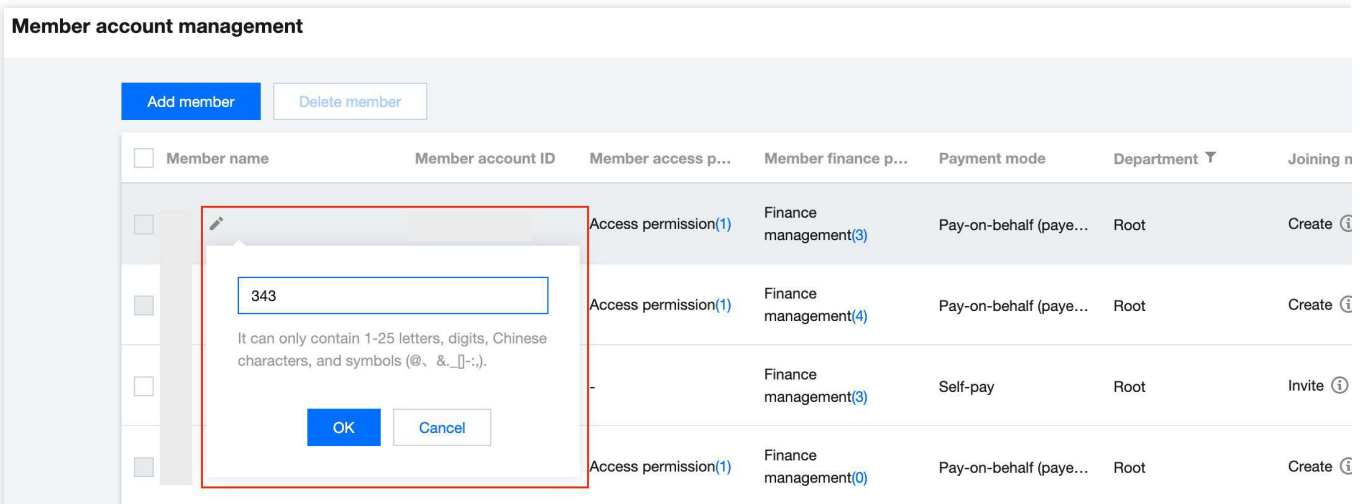

3. 单击需更换所属部门成员所在行右侧的编辑, 在弹出的"编辑成员"窗口中的"所属部门"下拉列表中, 选择目标部 门,并单击确定即可保存修改。如下图所示:

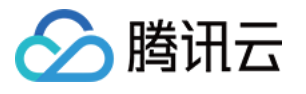

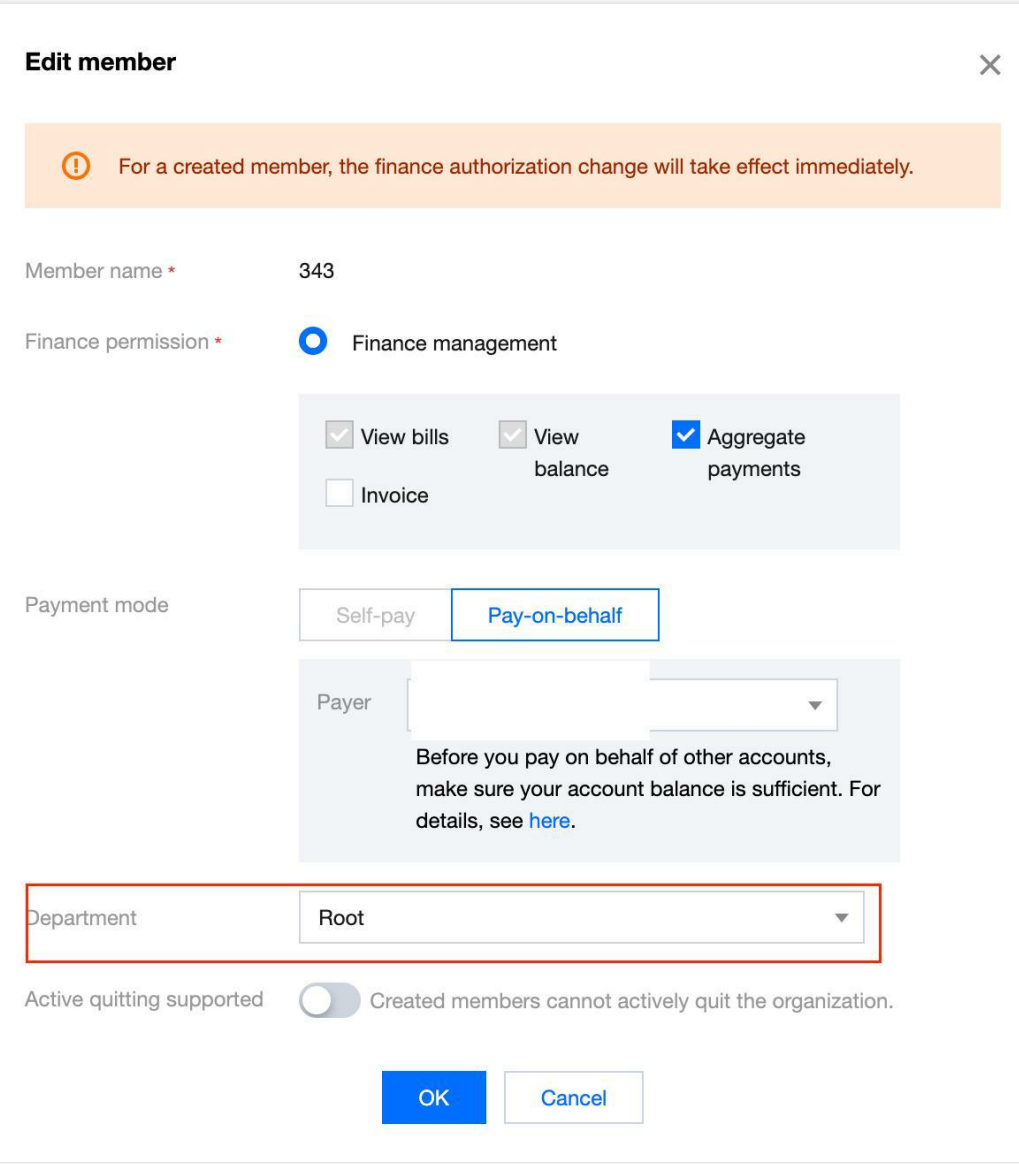

4. 单击需要更改财务权限或者付费模式的成员所在行右侧的编辑, 在弹出的"编辑成员"窗口中的"财务权限"以及付费 模式的模块进行更改,并单击确定即可保存修改。如下图所示:

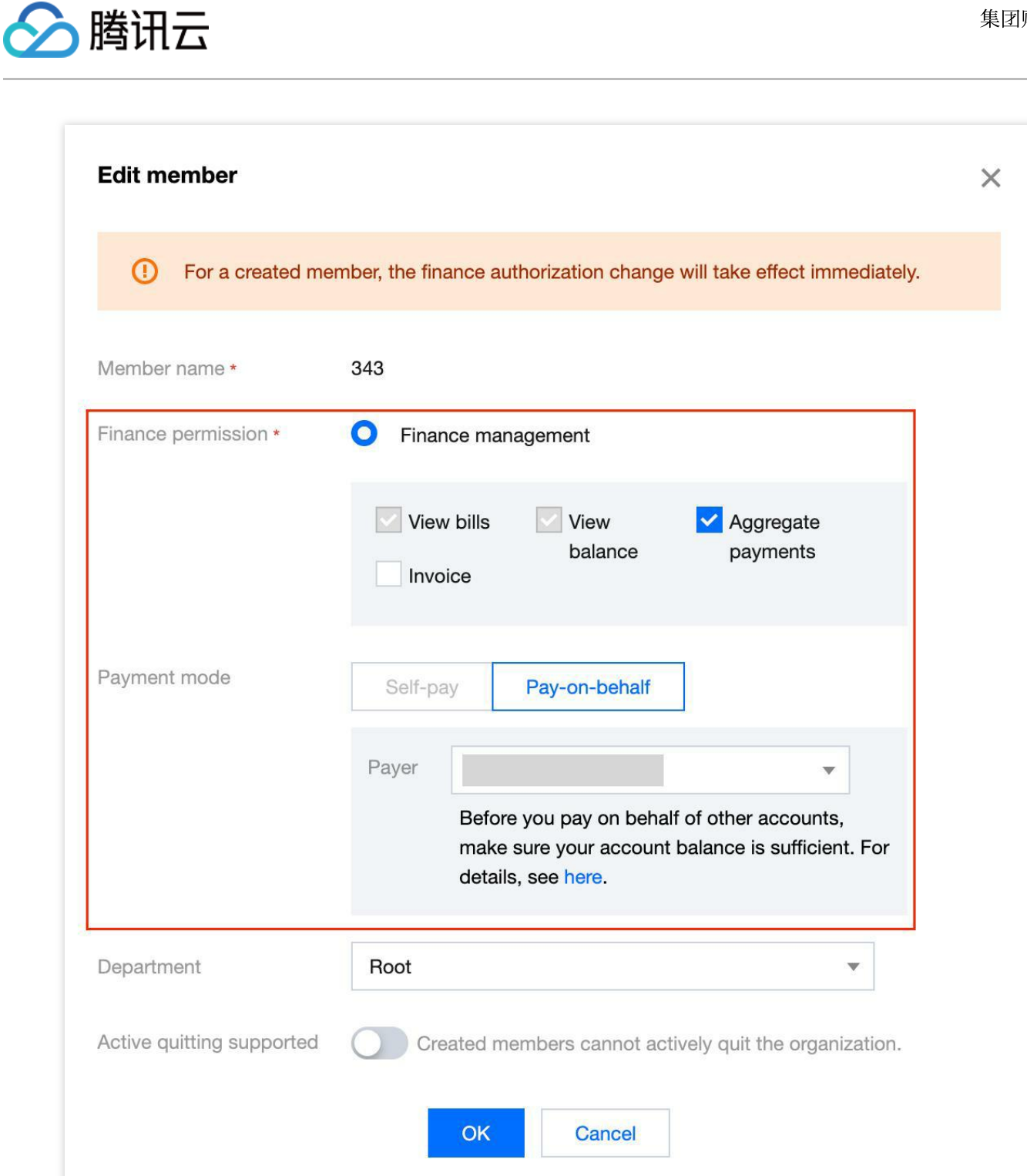

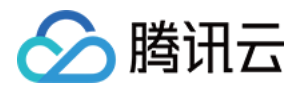

# <span id="page-23-0"></span>移除组织成员

最近更新时间:2024-03-06 18:43:08

本⽂介绍如何通过集团账号管理控制台,移除组织成员。

注意:

移除组织成员后,将无法在成员列表中查看及编辑,在组织关系中显示及移动该成员。 集团组织创建者账号无法移除。

### 操作步骤

1. 登录集团账号管理控制台,选择左侧导航栏中的[成员账号管理](https://console.tencentcloud.com/organization/member)。

2. 您可移除单个或批量成员:

移除单个成员:选择成员所在行右侧的移除,在弹出确认框中单击确定即可。

批量移除成员:勾选成员名称左侧的复选框,单击成员列表上方的删除成员即可。

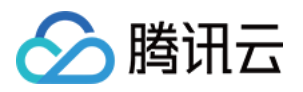

# <span id="page-24-0"></span>添加组织成员

最近更新时间:2024-03-06 18:43:08

集团组织创建者可以为组织添加成员,支持邀请和创建两种方式。

### 操作步骤

请您结合实际需求, 按需选择添加成员方式: 邀请成员 新建成员

#### ⼀**.** 直客场景:

1. 登录集团账号管理控制台, 选择左侧导航中的 [成员账号管理。](https://console.tencentcloud.com/organization/member)

2. 在"成员列表"页面中,单击添加成员。

3. 在"添加成员"页面, 选择"邀请成员"。如下图所示:

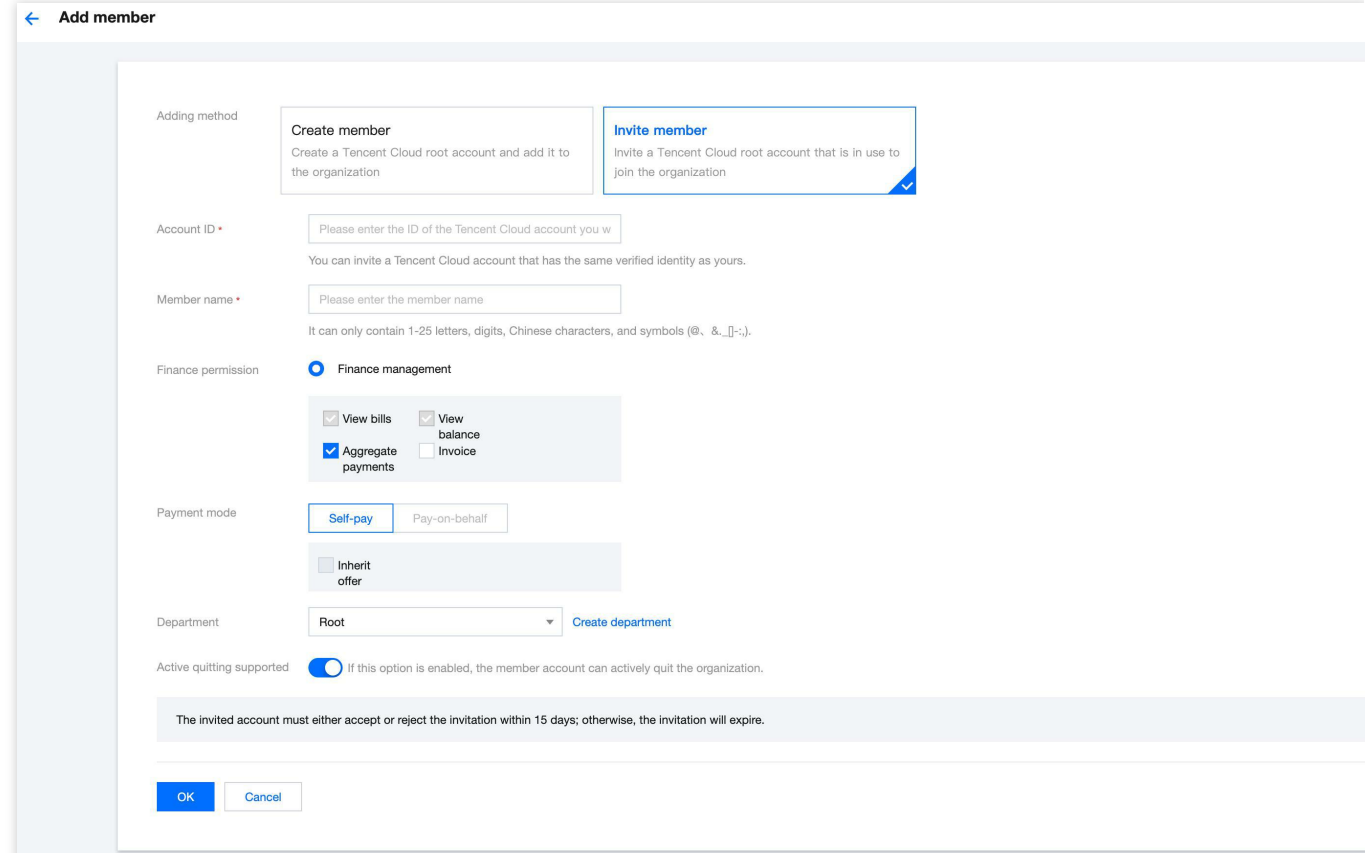

4. 依次按需填写账号 ID、成员名称、财务权限、付费模式、所属部门及是否支持主动退出。其中, 账号 ID 可前往 [账号信息](https://console.tencentcloud.com/developer) 页面获取。

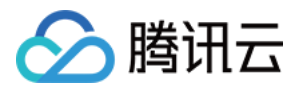

5. 填写完成后,单击确定,需要进行被邀请成员信息验证。被邀请账号需要完成企业实名认证且未加入任何集团组 织,另外认证主体需要和管理账号一致或者已完成主体关联认证。若未完成主体关联认证,需要联系商务同学进行 主体关联才可以邀请成员。

6. 邀请成功后, 邀请信息15天内有效。您可选择左侧导航中的 [组织变更记录](https://console.tencentcloud.com/organization/invitations), 选择"邀请成员记录"页签, 查看邀请 信息。如下图所示:

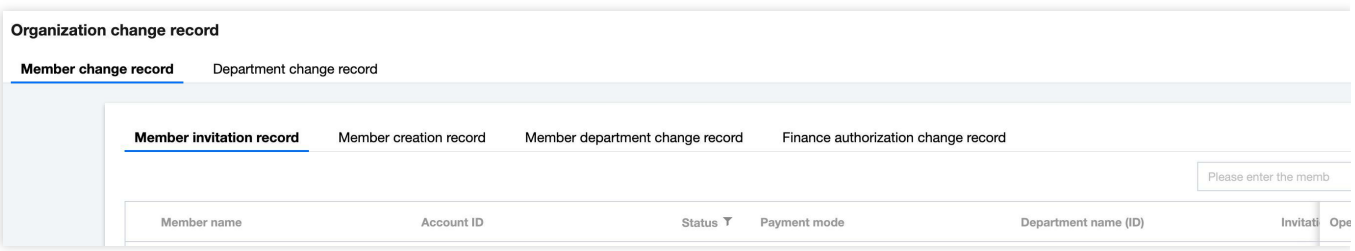

#### ⼆**.** 经销商⼦客场景:

#### 说明:

在经销场景下:

需保证集团下所有成员账号的经销关系统一,即成员账号与管理员账号同属于一个经销商;在邀请新账号加入集团 时,需要满⾜被邀请账号和集团管理员为统⼀经销商的前提条件。

成员账号付费模式仅支持代付费,暂不支持自付费模式。

1. 登录集团账号管理控制台, 选择左侧导航中的 [成员账号管理。](https://console.tencentcloud.com/organization/member)

2. 在"成员列表"页面中,单击添加成员。

3. 在"添加成员"页面, 选择"邀请成员"。

4. 依次按需填写账号 ID、成员名称、所属部门及是否支持主动退出。其中, 账号 ID 可前往 [账号信息](https://console.tencentcloud.com/developer) 页面获取。 注意:

经销商子客场景下财务权限默认选择"查看账单",付费模式暂时仅支持"代付费"。

如需[创建部门](https://www.tencentcloud.com/document/product/1031/51858)。 则请参见 创建部门。

5. 填写完成后, 单击确定, 需要进行被邀请成员信息验证, 校验内容如下:

被邀请账号需要完成企业实名认证且未加入任何集团组织;

企业实名认证主体需要和管理账号⼀致;

需保证集团下所有成员账号的经销关系统一,即成员账号与管理员账号同属于一个经销商。

6. 邀请成功后, 邀请信息15天内有效。您可选择左侧导航中的 [组织变更记录](https://console.tencentcloud.com/organization/invitations), 选择"邀请成员记录"页签, 查看邀请 信息。如下图所示:

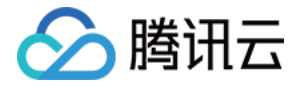

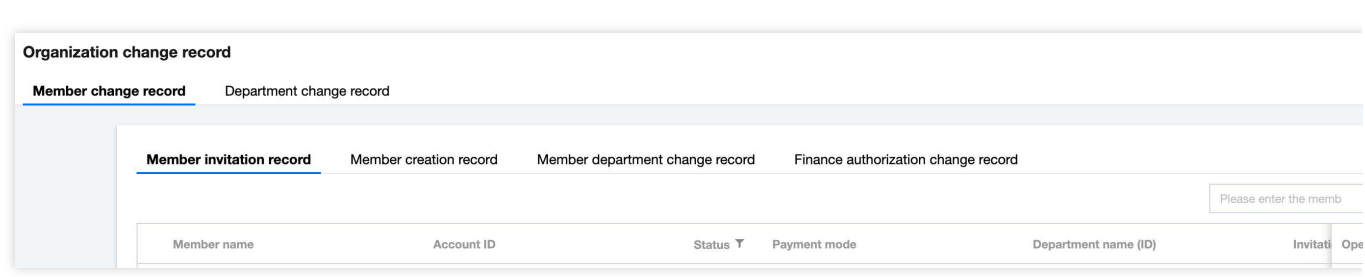

#### ⼀**.** 直客场景:

说明:

集团组织创建者可以为组织新建当前主体或其他主体的成员。其中当前主体为管理账号所属主体,如果新建成员的 主体与管理账号主体不一致, 则为其他主体。

#### 新建当前主体成员

1. 登录集团账号管理控制台, 选择左侧导航中的[成员账号管理。](https://console.tencentcloud.com/organization/member)

2. 在"成员列表"页面中,单击添加成员。如下图所示:

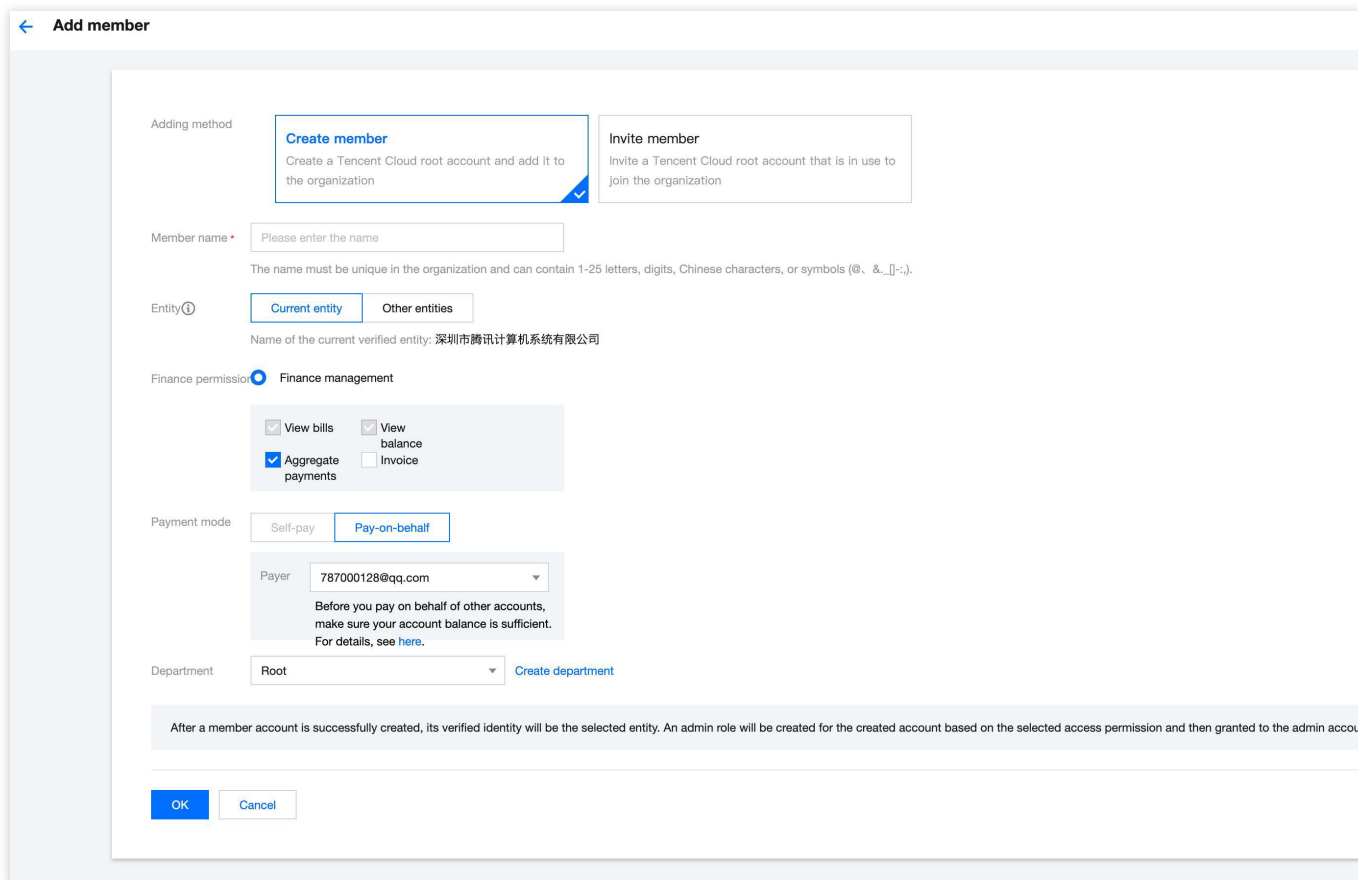

3. 依次按需填写名称、所属主体、财务权限及所属部门。 其中所属主体选择"当前主体"。

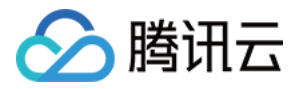

创建成员默认选择代付费。

如需[创建部门](https://www.tencentcloud.com/document/product/1031/51858), 则请参考 创建部门。

4. 单击确定后, 会自动创建成员账号。成员账号将继承创建者的企业实名信息。

您可在左侧导航中的 [组织变更记录](https://console.tencentcloud.com/organization/invitations),选择成员变更记录 > 成员新建记录页签查看创建记录和结果。如下图所示:

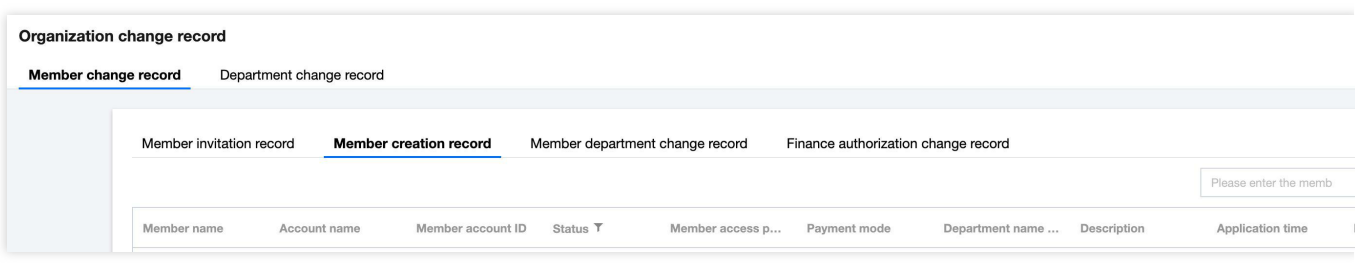

#### 新建其他主体成员

1. 联系商务申请关联其他主体。

2. 待商务申请关联其他主体成功后,登录 [集团账号管理](https://console.tencentcloud.com/organization) 控制台,选择左侧导航栏中的认证主体管理。在主体管理列 表中,单击邀请成员,邀请对应主体的成员加入组织。详情请参见 [添加组织成员](https://www.tencentcloud.com/document/product/1031/51865) 中的**邀请成员**页签。如下图所示:

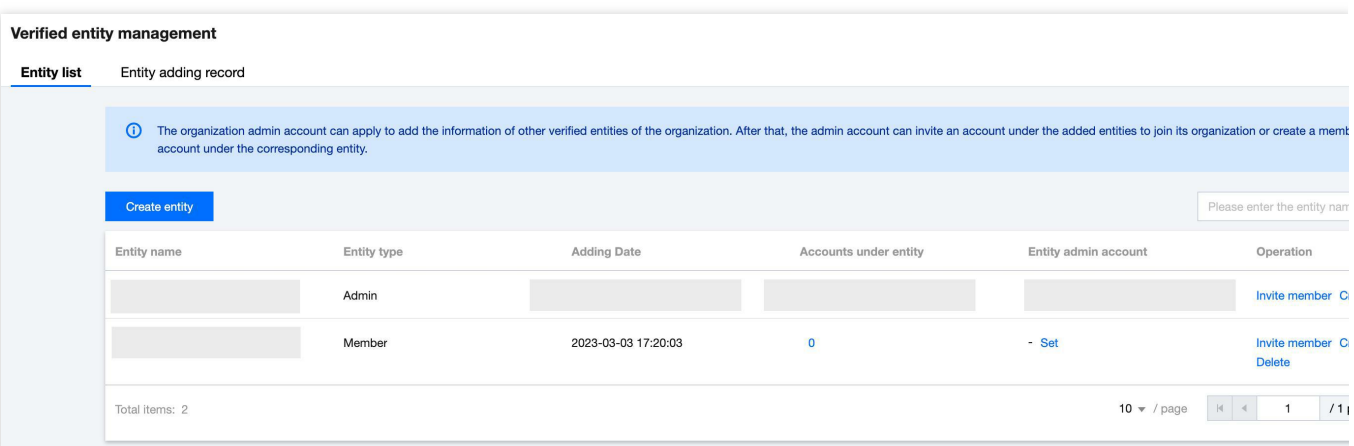

3. 返回[认证主体管理,](https://console.tencentcloud.com/organization/group-subject)单击编辑主体管理账号, 设置对应主体的管理员。如下图所示:

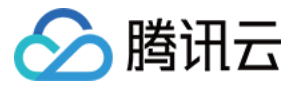

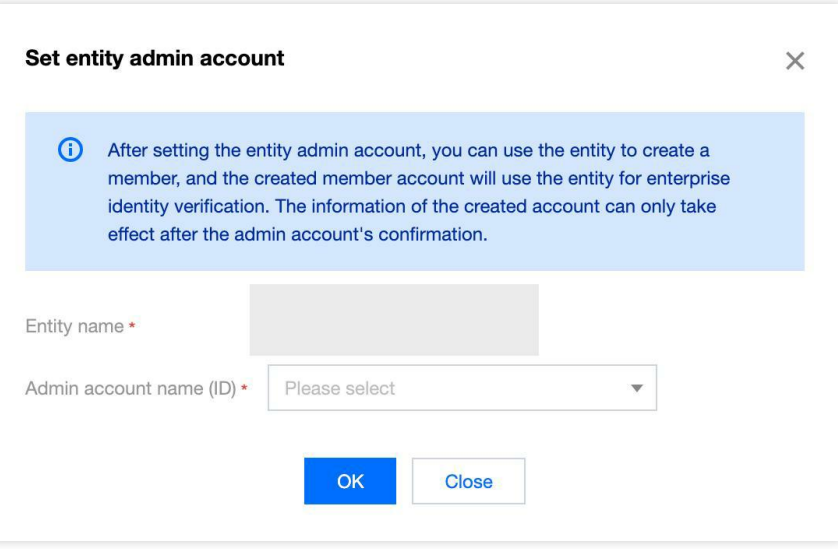

4. 在**认证主体管理**页面的"主体管理列表"或者 成员账号管理 页面的"成员列表"中,单击创建成员,默认选择"新建成 员"。

5. 依次按需填写名称、所属主体、财务权限、付费模式及所属部门。其中所属主体选择"其他主体",在下拉列表中选 择对应的主体。

#### 注意:

创建成员默认选择代付费。

如需[创建部门](https://www.tencentcloud.com/document/product/1031/51858), 则请参见 创建部门。

6. 对应主体管理账号进⾏审核,审核通过后创建完成。成员账号将继承主体管理员的企业实名信息。 您可在左侧导 航中的[组织变更记录,](https://console.tencentcloud.com/organization/invitations)选择成员变更记录 > 成员新建记录页签查看创建记录和结果。如下图所示:

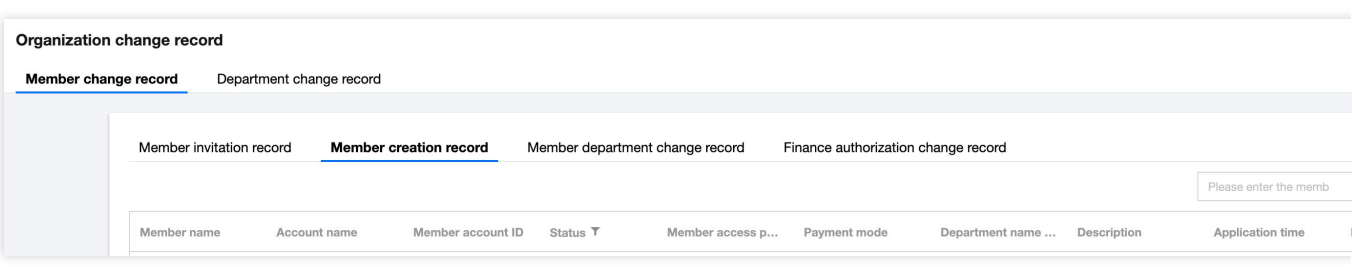

#### ⼆**.** 经销商⼦客场景:

1. 登录集团账号管理控制台, 选择左侧导航中的 [成员账号管理。](https://console.tencentcloud.com/organization/member)

2. 在"成员列表"页面中,单击添加成员。

3. 依次按需填写名称、所属部门。

#### 注意:

经销商子客场景下财务权限默认选择"查看账单",付费模式暂时仅支持"代付费"。

如需[创建部门](https://www.tencentcloud.com/document/product/1031/51858), 则请参见 创建部门。

4. 单击确定后, 会自动创建成员账号。成员账号将继承创建者的企业实名信息。

您可在左侧导航中的[组织变更记录](https://console.tencentcloud.com/organization/invitations),选择成员变更记录 > 成员新建记录页签查看创建记录和结果。如下图所示:

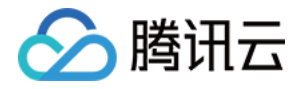

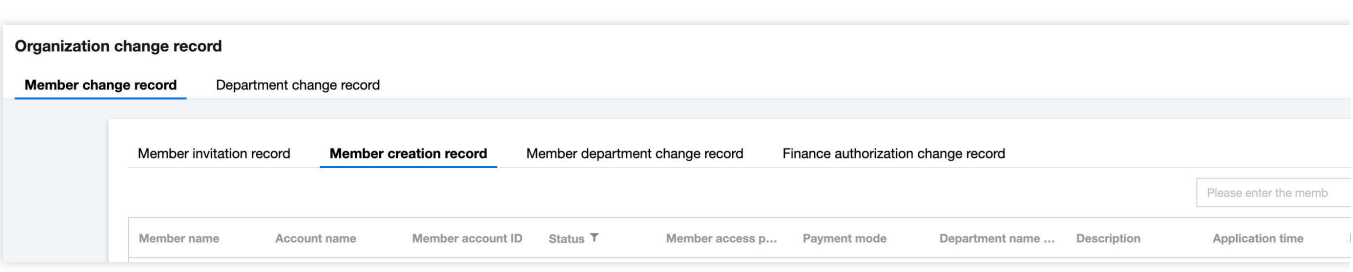

5. 创建的成员默认继承管理账号的企业实名认证主体,并绑定管理账号同一经销商的子客关系。

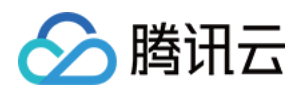

# <span id="page-30-0"></span>取消成员邀请

最近更新时间:2024-03-06 18:43:08

集团组织创建者可以在被邀请人接受邀请前,进行取消邀请的操作。

### 操作步骤

1. 登录集团账号管理控制台, 选择左侧导航中的 [组织变更记录。](https://console.tencentcloud.com/organization/invitations)

2. 在"组织变更记录"页面中,选择成员变更记录 > 成员邀请记录页签,并单击被邀请人所在行右侧的取消邀请。

3. 在弹出提示框中,单击确定即可完成操作。

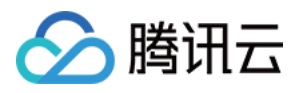

# <span id="page-31-0"></span>创建成员登录权限

最近更新时间:2024-03-06 18:43:08

### 操作场景

在集团账号管理中,集团管理员可通过创建登录权限来细化成员权限。被授予登录权限的子用户仅可在其拥有的权 限范围内登录成员账号。本文介绍如何通过集团账号管理控制台创建成员登录权限。

### 操作步骤

#### 创建登录权限

1. 登录集团账号管理控制台,选择左侧导航栏中的[成员登录权限设置](https://console.tencentcloud.com/organization/identity-manage)。

2. 单击新建登录权限。

3. 在弹出的新建登录权限窗口中, 按需设置权限名称、勾选权限策略。如下图所示: 说明:

您可前往 [策略](https://www.tencentcloud.com/document/product/598/10600) 页面, 了解策略具体含义。

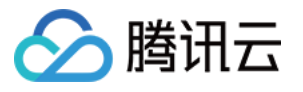

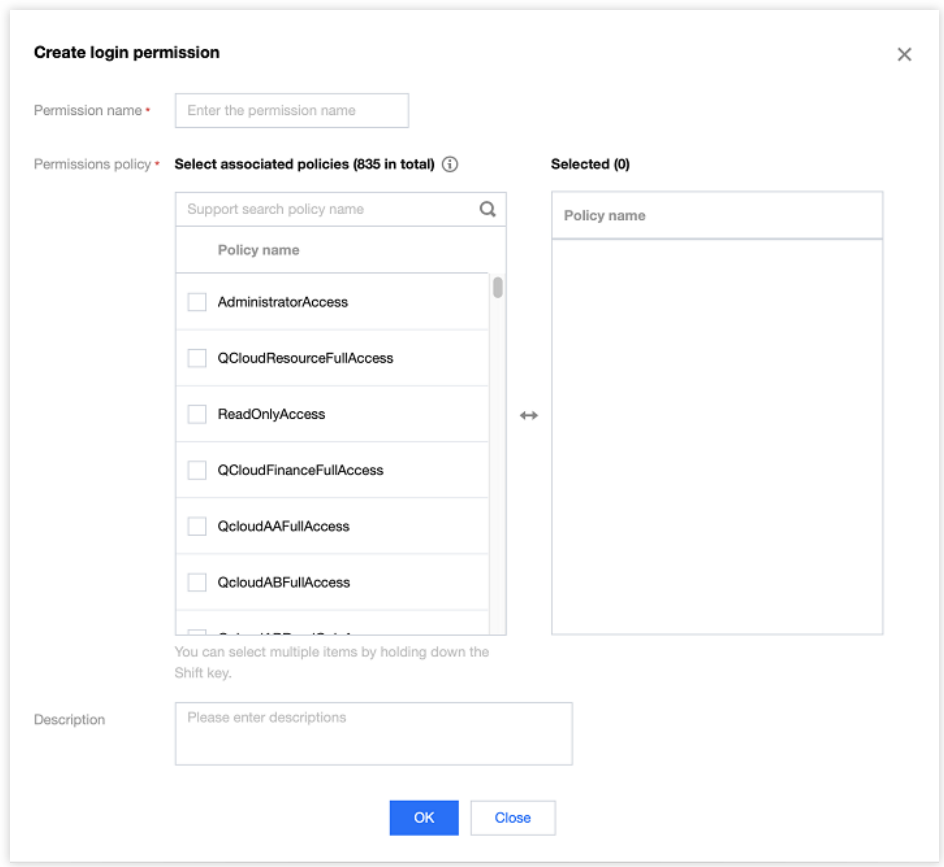

4. 单击确定即可成功创建登录权限。

#### 注意:

Admin 为默认权限,该权限可使成员账号具备管理员权限。 集团管理员最多只能创建20个⾃定义权限。

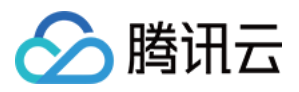

# <span id="page-33-0"></span>为成员配置登录权限

最近更新时间:2024-03-06 18:43:09

### 操作场景

创建了登录权限后,您可以为成员配置登录权限,本⽂介绍如何通过集团账号管理控制台,为成员配置登录权限, 以及删除成员登录权限。

### 操作步骤

#### 配置成员登录权限

1. 登录集团账号管理控制台,选择左侧导航栏中的[多成员授权管理。](https://console.tencentcloud.com/organization/member-auth)

- 2. 在成员列表中勾选需要配置权限的成员。
- 3. 单击配置权限。
- 3.1 选择权限
- 在权限列表中选择需要配置的权限。如下图所示:

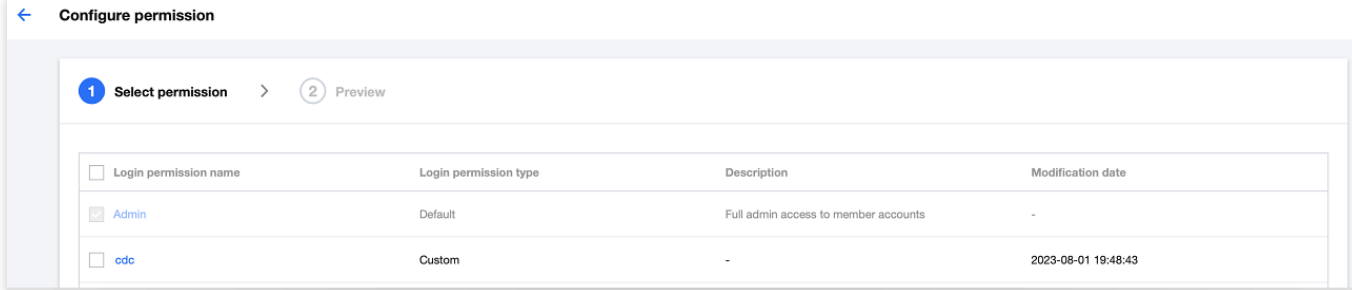

3.2 预览确认

在预览页面确认成员账号和权限信息,如下图所示:

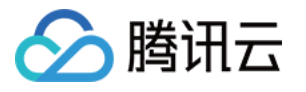

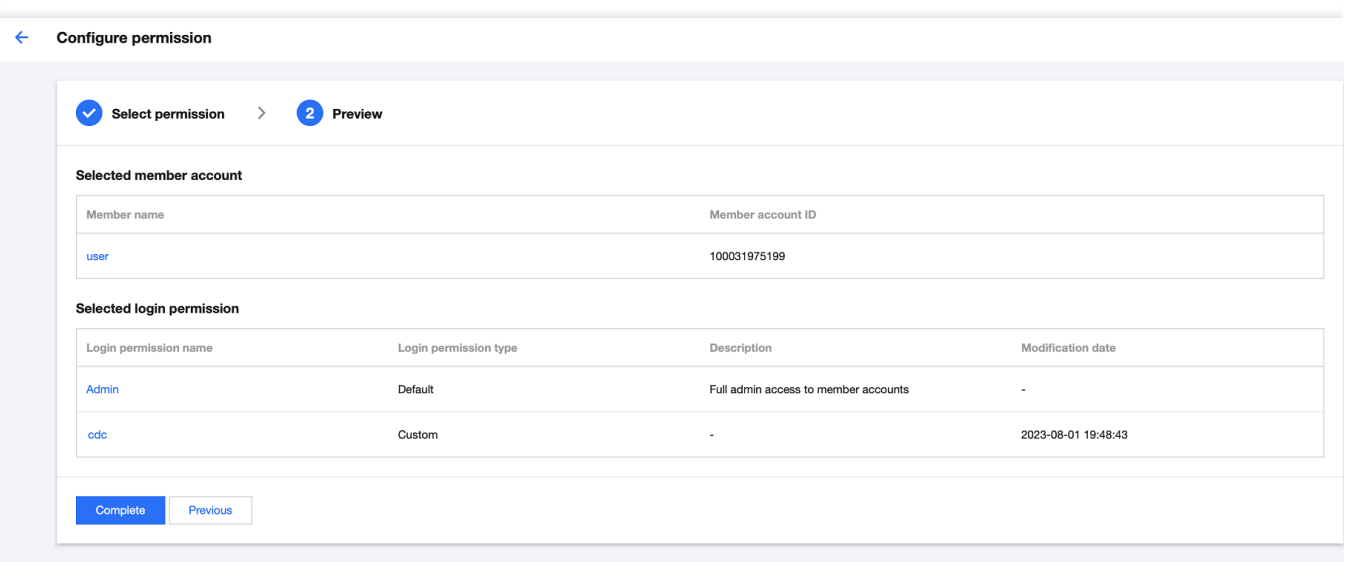

4. 单击完成即可成功为成员配置登录权限。

#### 注意

选择成员时, 一次最多勾选10个成员。

配置权限时,可选择的权限列表包含全部默认的登录权限和⾃定义创建的登录权限。

对于功能上线前邀请的成员账号,暂不⽀持配置成员登录权限,需要联系商务开通相关功能。

#### 删除登录权限

方式一:

1. 登录集团账号管理控制台, 选择左侧导航栏中的 [多成员授权管理。](https://console.tencentcloud.com/organization/member-auth)

2. 选择对应的成员并单击其操作列的删除权限。

3. 在弹出的**删除权限**窗口中,选择需要删除的权限。

4. 单击确定即可成功删除登录权限。

#### 方式二:

1. 登录集团账号管理控制台,选择左侧导航栏中的[多成员授权管理。](https://console.tencentcloud.com/organization/member-auth)

2. 选择对应的成员,单击其成员名称或者操作列的查看详情。

3. 在成员详情页中, 选择需要删除的权限, 并点击操作列的删除, 如下图所示:

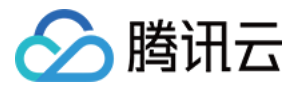

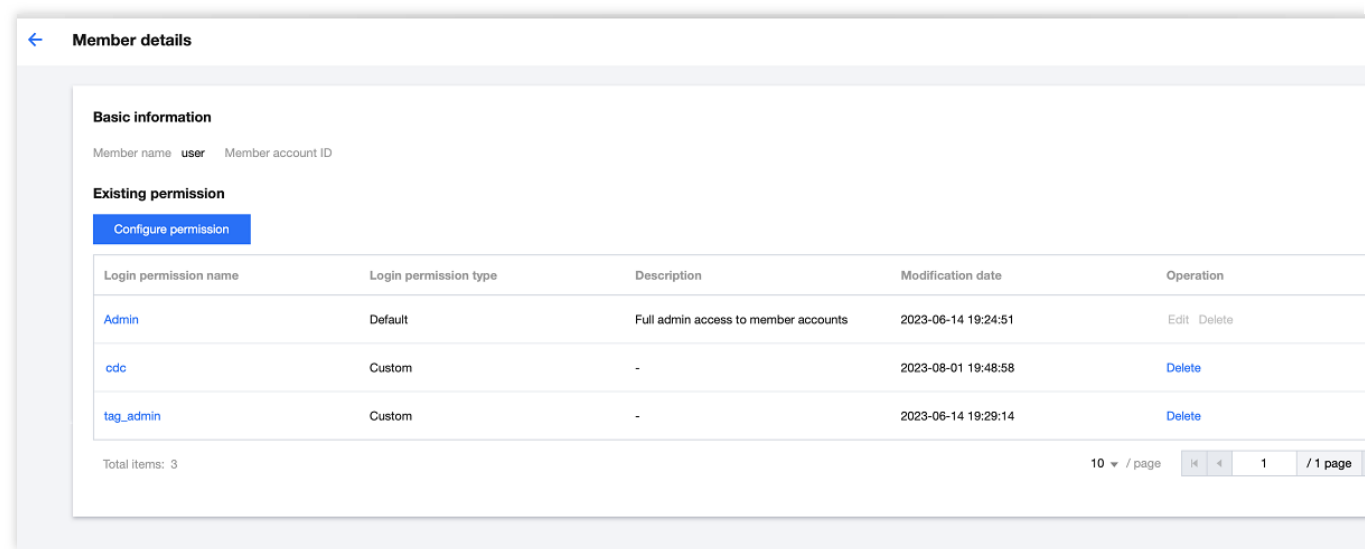

4. 在弹出的窗口中,单击确定即可成功删除登录权限。
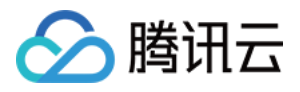

# 授权登录成员账号

最近更新时间:2024-03-06 18:43:09

# 操作场景

集团管理账号可以通过创建集团管理策略,授权子用户登录管理成员账号的权限。本文介绍如何通过为集团管理账 号的子用户授予集团管理策略,使其可以登录集团组织的成员账号。

说明:

若成员账号是新创建的,请15分钟后再进行登录操作,否则可能无法正常进入腾讯云控制台。

# 操作步骤

## ⼀、添加授权

- 1. 登录集团账号管理控制台, 选择左侧导航栏中的 [成员登录](https://console.tencentcloud.com/organization/member-login)。
- 2. 单击添加成员授权页签,单击添加授权。如下图所示:

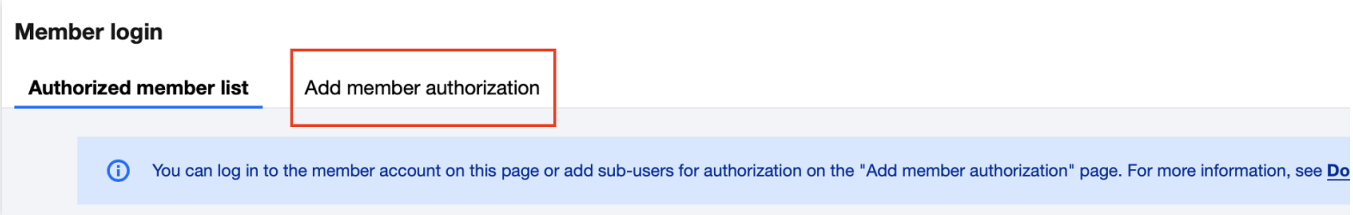

3. 在弹出的**添加授权**窗口中, 依次选择成员、权限和输入授权策略名称。如下图所示:

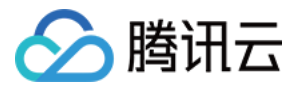

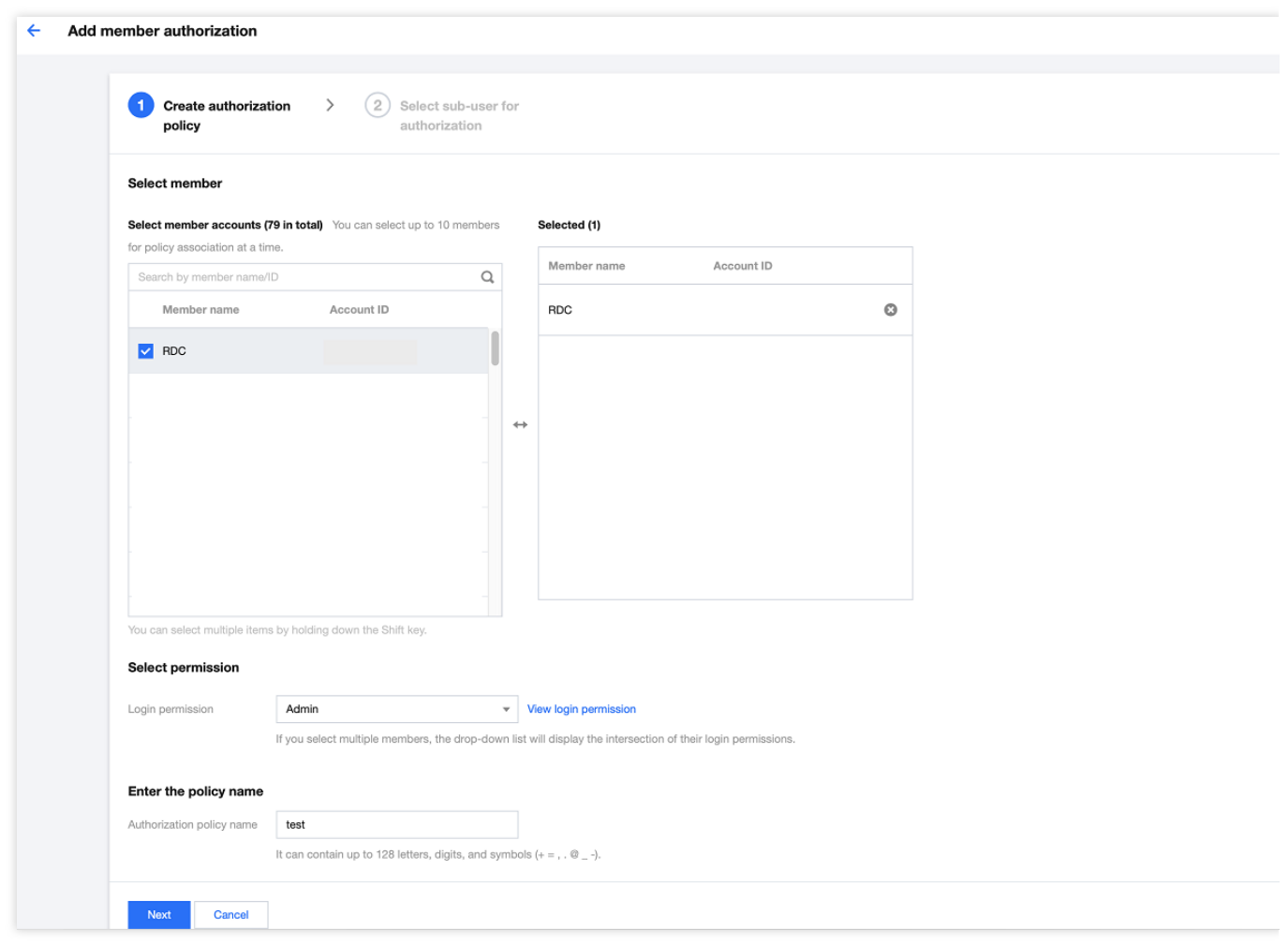

说明:

本步骤中新建的策略即为集团管理策略。

成员选择:对于功能上线前邀请的成员账号,暂不支持授权,需要联系商务开通相关功能。

权限选择:当选择多个成员时,下拉列表展示的权限为所选成员登录权限的交集。

授权策略名称:⾃定义授权策略名称。

4. 单击下一步, 按需选择关联的子账号。如下图所示:

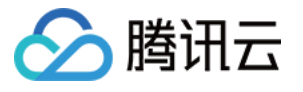

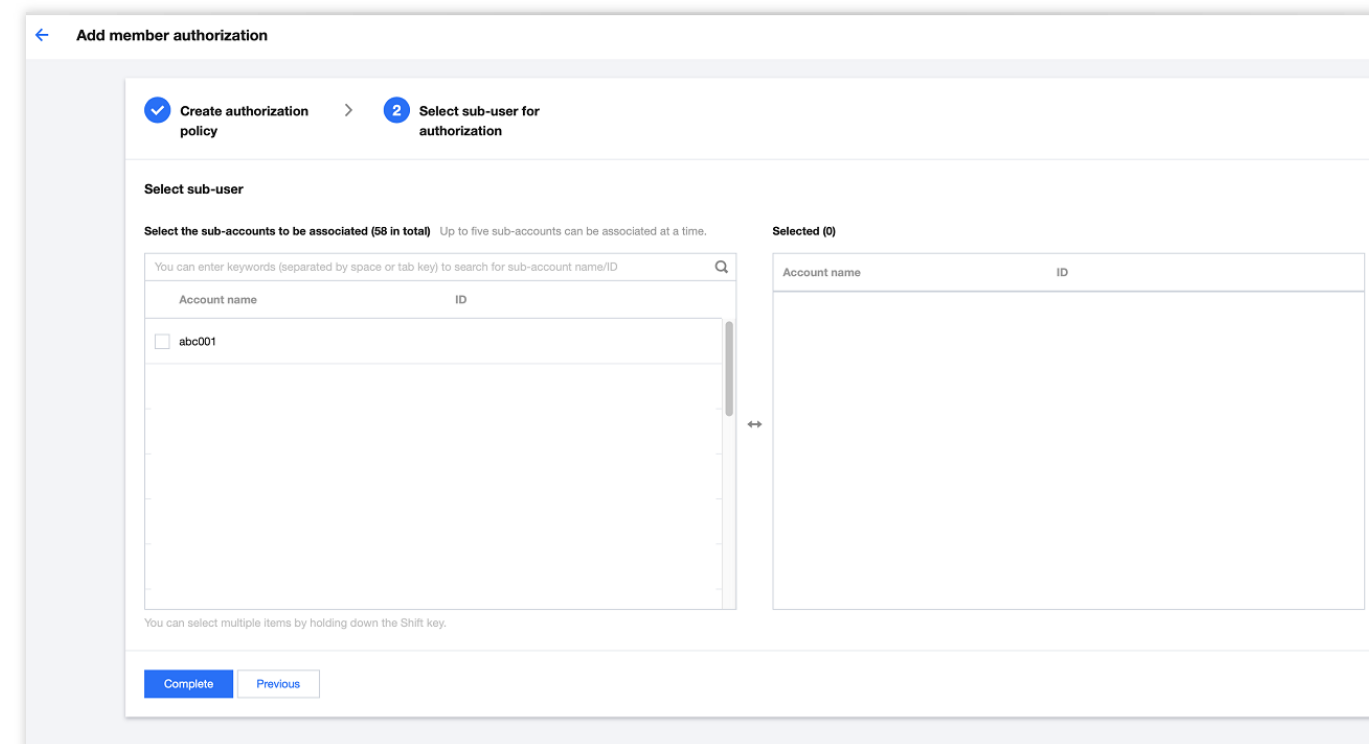

5. 单击完成即可完成授权。

## 二、使用子账号登录成员控制台

完成授权后,您可使用子账号登录成员控制台并进行管理操作。

1. 使用授权子账号登录集团账号管理控制台,选择左侧导航栏中的 [成员登录。](https://console.tencentcloud.com/organization/member-login)

2. 在成员登录页面中,选择需要登录的成员账号,并单击操作列的登录账号,在弹出的登录账号窗口中选择登录权 限进行登录。如下图所示:

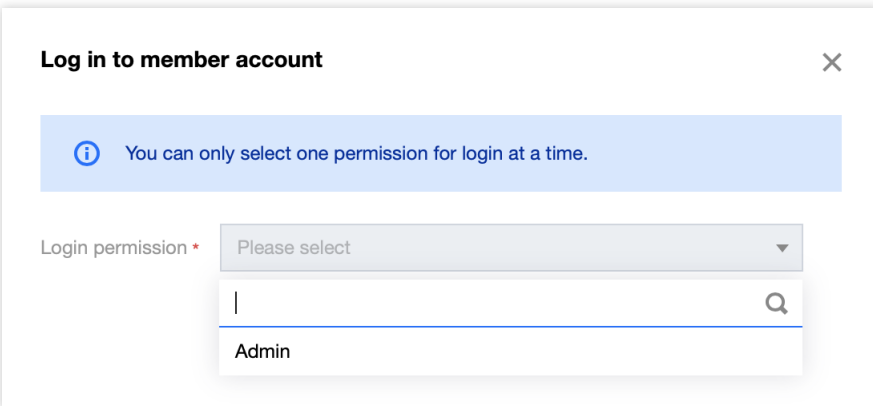

#### 注意:

每次只能选定一个权限进行登录。 只能使用子账号授权登录成员账号。

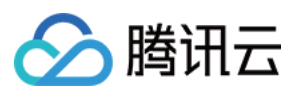

## 三、取消授权

1. 登录集团账号管理控制台, 选择左侧导航栏中的 [成员登录](https://console.tencentcloud.com/organization/member-login)。

2. 在添加成员授权页面,单击操作列的解绑。

3. 单击确定即可取消授权。

#### 注意:

如果取消授权,同时授权该策略的其他成员也会取消授权。

### 四、管理⼦账号登录成员账号的权限

集团管理账号的根账号可以查看所有子账号可登录成员账号的列表,并有权回收子账号的权限。

1. 登录集团账号管理控制台,选择左侧导航栏中的[成员登录](https://console.tencentcloud.com/organization/member-login)。

2. 在成员登录列表页面,选择对应成员,单击操作列的回收权限。

3. 在添加成员授权页面, 选择需要回收的权限, 单击操作列的解绑。

4. 单击确定即回收权限成功。

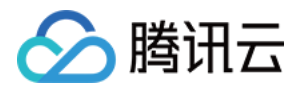

# 为创建的成员设置消息订阅

最近更新时间:2024-03-06 18:43:08

# 操作场景

通过集团账号管理创建的成员默认没有配置联系方式,无法直接通过短信、邮箱等渠道接受消息通知。如需配置消 息订阅,可参考本文进行配置。

# 操作步骤

- 1. 登录成员账号控制台,详情请参见[授权访问成员账号](https://www.tencentcloud.com/document/product/1031/51867)。
- 2. 登录访问管理控制台,选择则侧导航栏中的用户 > 用户列表。
- 3. 在"用户列表"页面, 单击用户名称进入用户详情页。
- 4. 单击联系方式后的

即可按照页面提示添加联系手机和邮箱。如下图所示:

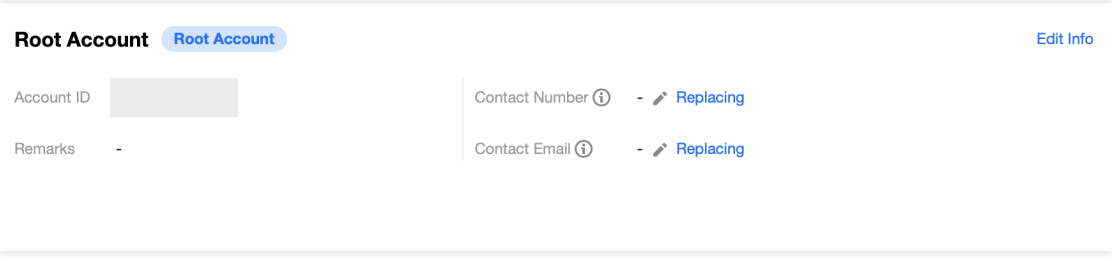

5. 完成联系方式添加后,可单击右侧"快捷操作"中的订阅消息。如下图所示:

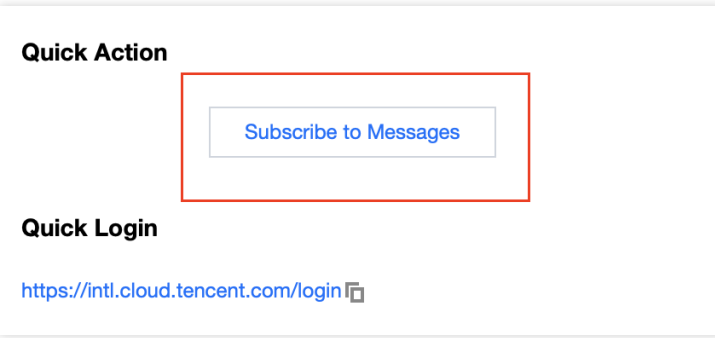

6. 在弹出的"订阅消息"窗口中, 设置需接收的消息即可。

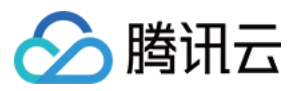

## 说明:

您也可以在成员账号下创建子用户,参考上述操作通过子用户来接收消息。

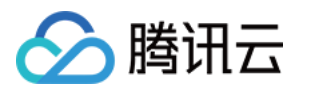

# 成员财务管理 集团财务概览

最近更新时间:2024-03-06 18:45:06

集团财务概览支持管理账号按照成员、产品等维度查看和管理企业消费管理账号。企业管理账号可以统一查看和管 理企业内所有账号的消耗,提升企业财务的管理效率。

### 说明:

- 1. 集团财务概览暂时仅支持经销商子客使用, 且仅支持展示代付费的费用趋势以及账单详情。
- 2. 集团财务概览每天上午定时同步当月账单数据, 若成员在当月1号之后加入, 则无法看到该成员当月的财务数据 (管理账号除外)。
- 3. 集团账单概览无法看到集团组织创建前的费用趋势以及账单详情。
- 4. 集团账号仅支持管理账号查看组织内的财务概览情况, 若需要查看完整的账单详情请前往 费用中心。

# 操作步骤

## 查看费⽤趋势及账单详情

1. 登录 [集团账号管理控制台](https://console.tencentcloud.com/organization/member), 选择左侧导航中的**集团财务概览**。

2. 在集团财务概览页面最上方选择相应的时间, 在费用趋势模块选择成员以及产品, 则会对应显示出费用趋势和账 单详情。

### 注意:

进入**集团财务概览**页后, 默认展示全部成员和产品近半年的财务概览详情。 最多支持选择时间间隔范围为6个月的费用信息,若超过则不支持展示。

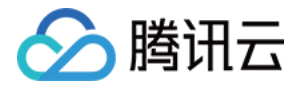

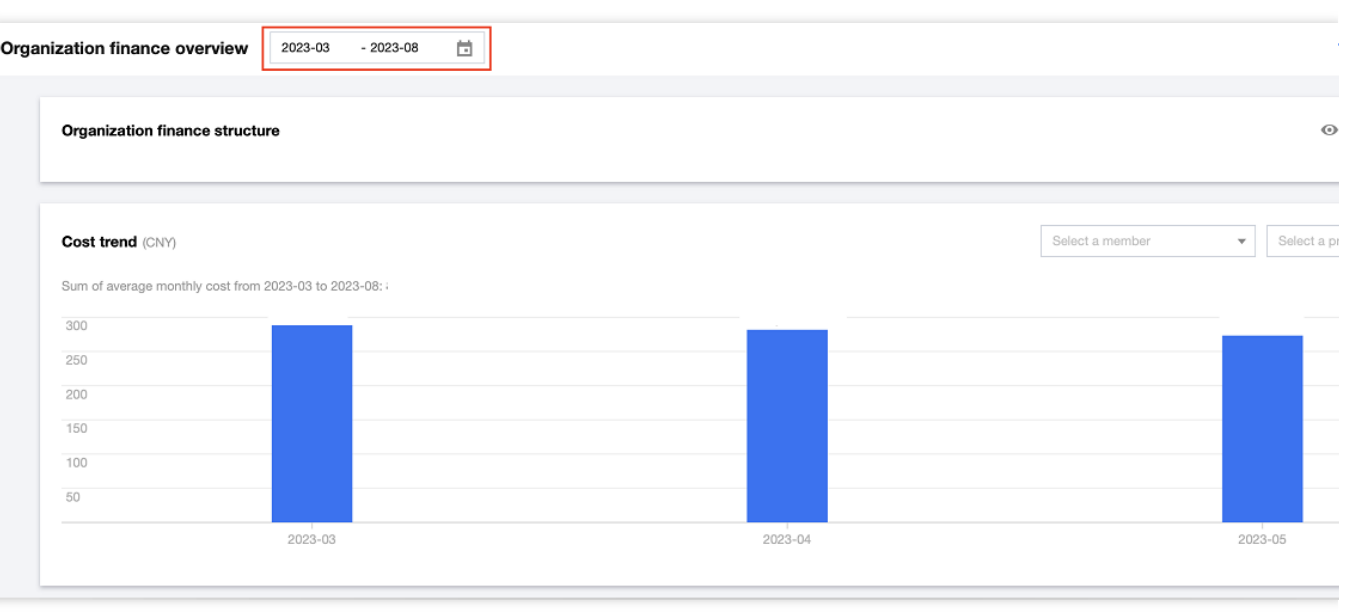

3. 在费用趋势模块可以查看所选成员在所选时间内, 对所选产品的费用趋势图以及每个月具体的消费金额和月均总 费用。

4. 在账单详情模块可以查看所选成员在所选时间内, 对所选产品的费用详情。在右上角可以按需选择按成员或者按 产品展示。

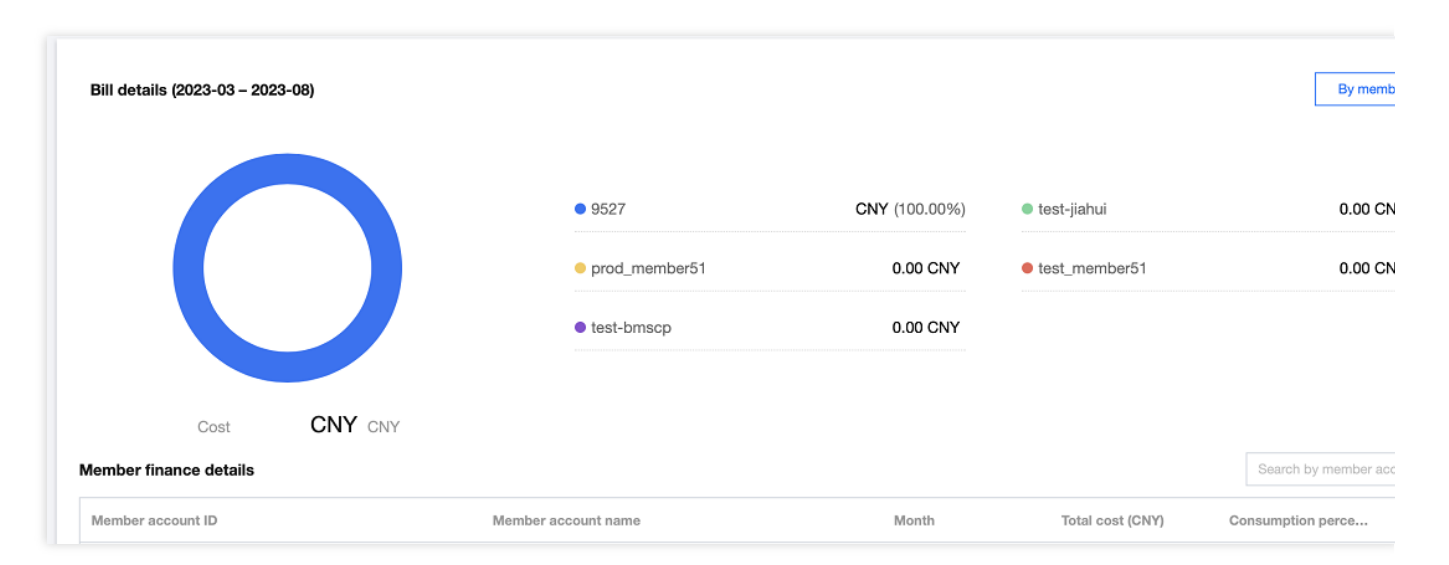

### (1)若选择**"**按成员**"**:

在上方展示消费总金额 top5 的成员账号的饼状图,右侧展示具体的成员账号名称和对应的金额以及所占比例。 在下方展示所选成员的财务列表,包含成员账号 ID、成员账号名称、时间、总费用、消费占比、详情。单击消费详 情则会显示某成员在所选时间内的产品消耗分布图。

### (2)若选择**"**按产品**"**:

在上方展示消耗总金额 top5 的产品的饼状图,右侧展示具体的产品名称和对应的金额以及所占比例。 在下方展示所选产品的财务列表,包含产品名称、时间、总费用、消费占比、详情。单击详情则会显示某产品在所 选时间内的成员消费分布图。

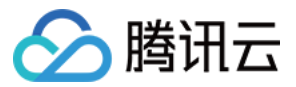

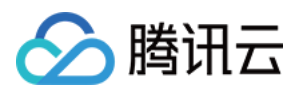

# 财务管理模式

最近更新时间:2024-03-06 18:45:06

集团账号管理结合集团用户的财务管理方式,提供**集团统一支付模式**和成员自付模式,用户可以结合自身的财务现 状进行对应的选择。

## 集团统一支付模式

由集团账号统一回款到集团账户,每个成员账号的消费自动从集团进行代付,不需要资金划拨。该模式下,针对同 一个主体的用户,可以设置管理员为代付账号,自动代付名下成员的消费。如下图所示:

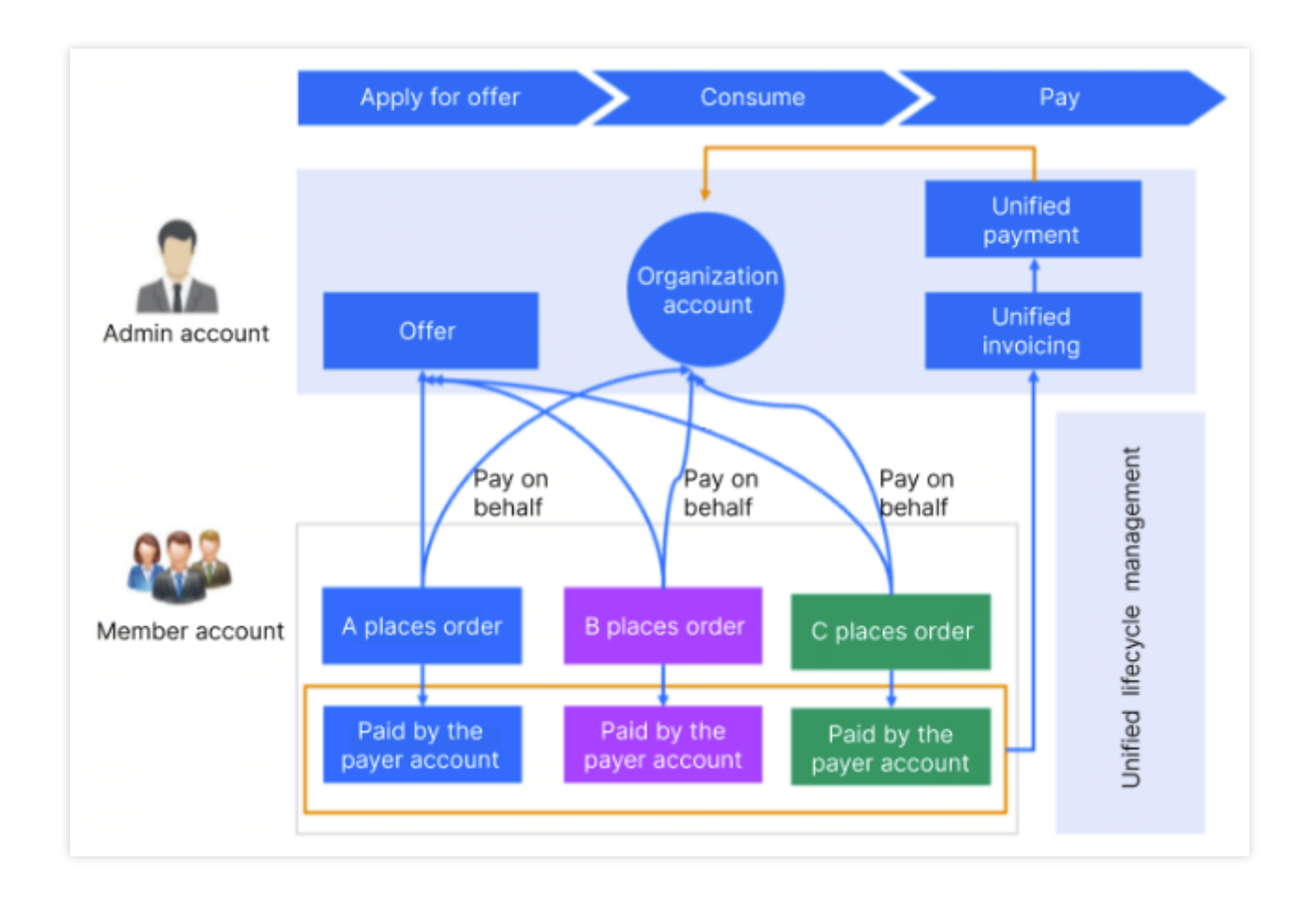

## 成员自付模式

该模式下,集团管理账号可查看名下成员账号的账户信息、账单信息、为成员开票、合并出账。同实名认证主体的 成员账号可以快速继承管理账号的合同价优惠。成员账号自己的消耗由自己支付。如下图所示:

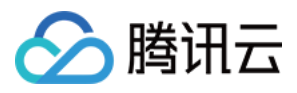

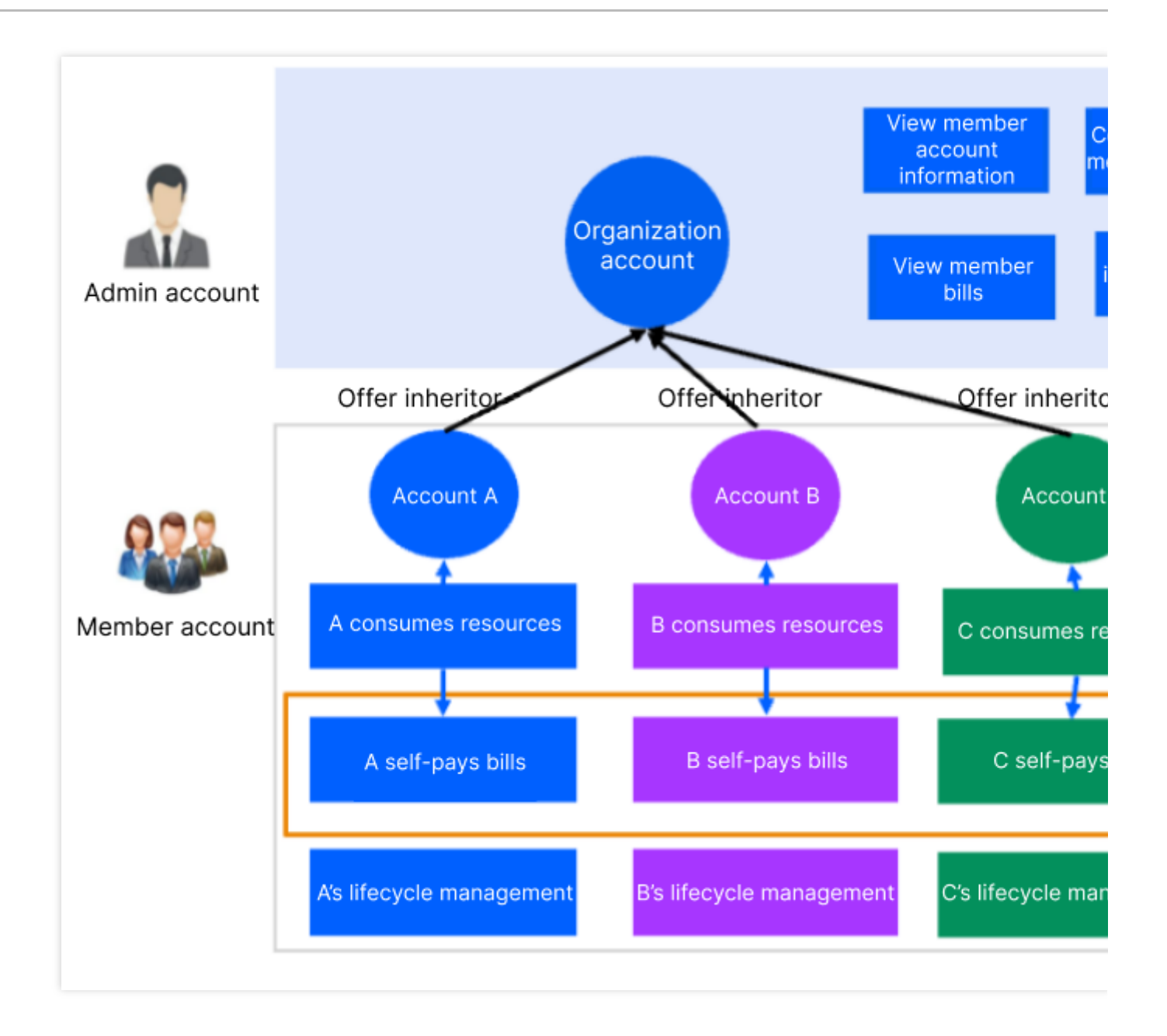

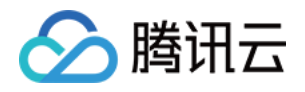

# 集团统一支付模式(代付费) 代付准⼊及准出条件

最近更新时间:2024-03-06 18:45:06

代付准入条件:成员账号加入组织,申请代付模式时,必须满足如下条件。

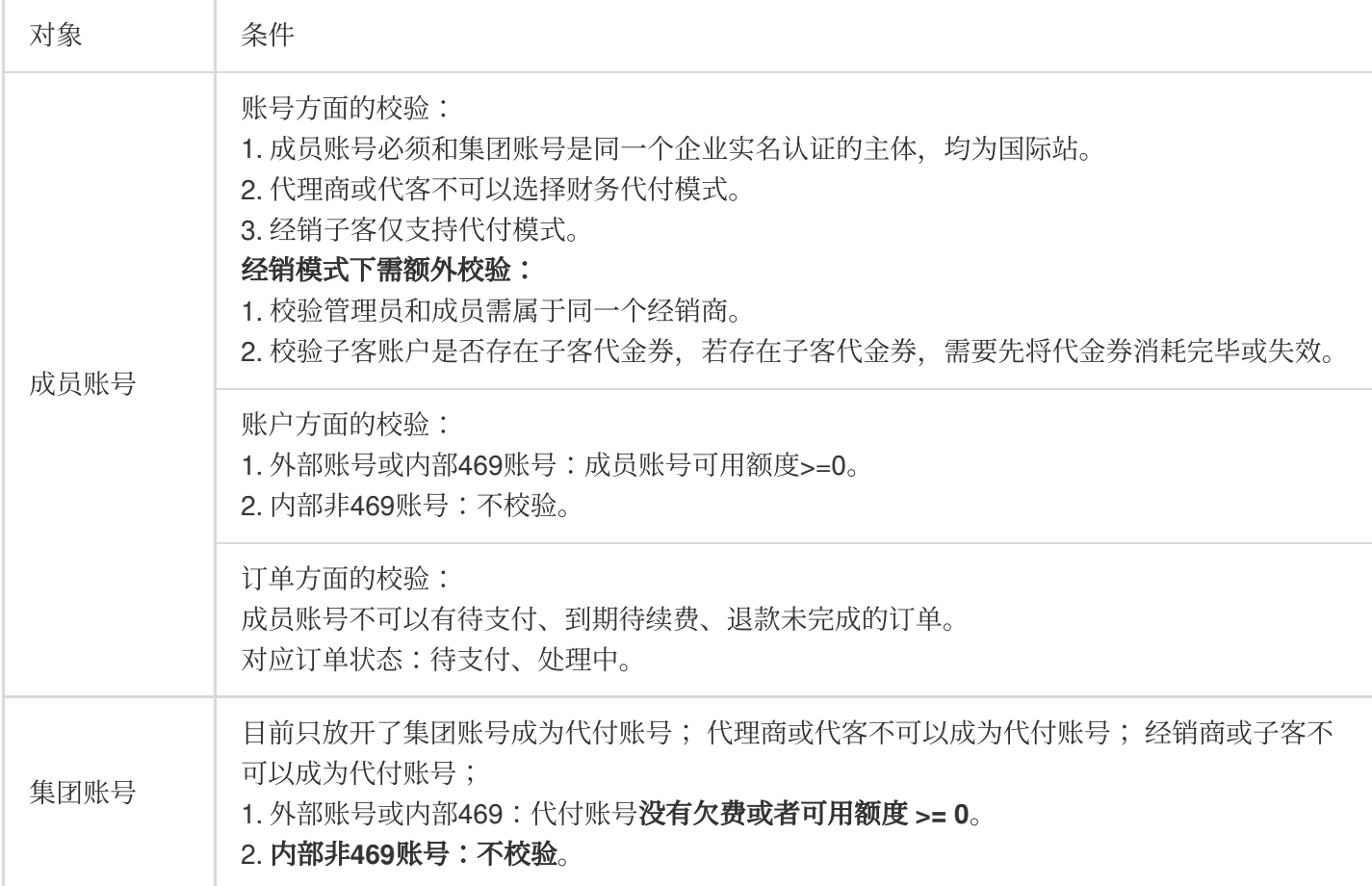

代付准出条件:成员账号退出组织,取消代付模式时,必须满足如下条件。

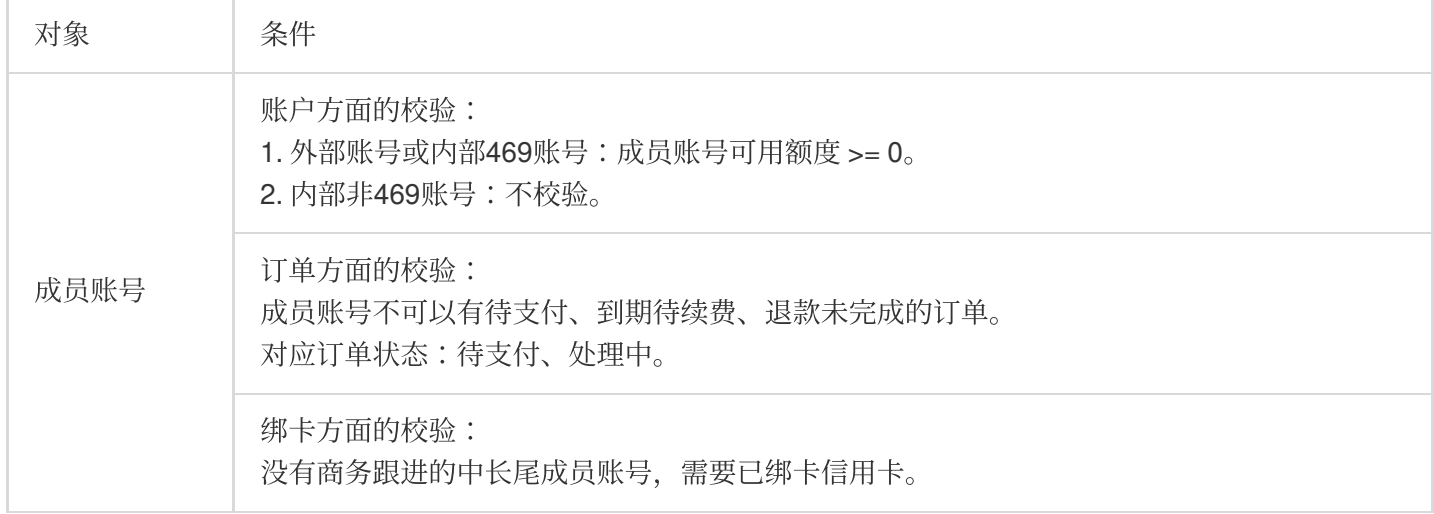

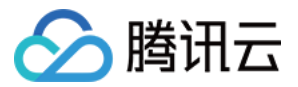

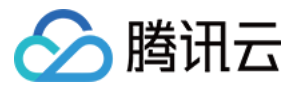

# 支持能力及规则说明

最近更新时间:2024-03-06 18:45:06

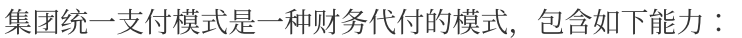

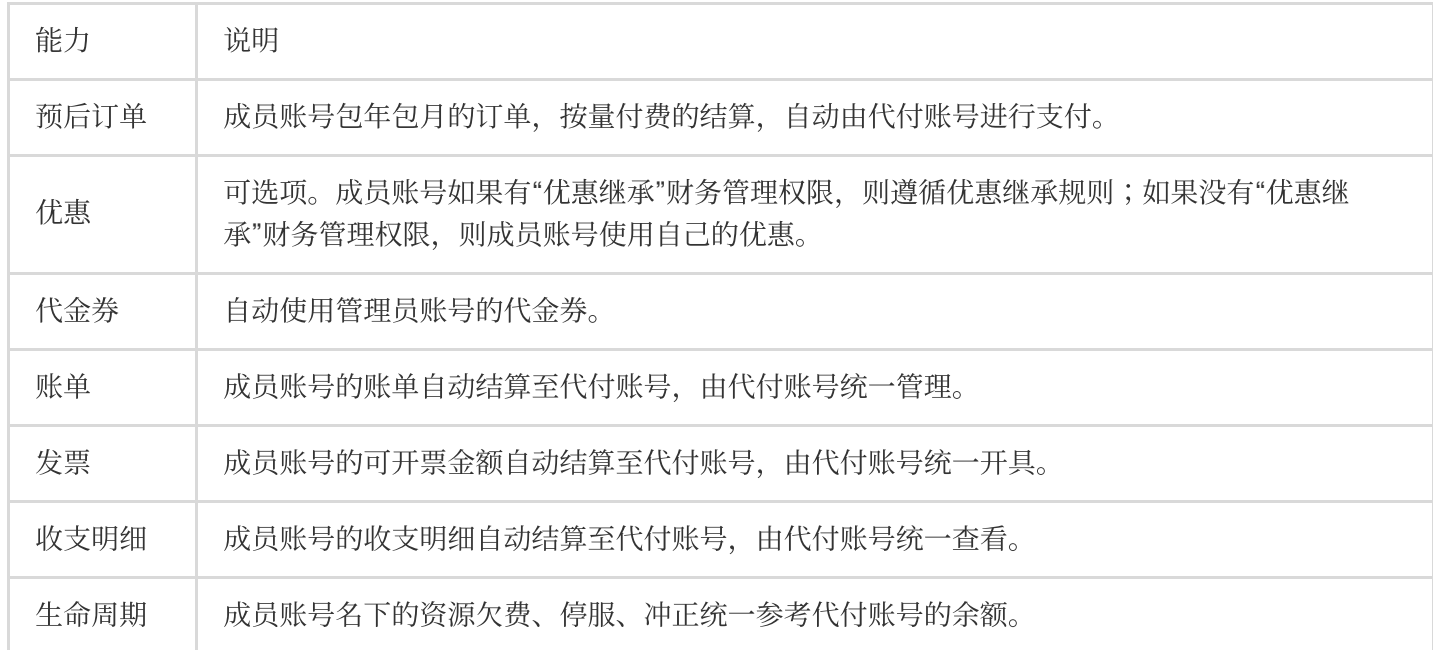

相关规则及说明如下:

### 预后订单

#### 预付费新购**/**升配

成员账号进行预付费新购/升配时,只能选择申请代付者账号支付,不需要余额支付或在线支付。选择申请代付者账 号支付后,不需要代付账号人工操作,系统会参考代付账号的余额、信用额度情况,进行自动代付并展示代付结 果。成员账号提交订单后,选择申请代付者账号支付后单击确认申请代付即可。如下图所示:

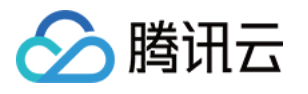

# Please confirm the following product information

### Order 20221228477001275208691

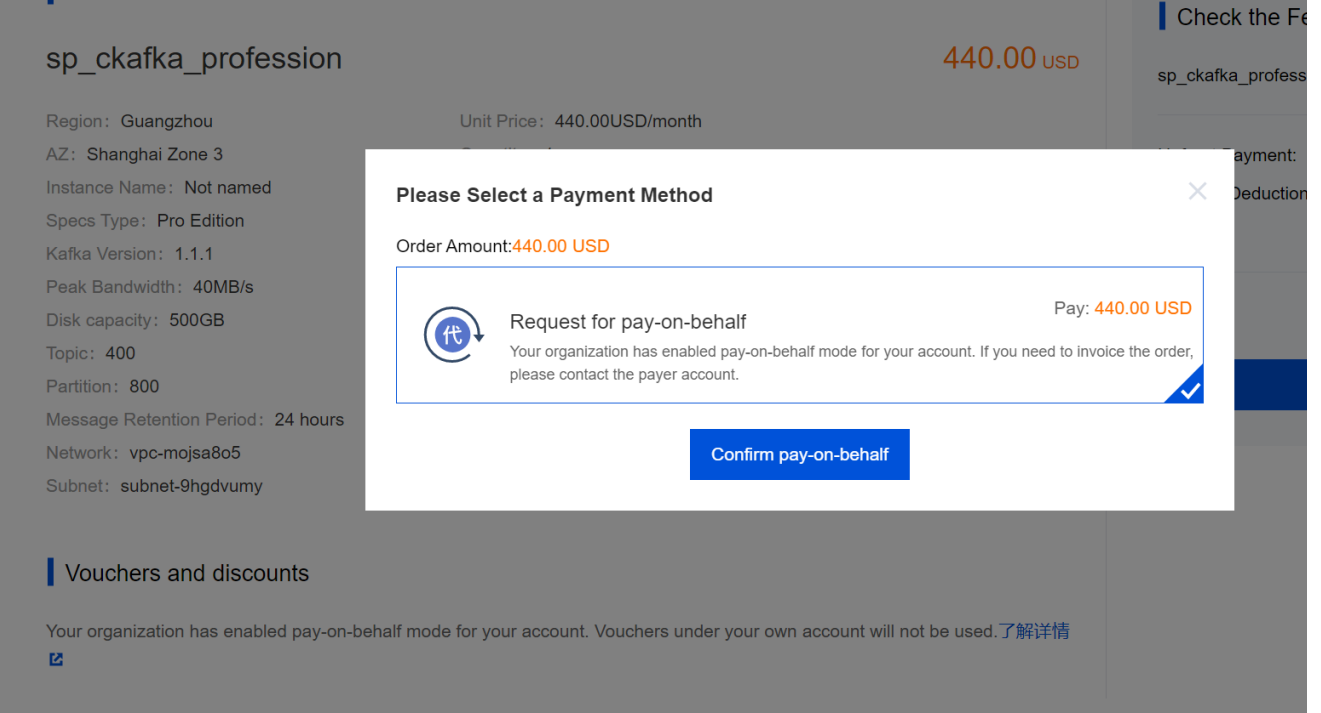

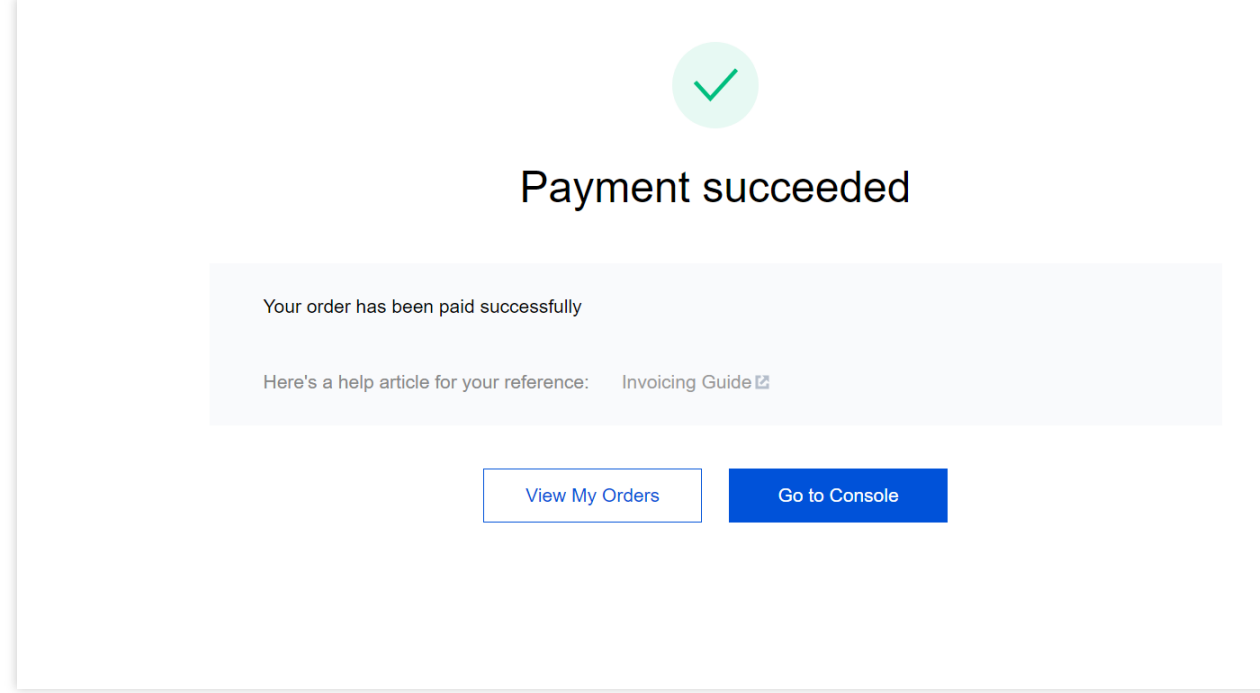

预付费降配**/**退订

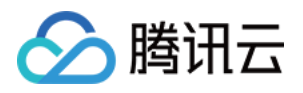

成员账号进行预付费降配或退订时,按订单的支付者账户 UIN 和比例退回支付者账户。 您可参考以下示例场景了解规则: 成员账号情况如下图所示:

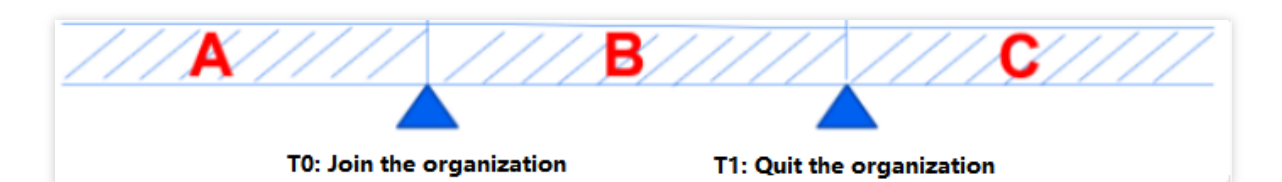

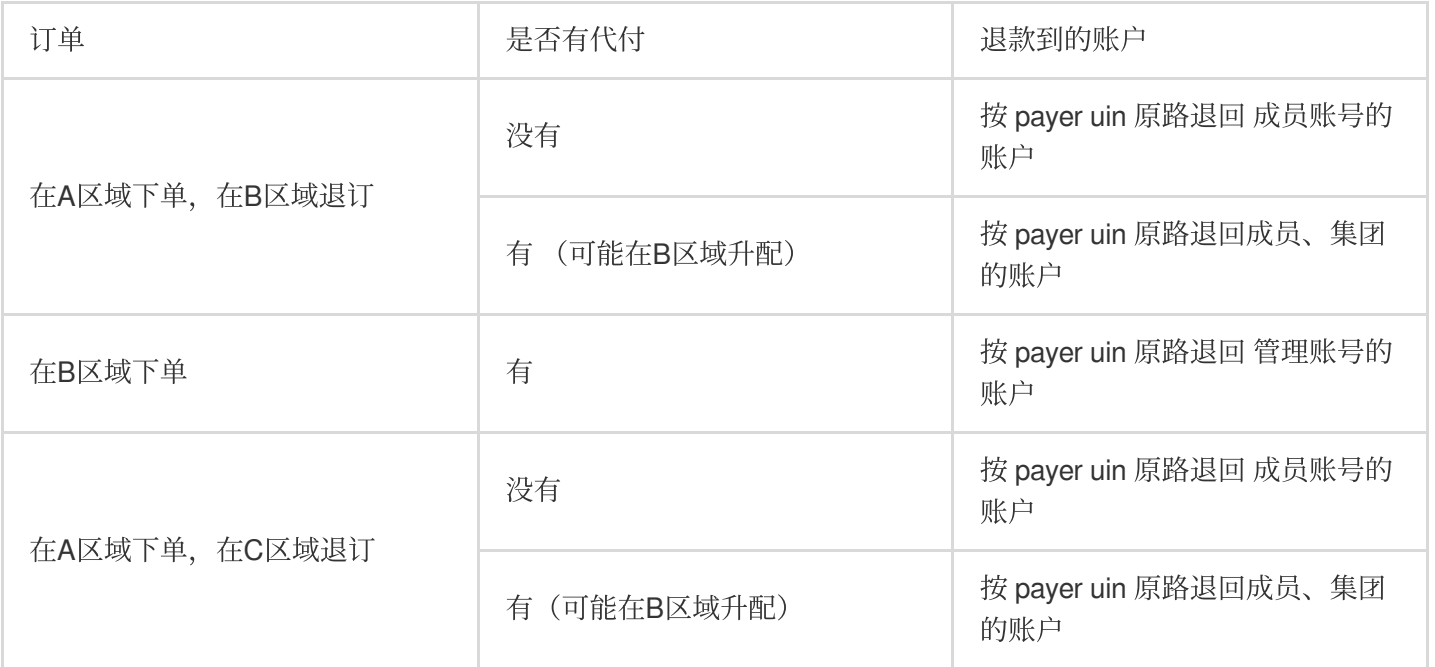

## 后付费开通冻结

加入组织时,解冻成员账号的后付费冻结金额。 退出组织时,解冻成员账号的订单,对应管理员账号的后付费冻结金额。 示例说明如下图所示:

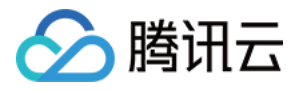

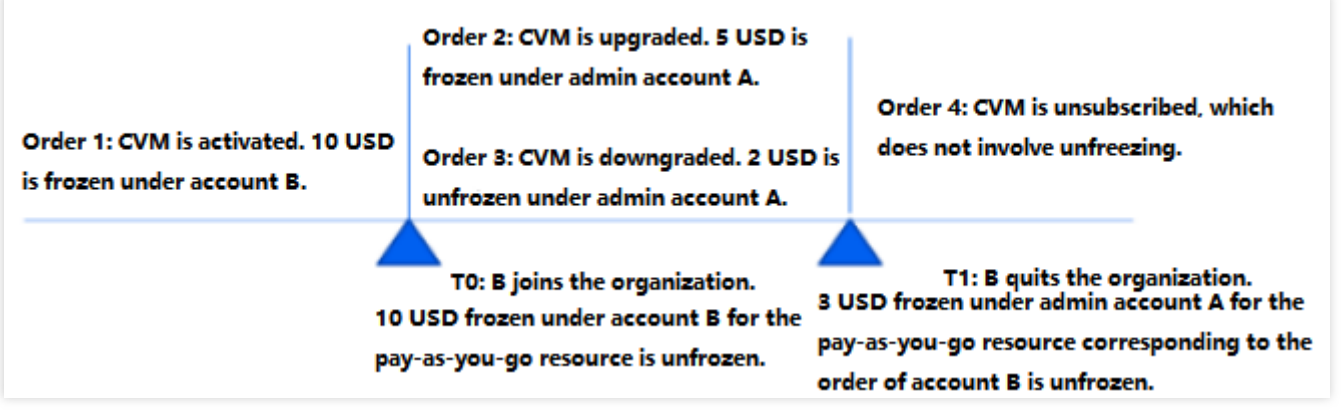

## 后付费结算

当前周期或下一个周期费用, 从代付账号扣除。

最后周期费⽤,从成员账号扣除。

### 注意:

后付费推量延迟带来的延迟结算也参考该规则进⾏计算。

代金券:可以使用代付账号的代金券。

资源包:新购、升降配、退订和包年包月产品规则保持一致。后付费结算时不支持代付,统一使用归属自己的资源 包进⾏抵扣。

示例说明如下图所示:

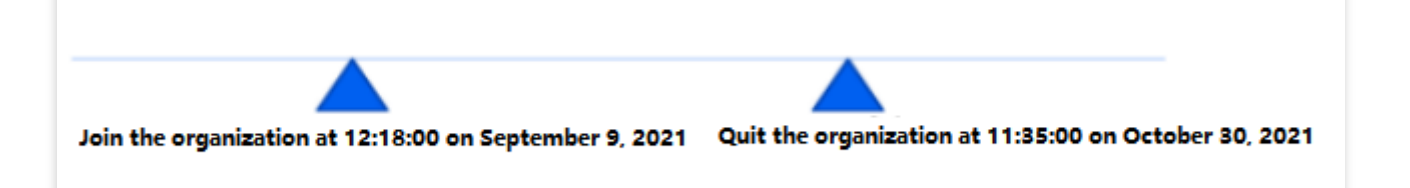

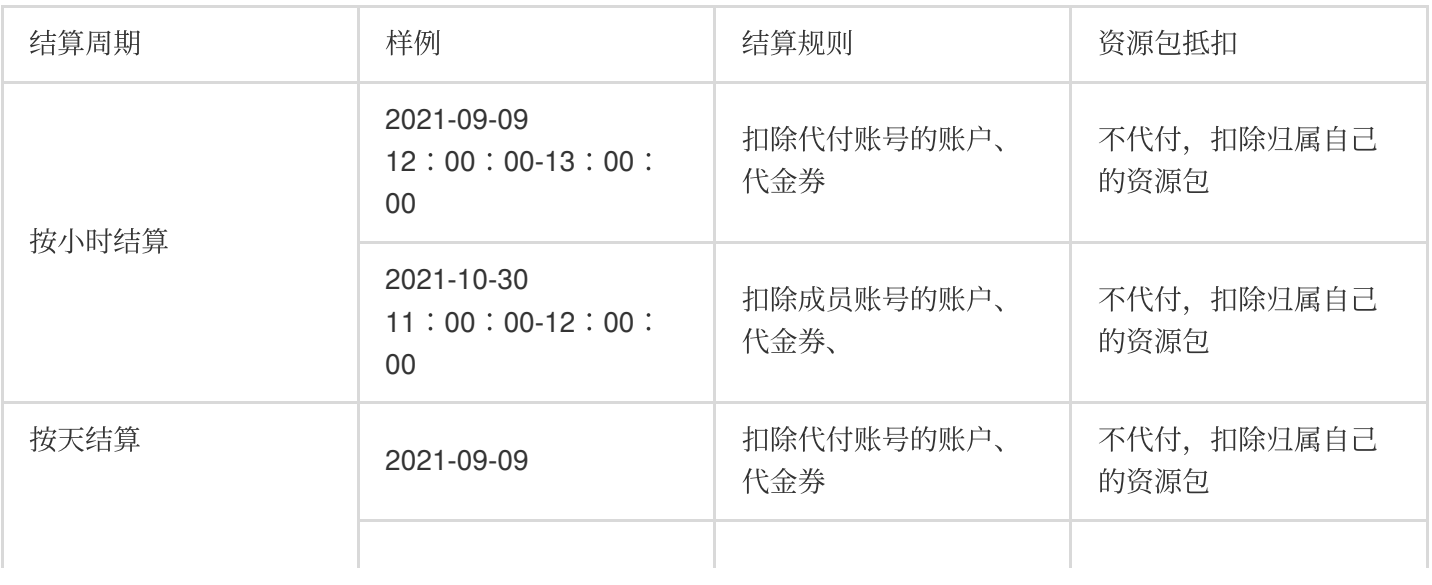

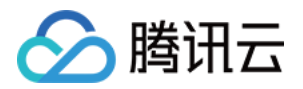

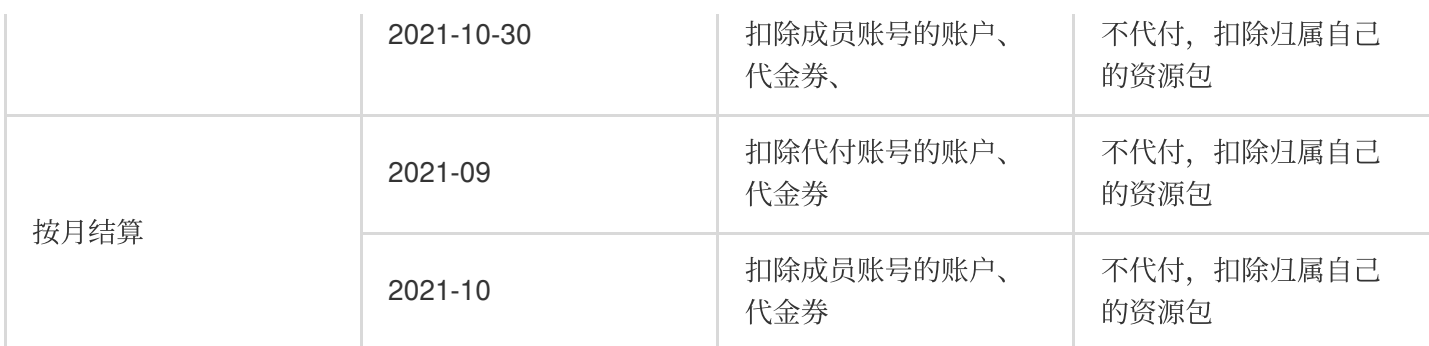

### 查看代付订单

当完成代付后,您可登录[集团账号管理控制台](https://console.tencentcloud.com/organization),选择左侧导航栏中的代付订单管理,根据实际角色类型,查看代付 订单并进⾏相关操作。

#### 管理员账号

管理账号可以查看成员账号的代付订单,针对待支付订单可以代付或取消。如下图所示:

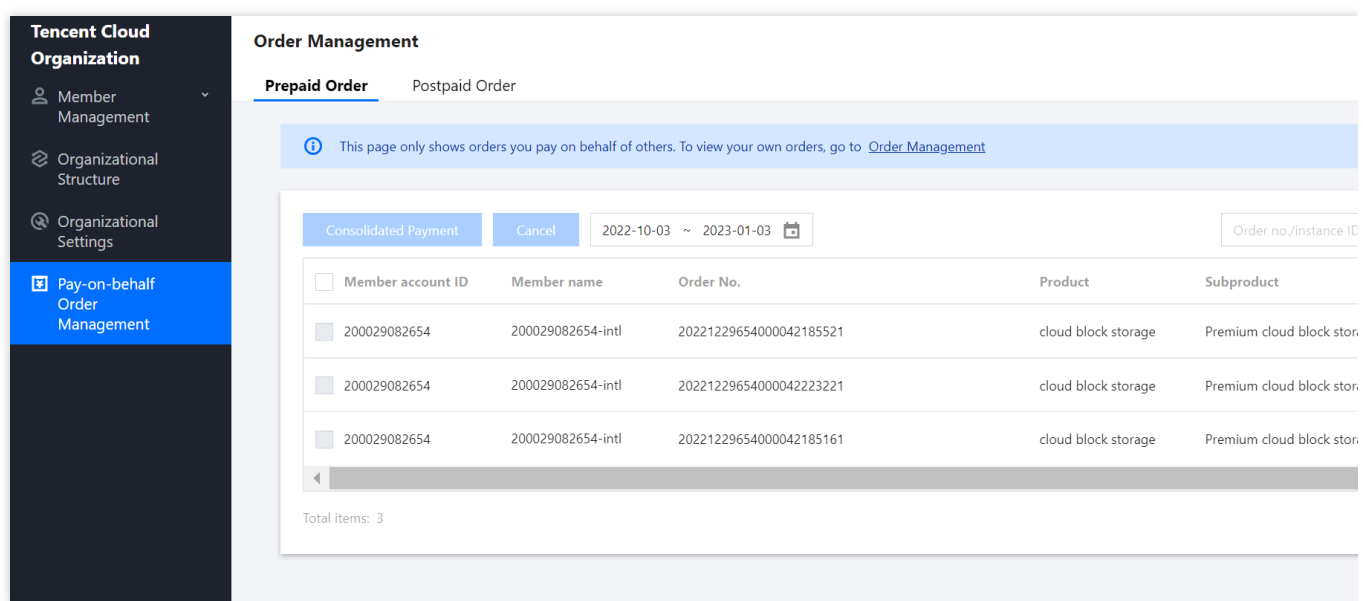

#### 成员账号

成员账号可查看"被代付"的所有订单,还可在页面中进行申请代付操作。如下图所示:

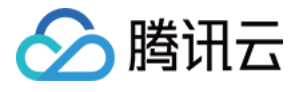

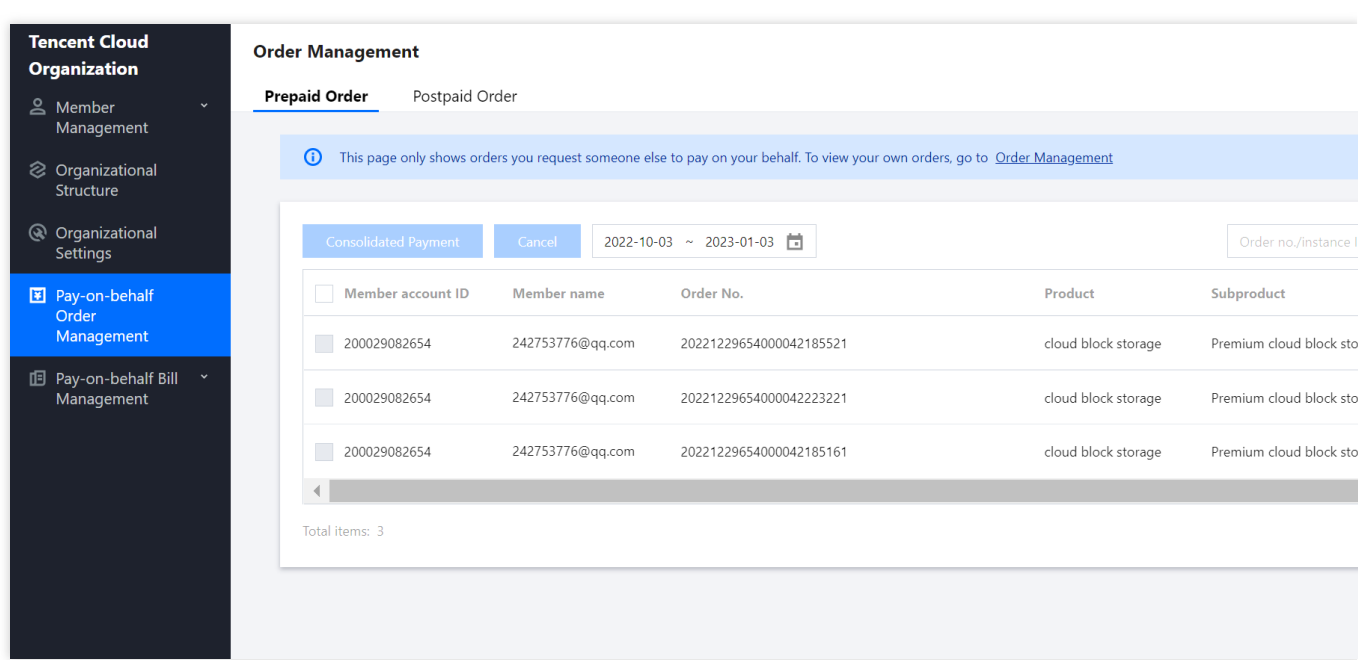

### 优惠

集团账号财务代付模式下,管理员可选择代付成员是否开通优惠继承权限。成员账号如果有"优惠继承"财务管理权 限, 则遵循优惠继承规则;如果没有"优惠继承"财务管理权限, 则成员账号使用自己的优惠。

#### 注意:

优惠继承有黑名单,在黑名单的产品不参与优惠继承,维持使用成员账号自身的优惠。优惠继承的产品黑名单可以 讲一步咨询您的商务或提交工单咨询。

满返不参与优惠继承;如果代付账号有满返,成员账号不参与享受此优惠。

管理账号可为被代付成员设置是否开通优惠继承权限,若选择开通将校验账号现有优惠继承关系。例如成员账号A 选 择B 作为代付者, 如果B 已经继承了C的优惠, 或者A继承了D的优惠, 均无法新建继承关系。

若需取消原优惠继承关系、新建成员与代付账号的优惠继承,需联系您的商务经理确认代付账号已正确申请合同价 优惠 和 协助取消原继承关系, 您也可 提交工单 咨询。

#### 代⾦券

不可以使用成员账号的代金券,可以自动使用管理员的代金券。

#### 账单

成员账号的账单自动结算至代付账号,个件是有一件的帐号可以查看名下所有成员账号的账单。被代付 的成员账号可查看自身相关的代付账单,不可查看其他成员账单。

[集团账号管理](https://console.tencentcloud.com/organization/bill/overview) 与 费用中心 均可查看账单。集团账号管理展示代付费相关账单,费用中心展示自付费相关账单,请注 意区别。字段参考 [账单字段说明](https://www.tencentcloud.com/document/product/555/37506)。

以下为管理员账号与成员账号视角供参考:

管理员账号查看代付账单

成员账号查看代付账单

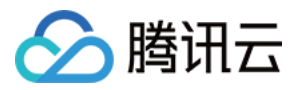

# 管理员账号登录控制台后, 前往 费用中心-费用账单 查看。

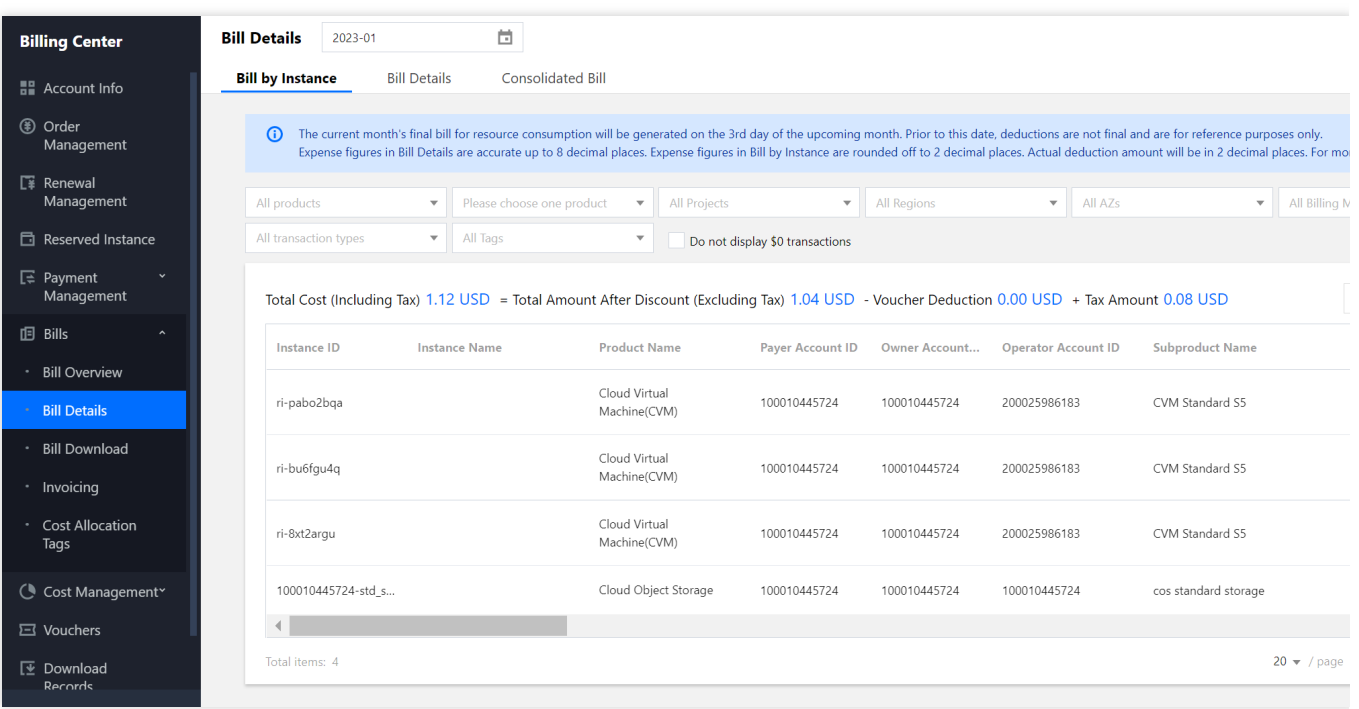

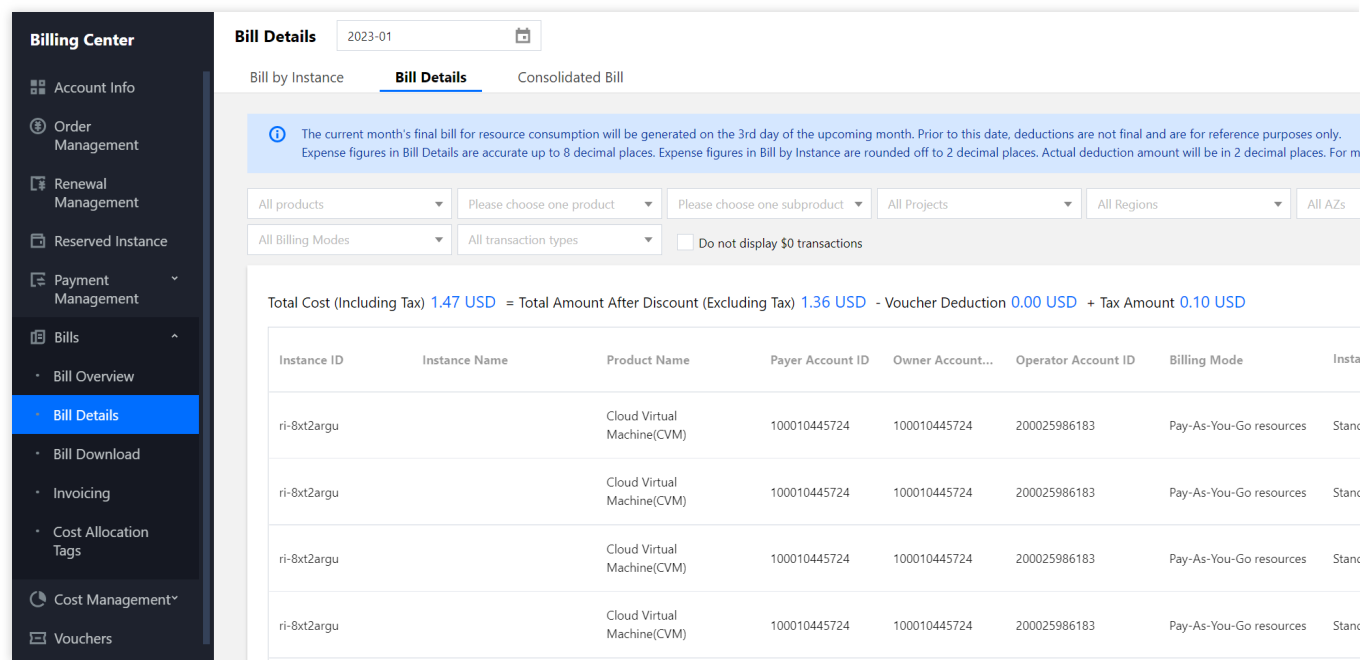

成员账单登录控制台后,前往 [集团账号管理](https://console.tencentcloud.com/organization/agentdeal)-代付账单管理 查看。

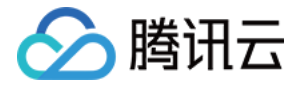

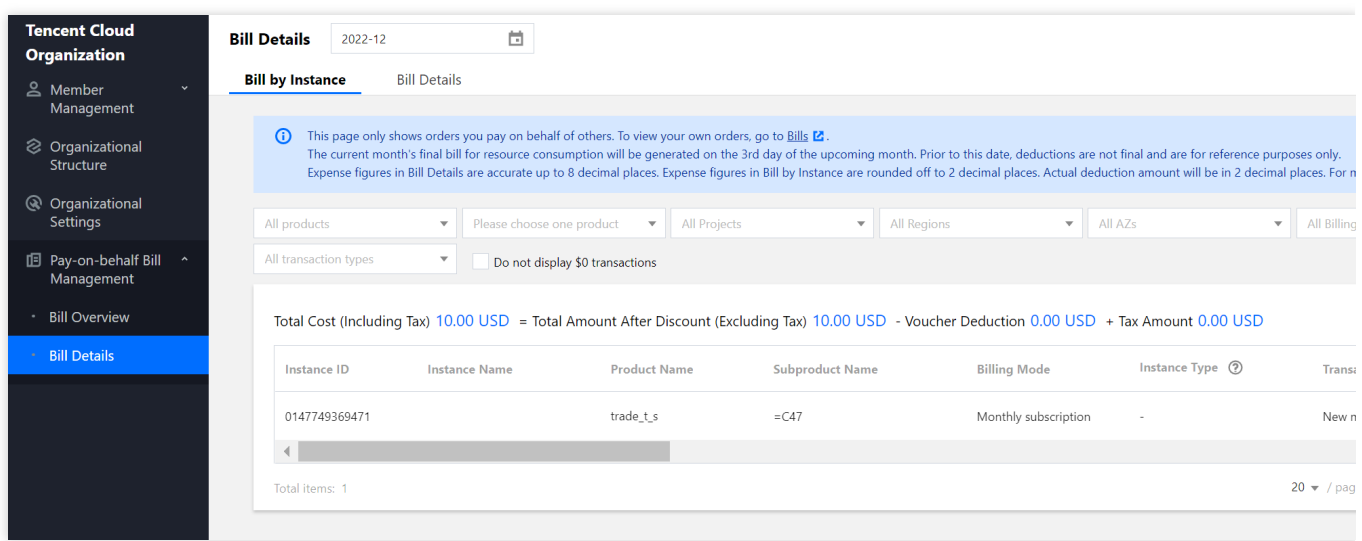

# 发票

代付账号和成员账号是同一个企业实名认证的用户,发票统一由代付账号进行开票。

#### 收支明细

成员账号的收支明细自动结算至代付账号,由代付账号统一查看。

#### 生命周期

代付账号有义务保障余额充足,保障成员账号的资源可以正常使用。对于需手动续费的资源,代付账号有义务保障 及时续费。关于欠费消息、停服、销毁等事件,规则说明如下:

#### 欠费消息事件

预付费消息(资源即将到期、已经到期、停服消息、销毁消息、冲正消息),将统⼀发送给代付账号。 后付费消息,暂时发送给成员账号。

#### 执行事件

成员账号的停服、销毁事件处理,参考代付账号的余额。代付账号欠费时,会广播式对名下所有成员账号进行停服 处理。

代付账号充值冲正后,会广播式对名下所有成员账号进行冲正处理。

#### 临界处理

成员账号加入组织后,会触发参考代付账号的余额、信用账户或特权,判断冲正或停服处理。 成员账号退出组织后,会触发参考自身的余额、信用账户或特权,判断冲正或停服处理。

#### 其他说明事项

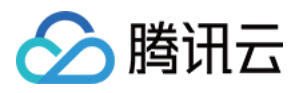

如您和腾讯云有合同签署的私有云业务,付费规则以合同约束为准。

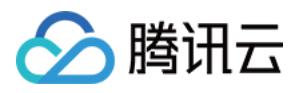

# 成员⾃付费模式

最近更新时间:2024-03-06 18:45:06

#### 成员自付模式包含如下功能:

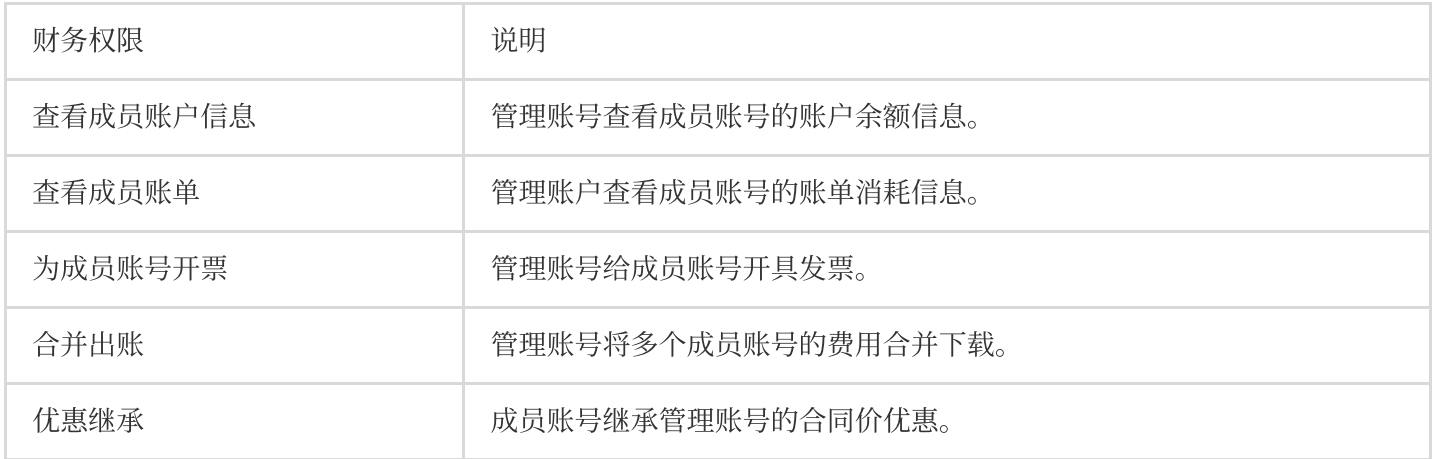

## 查看成员账户余额信息

介绍管理账号如何查看成员账号的账户余额信息。

#### 操作步骤

1. 管理账号登录费用中心控制台, 选择左侧导航栏中的 [账户信息](https://console.tencentcloud.com/expense)。

2. 通过右上方的下拉列表,选择对应的成员账号,查看成员账号的账户余额信息。

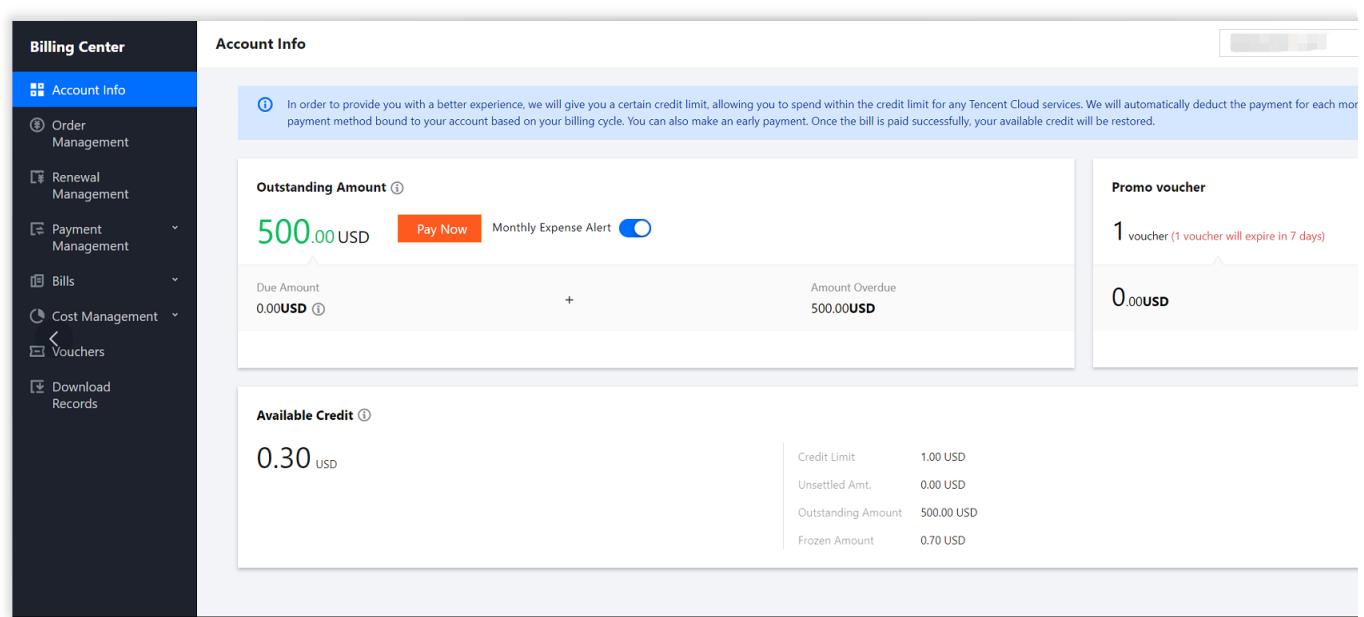

### 查看成员账号的账单

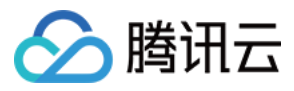

介绍管理账号如何查看成员账号的账单消费信息。

#### 操作步骤

1. 管理账号登录费用中心控制台, 选择左侧导航栏中的 费用账单。

2. 通过右上方的下拉列表,选择对应的成员账号,查看成员账号的账单概览。

3. 通过右上方的下拉列表,选择对应的成员账号,查看成员账号的账单详情。在账单详情页面,也可以通过"账单确 认"按钮,为成员账号确认对应月份的账单。

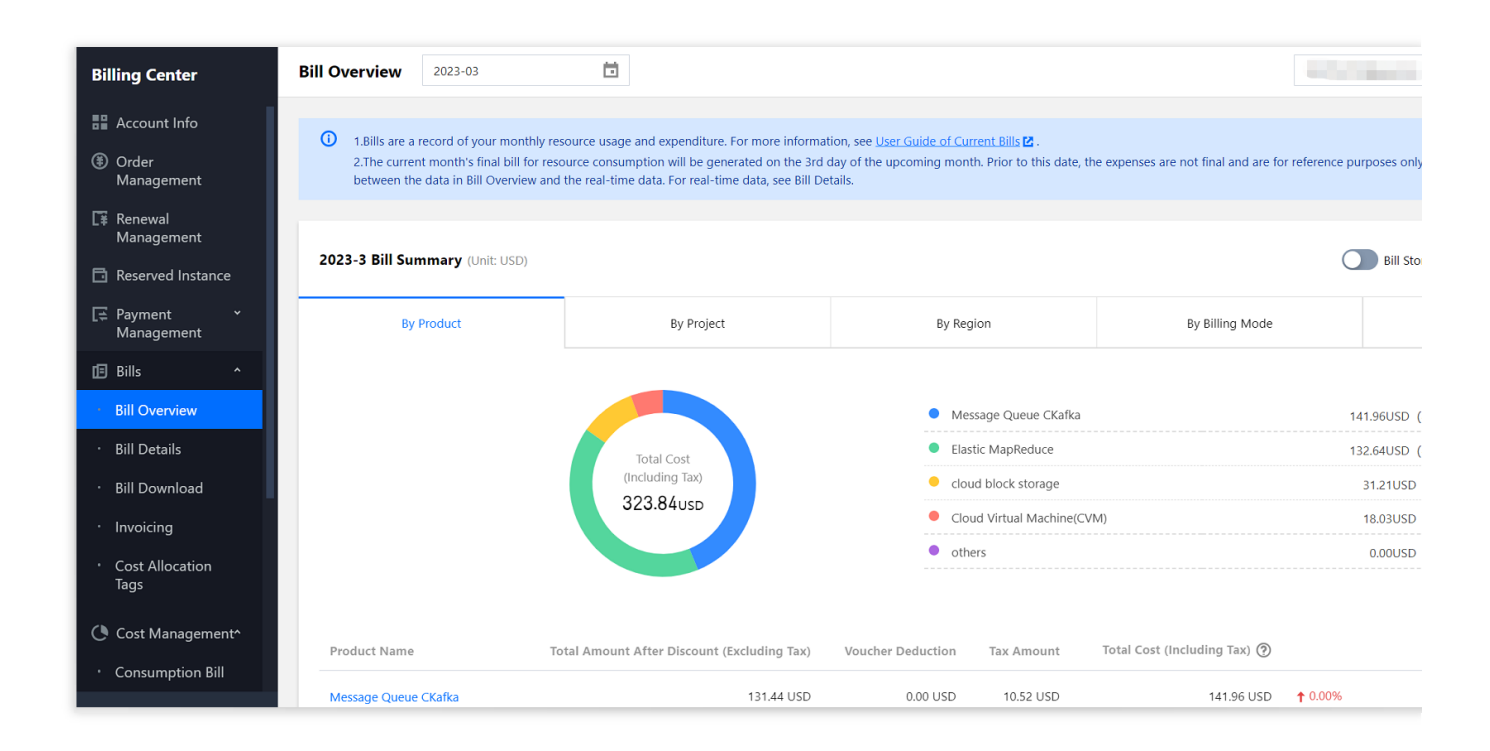

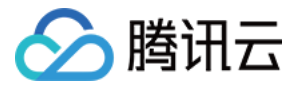

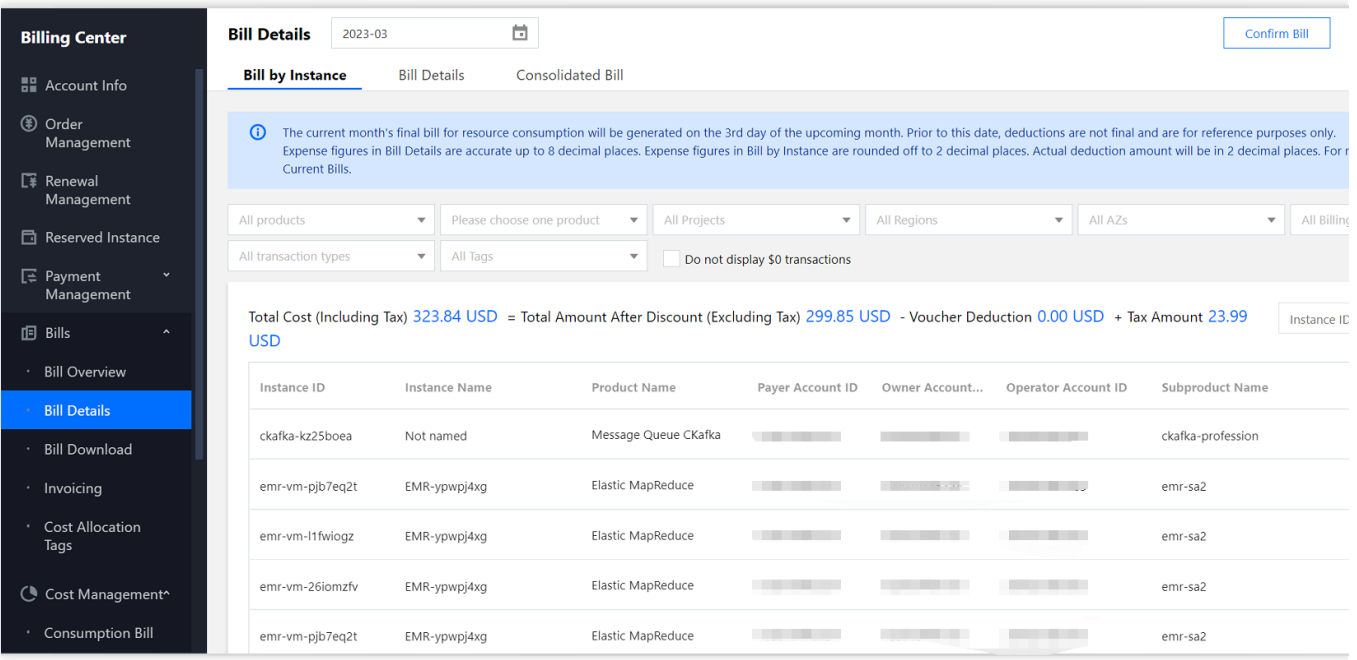

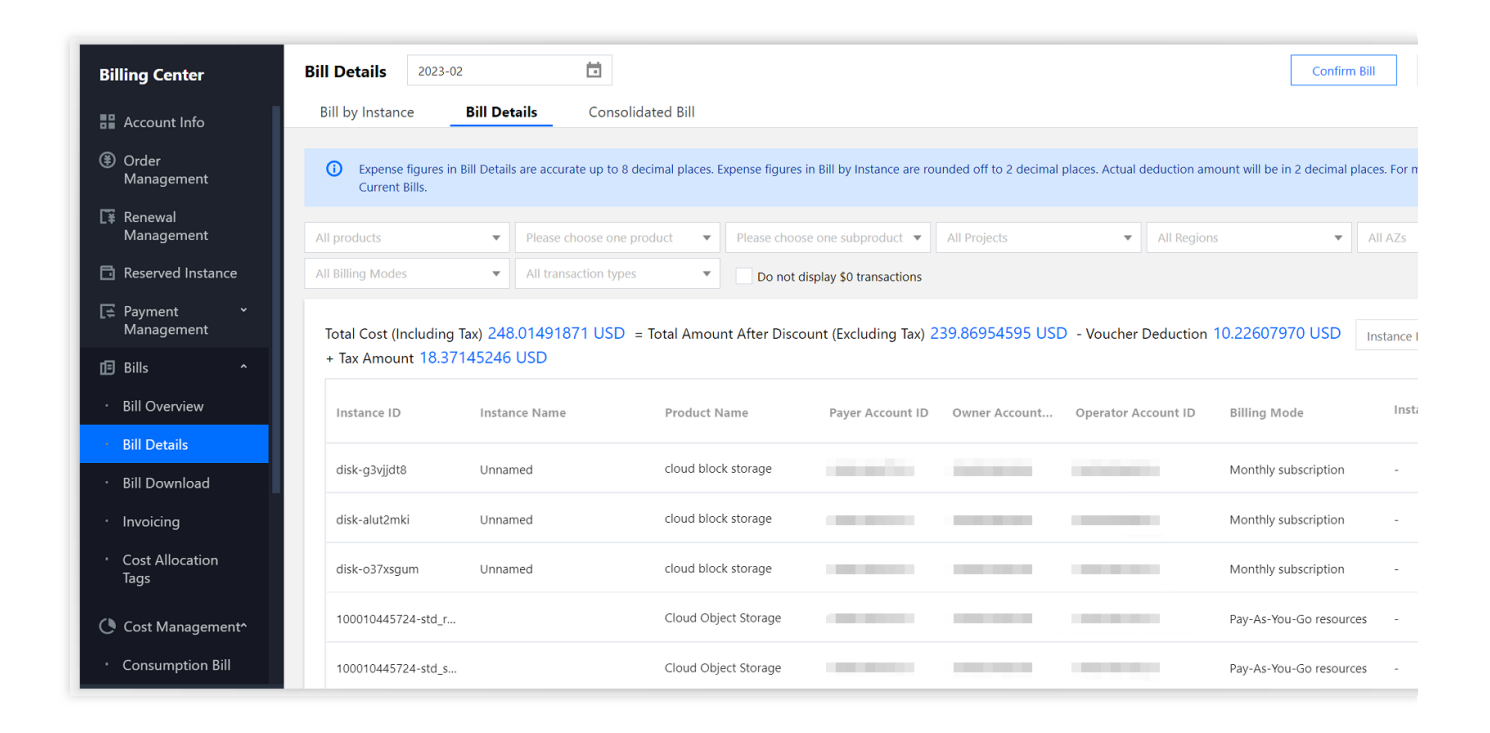

### 选择成员账号合并账单

介绍管理账号如何将多个成员账号的账单进行合并。

#### 操作步骤

1. 管理账号登录费用中心控制台, 选择左侧导航栏中的 [账单详情](https://console.tencentcloud.com/expense/bill)。

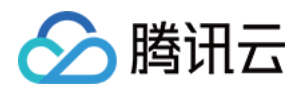

2. 选择"合并账单"页签,勾选需合并出账的成员账号,单击下载合并账单即可。如下图所示: 您也可在 [下载记录](https://console.tencentcloud.com/expense/download) 页 面中,单击合并账单所在行右侧的下载,下载合并账单。

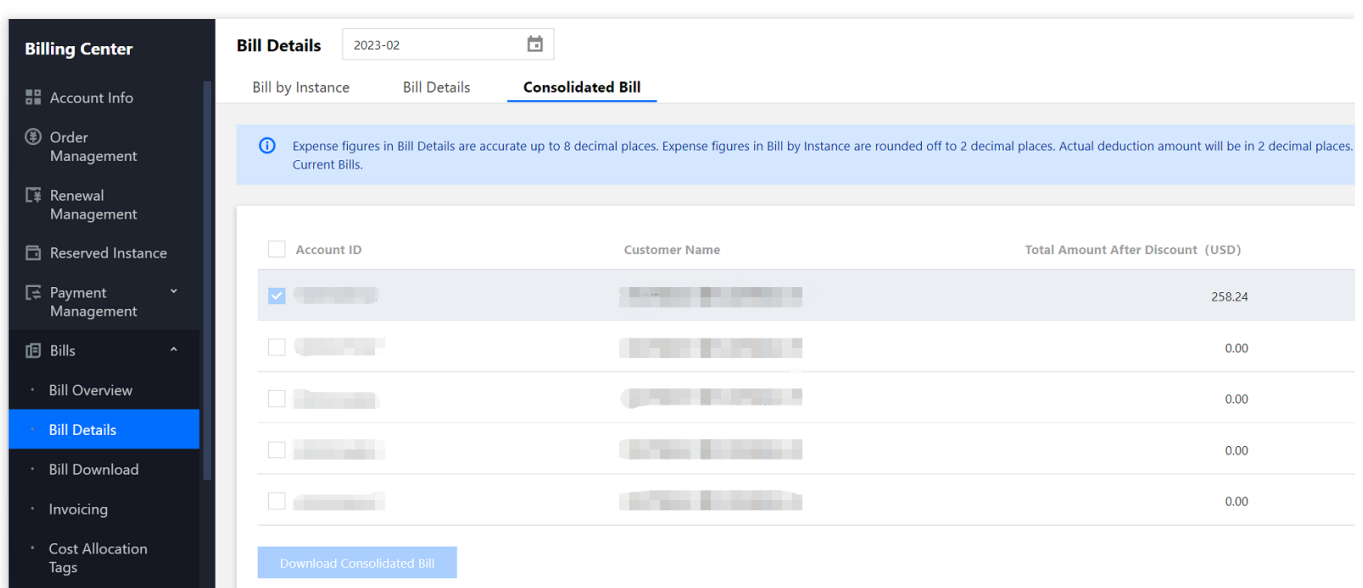

## 为成员账号开票

介绍管理账号如何为成员账号开具发票。

#### 操作步骤

1. 管理账号登录费用中心控制台, 选择左侧导航栏中的[发票](https://console.tencentcloud.com/expense/invoicing)。

2. 通过右上方的下拉列表,选择对应的成员账号,为对应的成员账号开票。开具的发票归属于成员账号。

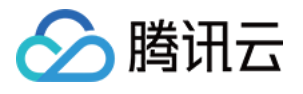

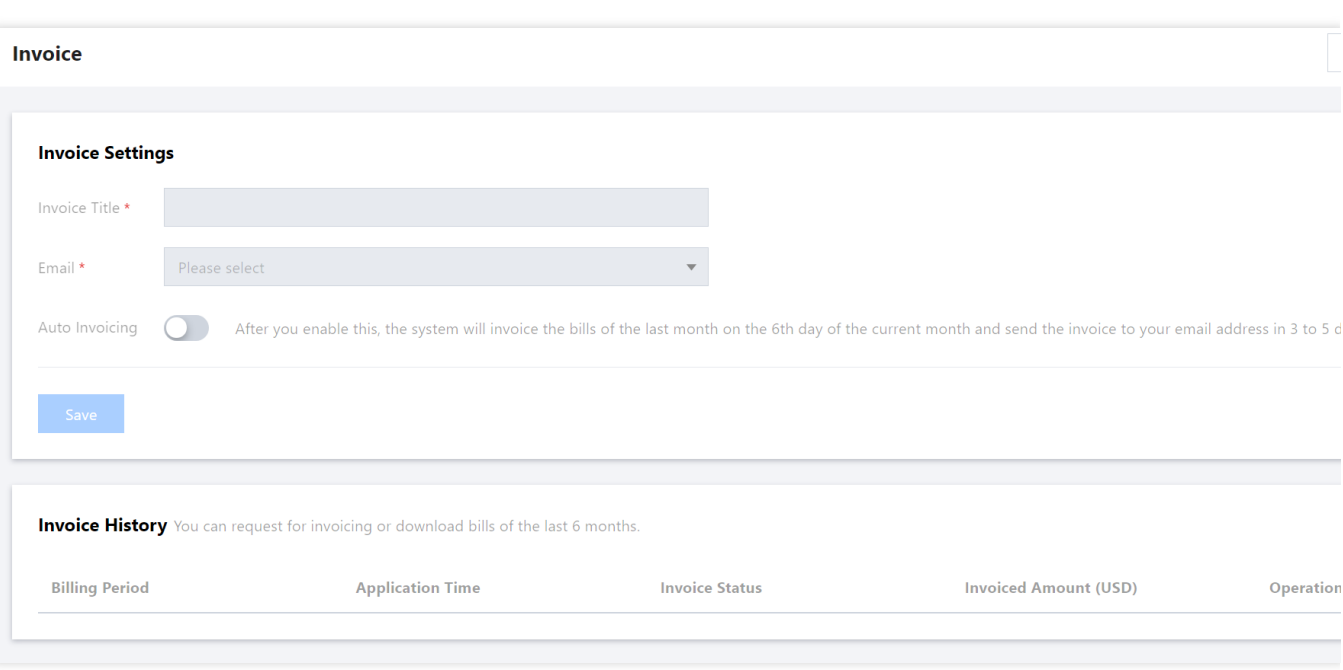

## 优惠继承

介绍成员账号如何继承管理账号的合同价优惠。

### 优惠继承范围

可继承商务给客户申请的合同价优惠,但不包含官⽹折扣和运营活动折扣。

合同价优惠的类型包含计费级优惠、财务级优惠及满返。不同场景下可继承关系如下表所示:

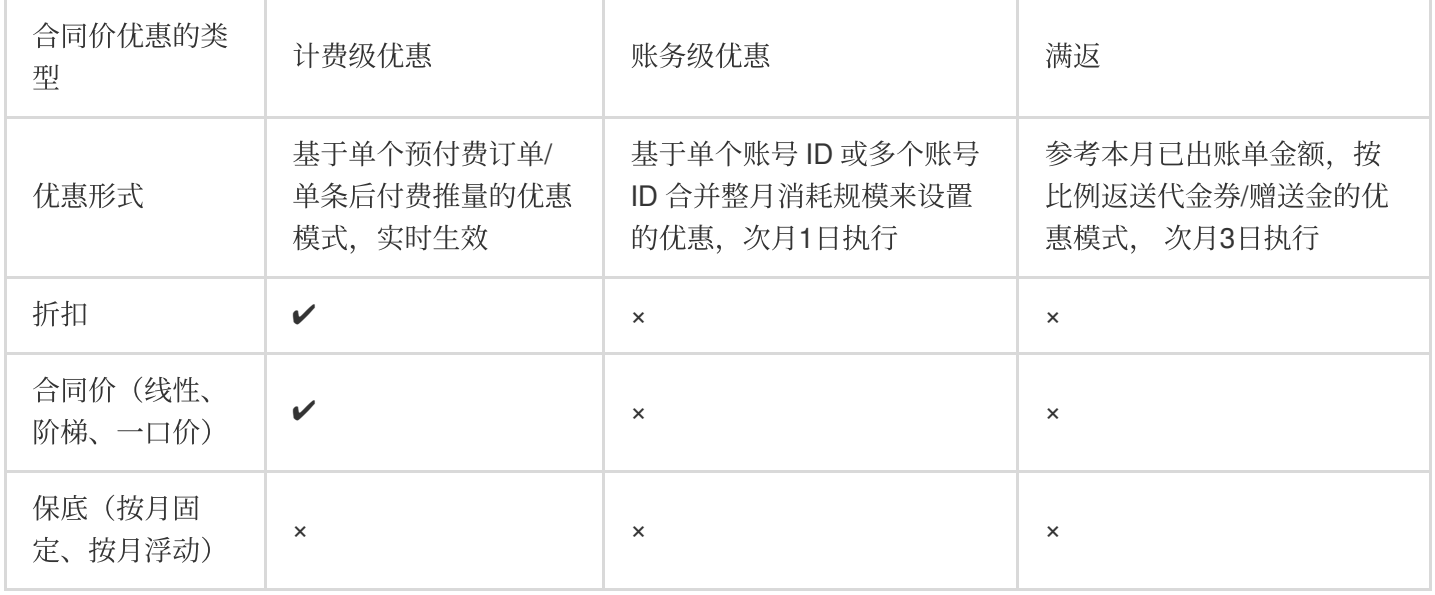

## 说明:

✔ 代表可继承,× 代表不可继承。

注意:

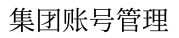

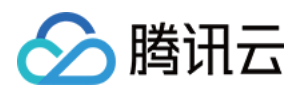

1、请务必确保管理员账号已申请的优惠包含了所有成员账号要享受的优惠。优惠继承后,成员账号将完全采用管理 员账号的优惠,成员账号单独申请的优惠将不再⽣效。

2、优惠继承的产品范围不包含全量黑名单、指定产品黑名单。

3、成员账号UIN使用产品的计量方式(如日结/月结)需与主UIN一致才能继承,例如直播、点播、文本短信产品 等,可通过CPQ报价器调整成员账号UIN的计量模式。

4、满返和账务级优惠不支持继承。

您可以通过集团账号管理为同主**体的账号**议案,不**同主体的账号**可以联系商务进行申请。无论哪一种方 式,在优惠继承建立后您都可以看到成员账号的优惠继承情况。

集团资金划拨模式(自付费)下,管理员删除集团组织、移除组织成员和成员主动退出集团组织时,已有的优惠继 承不会自动取消,如需取消请联系您的商务经理进行处理。

### 操作步骤

设置优惠继承

1. 您可在添加成员时, 设置成员账号优惠继承, 步骤如下:

2. 登录集团账号管理控制台,选择左侧导航栏中的[成员账号管理](https://console.tencentcloud.com/organization/member)。

3. 在"成员账号管理"页面中,单击添加成员。

4. 在"添加成员"页面中, 根据添加成员方式, 设置优惠继承:

新建成员:新建成员时,成员账号默认和管理员账号使⽤同⼀个企业实名认证名称,在"付费模式"中勾选"⾃付 费"后,可以再次勾选"优惠继承",创建成员即可。如下图所示:

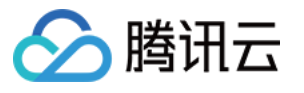

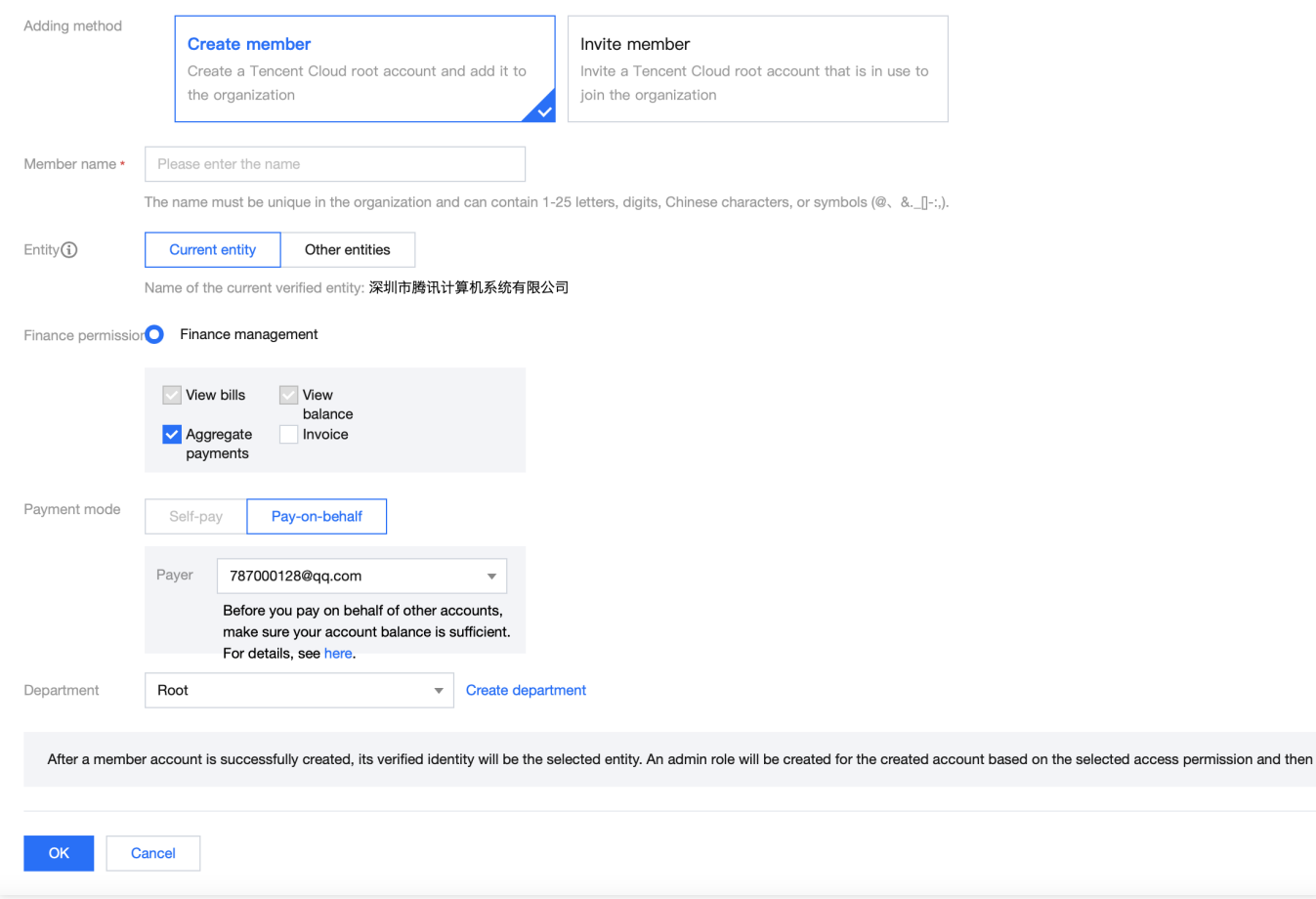

邀请成员:

若成员账号和管理员账号使用同一个企业认证主体,在"付费模式"中勾选"自付费"后,可以再次勾选"优惠继承",邀 请成员即可。如下图所示:

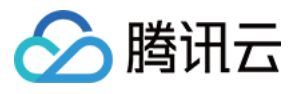

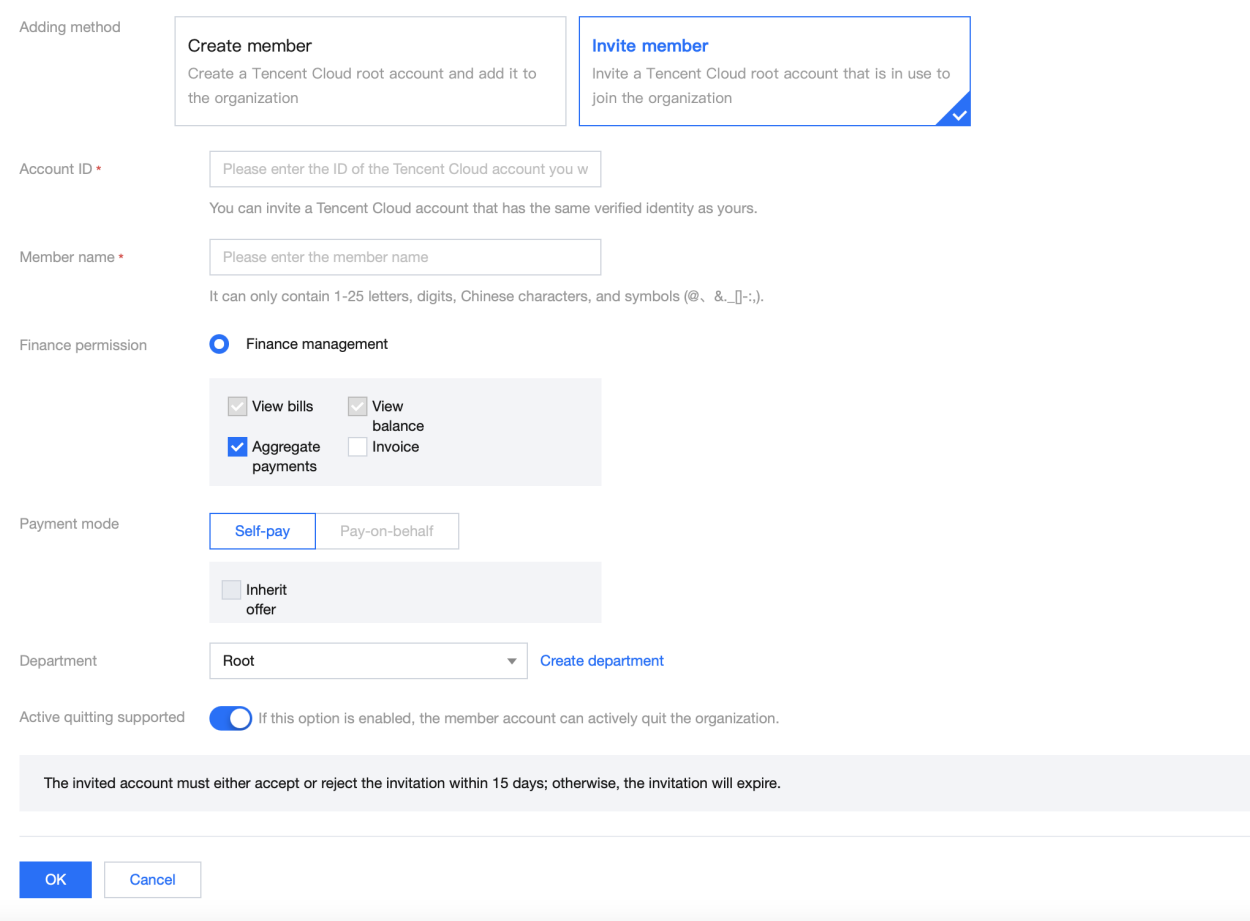

若成员账号和管理者账号企业认证主体不同时,在"付费模式"中勾选"自付费"后,如需设置"优惠继承",请联系商务 经理进⾏处理。

### 取消优惠继承

如需取消成员账号的优惠继承,请联系您的商务经理进⾏处理。

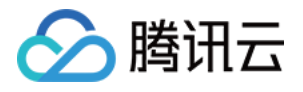

# 成员访问管理 服务管控策略 服务管控策略概述

最近更新时间:2024-03-06 18:52:29

集团账号服务管控策略是一种基于层级结构(部门或成员)的访问控制策略,可以统一管理集团账号各层级内资源 访问的权限边界,建立企业整体访问控制原则或局部专用原则。服务管控策略只定义权限边界,并不真正授予权 限,您还需要在某个成员中使用访问控制(CAM)设置权限后,相应身份才具备对资源的访问权限。

# 应用场景

当企业创建了一个集团账号,并为每个部门创建了成员后,如果对各成员的行为不加以管控,就会破坏运维规则, 带来安全⻛险和成本浪费。集团账号提供服务管控策略功能,企业可以通过管理账号集中制定管理规则,并将这些 管理规则应⽤于集团账号的各层级结构(部门、成员)上,管控各成员内资源的访问规则,确保安全合规和成本可 控。例如:禁止成员申请域名、禁止成员删除日志记录等。

# 服务管控策略类型

系统服务管控策略

系统自带的服务管控策略。您只能查看,不能创建、修改和删除系统服务管控策略。开启服务管控策略功能后,集 团账号内所有的部门和成员默认绑定了系统策略FullQcloudAccess,该策略允许对您在腾讯云上的所有资源进行任何 操作。

⾃定义管控策略

用户自定义的服务管控策略。您可以创建、修改和删除自定义服务管控策略。自定义服务管控策略创建成功后,您 需要将自定义服务管控策略绑定到部门或成员上,才能生效。不需要时,也可以随时解绑。

# 服务管控策略工作原理

1、使用管理账号开启服务管控策略功能。更多信息,请参见[开启管控策略功能](https://www.tencentcloud.com/document/product/1031/51870)。

2、开启服务管控策略功能后,系统策略 FullQcloudAccess 将默认绑定到集团账号内的所有部门及成员,此策略允 许所有操作, 以防止管控策略的不当配置造成意料之外的访问失败。

3、使用管理账号创建服务管控策略。更多信息,请参见创建自定义管控策略。

4、使用管理账号将服务管控策略绑定到集团账号节点(部门、成员)。更多信息,请参见.绑定自定义管控策略。

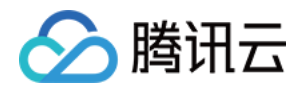

5、服务管控策略允许绑定到集团中的部门或成员。服务管控策略具备向下继承的特点,例如:为父部门设置管控策 略A, 为子部门设置管控策略B, 则管控策略A和管控策略B都会在子部门及其下的成员中生效。 注意:

请先进行局部小范围测试,确保策略的有效性与预期一致,然后再绑定到全部目标节点(部门、成员)。

6、当成员中的CAM用户或CAM角色访问腾讯云服务时,腾讯云将会先进行服务管控策略检查,再进行账号内的 CAM权限检查。具体如下:

(1) 服务管控策略鉴权从被访问资源所在账号开始, 沿着集团账号层级逐级向上进行。

(2) 在任一层级进行服务管控策略鉴权时, 命中拒绝 (Deny) 策略时都可以直接判定结果为拒绝 (Explicit Deny), 结束整个服务管控策略鉴权流程, 并且不再进行账号内基于CAM权限策略的鉴权, 直接拒绝请求。

(3)在任⼀层级进⾏服务管控策略鉴权时,如果既未命中拒绝(Deny)策略,也未命中允许(Allow)策略,同样 直接判定结果为拒绝(Explicit Deny), 不再进入下一个层级鉴权,结束整个服务管控策略鉴权流程, 并且不再进行 账号内基于CAM限策略的鉴权,直接拒绝请求。

(4) 在某一层级鉴权中, 如果未命中拒绝 (Deny) 策略, 而命中了允许 (Allow) 策略, 则本层级鉴权通过, 继续 在父节点上进行管控策略鉴权,直至Root部门为止。如果Root部门鉴权结果也为通过,则整个管控策略鉴权通过, 接下来进⼊账号内基于CAM权限策略的鉴权。

(5) 服务管控策略对服务关联角色不生效。

(6) 腾讯云将会评估被访问的账号自身及其所在的每一层级上绑定的服务管控策略, 从而确保绑定在较高层级上的 服务管控策略可以在其下的所有账号上生效。

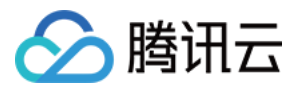

# 开启服务管控策略

最近更新时间:2024-03-06 18:52:29

管控策略功能默认关闭,您需要开启后才能使用。

# 背景信息

开启管控策略功能后,集团账号的变化如下:

集团账号内的部门和成员会默认绑定系统策略 FullQcloudAccess , 该策略允许对您在腾讯云上的所有资源进行任何 操作。

当创建部门或成员时,系统会⾃动为其绑定系统策略 FullQcloudAccess。

当邀请的腾讯云账号加⼊集团账号后,系统会⾃动为其绑定系统策略 FullQcloudAccess。

当移除成员时,该成员绑定的所有管控策略将会自动解绑。

# 操作步骤

1. 登录 [集团账号控制台](https://console.tencentcloud.com/organization)。

- 2. 在左侧导航栏,选择 集团账号 > 服务管控策略。
- 3. 单击开启服务管控策略。

# 后续步骤

您可以创建自定义管控策略(例如:禁止对某资源的某个操作),然后绑定到集团账号的部门或成员,限制成员对 资源的操作权限。操作方法请参见:

[创建⾃定义管控策略](https://www.tencentcloud.com/document/product/1031/51871)

[绑定⾃定义管控策略](https://www.tencentcloud.com/document/product/1031/51875)

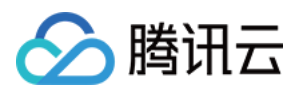

# 创建⾃定义服务管控策略

最近更新时间:2024-03-06 18:52:29

您可以创建自定义服务管控策略,限制对某些资源执行某些操作,为集团账号内的部门和成员定义权限边界。

# 创建方式

#### **1.**通过可视化编辑模式创建⾃定义管控策略

系统提供所见即所得的可视化编辑界面,您只需选择效果、云服务、操作、资源和条件,就可以生成自定义管控策 略。同时,提供的智能校验功能,帮助您提髙管控策略的正确性和有效性。该方式操作简单,易于上手。

#### **2.**通过脚本编辑模式创建⾃定义管控策略

系统提供JSON脚本编辑界面, 您需要按照服务管控策略语法和结构编写自定义管控策略。该方式使用灵活, 适用于 对服务管控策略语法比较熟悉的用户。

#### 通过可视化编辑模式创建自定义服务管控策略

1. 登录 [集团账号控制台](https://console.tencentcloud.com/organization)。

- 2. 在左侧导航栏,选择集团账号 > 服务管控策略。
- 3. 在策略列表页签, 单击新建策略。
- 4. 在新建策略页面,单击可视化策略生成器页签。
- 5. 配置服务管控策略, 然后单击下一步:编辑基本信息。
- 在效果区域,选择允许或拒绝。
- 在服务区域,选择云服务。

#### 注意:

支持可视化编辑模式的云服务以控制台界面显示为准。

#### 在操作区域,选择全部操作或自定义操作。

系统会根据您上一步选择的云服务,自动筛选出可以配置的操作。如果您选择了自定义操作,您需要继续选择具体 的操作。

#### 在资源区域,选择 全部资源或特定资源。

系统会根据您上一步选择的操作,自动筛选出可以配置的资源类型。如果您选择了 **特定资源**,您需要继续单击**添加** 自定义资源六段式,配置具体的资源 ARN。您可以使用匹配全部功能,快速选择对应配置项的全部资源。

#### 可选:在条件区域,单击来源**IP**,配置条件。

您可以手动输入 IP值(段), 也可以点击添加其它条件包括腾讯云通用条件和服务级条件, 系统会根据您前面配置 的云服务和操作,⾃动筛选出可以配置的条件列表。您只需要选择对应条件键配置具体内容。

6. 编辑基本信息, 输入服务管控策略的名称和描述, 单击完成。

#### 通过 **JSON** 模式创建⾃定义服务管控策略

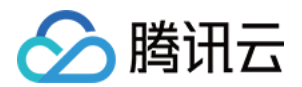

1. 登录 [集团账号控制台](https://console.tencentcloud.com/organization)。

- 2. 在左侧导航栏,选择集团账号 > 服务管控策略。
- 3. 在策略列表页签,单击新建策略。
- 4. 在新建策略页面,单击 JSON 页签。
- 5. 输入服务管控策略内容, 然后单击 下一步: 编辑基本信息。
- 6. 输入服务管控策略名称和描述。

# 后续步骤

自定义服务管控策略创建成功后,需要绑定到部门或成员才能生效。具体操作,请参见 绑定自定义管控策略。

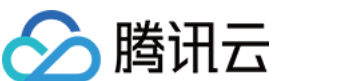

# 查看服务管控策略详情

最近更新时间:2024-03-06 18:52:29

您可以查看管控策略名称、策略类型、策略内容和绑定⽬标等。

# 操作步骤

1. 登录 [集团账号控制台](https://console.tencentcloud.com/organization)。

2. 在左侧导航栏,选择**集团账号 > 服务管控策略**。

3. 在策略列表页签,单击策略名称。

在基本信息区域,查看策略名称、策略类型、策略描述。

在策略语法页签,查看策略内容。

在绑定管理页签,查看策略绑定的部门或成员。
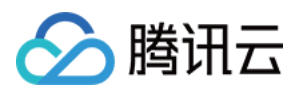

# 修改⾃定义服务管控策略

最近更新时间:2024-03-06 18:52:29

您可以根据需要修改⾃定义服务管控策略的名称、描述和内容。如果您修改了管控策略内容,则会在绑定了该管控 策略的部门和成员上立即生效。

#### 背景信息

系统管控策略不支持修改。

#### 操作步骤

1. 登录 [集团账号控制台](https://console.tencentcloud.com/organization)。

2. 在左侧导航栏,选择集团账号 > 服务管控策略。

3. 在策略列表页签,单击目标管控策略名称。

4. 在策略详情页面的右上角, 单击编辑策略。

通过可视化策略生成器或 JSON 编辑模式修改服务管控策略内容,然后单击 下一步:编辑基本信息。

具体操作,请参见创建自定义管控策略。

5. 修改名称和备注, 然后单击 确定。

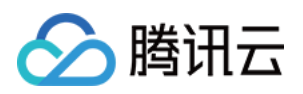

# 删除⾃定义服务管控策略

最近更新时间:2024-03-06 18:52:29

对于未绑定任何部门或成员的自定义管控策略, 您可以随时删除。

## 背景信息

系统服务管控策略不支持删除。

对于已绑定了部门或成员的自定义服务管控策略,需要先解绑,然后才能删除。具体操作,请参见解绑自定义管控 策略。

#### 操作步骤

1. 登录 [集团账号控制台](https://console.tencentcloud.com/organization)。

- 2. 在左侧导航栏,选择集团账号 > 服务管控策略。
- 3. 在策略列表页签,单击目标管控策略操作列的删除。
- 4. 单击确定。

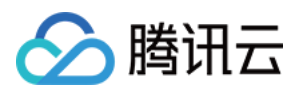

# 绑定⾃定义服务管控策略

最近更新时间:2024-03-06 18:52:29

您可以为部门或成员绑定自定义管控策略。绑定成功后,部门或成员将会立即受到服务管控策略的管控。请务必确 定绑定操作的结果是符合预期的,以免影响您的业务正常运⾏。

### 背景信息

1、系统会默认为资源夹和成员绑定系统策略 FullQcloudAccess 。

2、服务管控策略在绑定节点下整体生效, 即父部门绑定的管控策略, 会在其子部门及其成员上生效。

#### 操作步骤

1. 登录 [集团账号控制台](https://console.tencentcloud.com/organization)。

2. 在左侧导航栏,选择集团账号 > 服务管控策略。

3. 单击策略名称进入策略详情页签, 选择**绑定管理**。

4. 单击绑定, 在策略绑定对话框, 选择需要绑定的部门或者成员。

5. 单击确定。

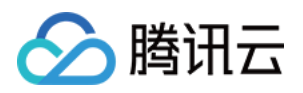

# 解绑自定义服务管控策略

最近更新时间:2024-03-06 18:52:29

您可以随时解绑自定义服务管控策略,解绑成功后,原绑定的部门或成员将会立即失去服务管控策略的管控。请务 必确定解绑操作的结果是符合预期的,以免影响您的业务正常运⾏。

### 背景信息

系统策略和自定义服务管控策略和可以解绑,但部门或成员上绑定的最后一条服务管控策略不允许解绑。

#### 操作步骤

1. 登录 [集团账号控制台](https://console.tencentcloud.com/organization)。

- 2. 在左侧导航栏,选择 集团账号 > 服务管控策略。
- 3. 单击策略名称进入策略详情页签, 选择**绑定管理**。
- 4. 在列表中单击目标部门或成员后,单击解绑。
- 5. 单击确定。

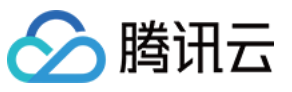

## 关闭服务管控策略

最近更新时间:2024-03-06 18:52:29

如果您不想限制集团账号内部门和成员的权限,则可以关闭服务管控策略功能。

## 背景信息

关闭服务管控策略功能后,您绑定到部门和成员上的管控策略会全部自动解绑。但管控策略本身不会被删除,只是 不能再绑定到任何⽬标对象上。

#### 注意:

关闭服务管控策略将会影响整个集团账号内部门和成员的权限,请谨慎操作。

#### 操作步骤

1. 登录 [集团账号控制台](https://console.tencentcloud.com/organization)。

2. 在左侧导航栏,选择集团账号 >管控策略。

3. 在服务管控策略页面上方的标题区域,单击关闭服务。

4. 单击确定, 当状态显示管控策略已关闭时, 表示管控策略功能已关闭。

#### 注意:

您也可以单击开启服务管控,重新开启管控策略功能。开启成功后,默认系统管控策略 FullQcloudAccess 会自动绑 定到部门和成员上,但其他⾃定义服务管控策略需要您重新绑定。

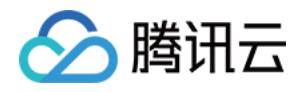

# 资源管理 集团服务管理 集团服务管理概述

最近更新时间:2024-03-06 18:52:29

集团服务管理是指支持与集团账号组合使用的其他腾讯云服务。集团账号允许集团服务管理访问集团账号中的成 员、部门等信息。您可以使用管理账号或集团服务管理的委派管理员账号,在集团服务管理中基于组织进行业务管 理,从而简化企业对云服务的统一管理。

#### 集团服务管理使用流程

您可以通过**控制台或 API** 使用集团服务管理。下面以**控制台**为例说明使用流程。

1. 在 [集团账号控制台](https://console.tencentcloud.com/organization) 使用管理账号, 开通集团账号。具体操作, 请参见 [创建集团组织](https://www.tencentcloud.com/document/product/1031/51851)。

2. 在[集团账号控制台,](https://console.tencentcloud.com/organization)使用管理账号,搭建企业的组织结构。您可以创建新的成员,也可以邀请已有的腾讯云账号 加入组织。具体操作,请参见[创建部门](https://www.tencentcloud.com/document/product/1031/51858)[、添加组织成员](https://www.tencentcloud.com/document/product/1031/51865)。

3. (可选) 在[集团账号控制台,](https://console.tencentcloud.com/organization) 使用管理账号, 将成员设置为集团服务管理的委派管理员账号。如果不设置集团服 务管理的委派管理账号,则需使⽤管理账号在集团服务管理中进⾏业务管理。关于如何设置委派管理员账号,请参 见 [管理委派管理员账号](https://www.tencentcloud.com/document/product/1031/55972)。

#### 说明:

该步骤仅适用于支持委派管理员的集团服务管理。

4. 在[集团账号控制台,](https://console.tencentcloud.com/organization)使用管理账号或委派管理员账号, 启用多账号管理功能。然后基于集团账号的组织结构选择 需要统一管理的成员,并对已选中的成员进行业务管理。

#### 启⽤或禁⽤集团服务管理

1. 您可以通过各集团服务管理的控制台或 API, 启用或禁用集团服务管理。

2. 您可以在 [集团服务管理](https://console.tencentcloud.com/organization/delegate-setting) 页面, 查看集团服务管理的状态。但您不能在集团账号控制台上启用或禁用集团服务管 理。

3. 有些集团服务管理会在您执行某些特定操作时, 自动将集团服务管理状态更新为已启用。

4. 有些集团服务管理会在您执行某些特定操作时(例如:关闭一个功能时),自动将集团服务管理状态更新为已禁 用。禁用集团服务管理的部件的事件的制度的标号中的账号和资源,同时,该集团服务管理会删除 本服务内与集团账号集成相关的全部资源。

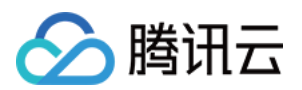

#### 集团服务管理与服务关联角色

1. 集团账号为每个成员创建了集团账号的服务关联角色 (TencentCloudServiceRoleForOrganizations), 该角色允 许集团账号为集团服务管理创建服务所需角色的权限。该角色仅允许集团账号扮演。

2. 集团服务管理仅在需要执行管理操作的成员中创建集团服务管理的服务关联角色。该角色定义了允许集团服务管 理执行特定任务所需的权限。该角色仅允许对应的集团服务管理扮演。

3. 服务关联角色的权限策略由对应的云服务定义和使用, 您不能修改或删除权限策略, 也不能为服务关联角色添加 或移除权限。

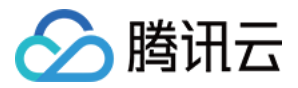

## 管理委派管理员账号

最近更新时间:2024-03-06 18:52:29

本文为您介绍委派管理员账号的定义、使用限制及基本操作。

### 什么是委派管理员账号

集团账号的管理账号可以将集团账员设置为集团服务管理的委派管理员账号。设置成功后,委派管理员账 号将获得管理账号的授权,可以在对应集团账号管理中访问集团账号的组织和成员信息,并在该组织范围内进行业 务管理。

通过委派管理员账号,可以将组织管理任务与业务管理任务相分离,管理账号执行集团账号的组织管理任务,委派 管理员账号执⾏集团服务管理的业务管理任务,这符合安全最佳实践的建议。

#### 使用限制

1. 委派管理员账号只能是集团账号的成员,不能是管理账号。

2. 集团服务管理允许添加的委派管理员账号数量由各集团服务管理定义。

#### 添加委派管理员账号

1. 使用管理账号登录 [集团账号控制台](https://console.tencentcloud.com/organization)。

2. 在左侧导航栏, 选择 集团账号 > [集团服务管理。](https://console.tencentcloud.com/organization/delegate-setting)

3. 在集团服务管理页面, 单击目标集团服务管理操作列的新增。

4. 在账号区域,选中成员。

5. 单击确定。

说明:

添加成功后,使用该委派管理员账号访问对应集团服务管理的多账号管理模块,即可进行集团账号组织范围内的管 理操作。

#### 移除委派管理员账号

#### 注意:

移除操作可能会对集团服务管理的正常使用产生影响,请在移除前慎重考虑。

1. 使用管理账号登录 [集团账号控制台](https://console.tencentcloud.com/organization)。

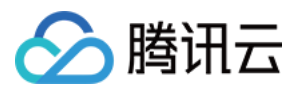

2. 在左侧导航栏,选择 集团账号 > [集团服务管理](https://console.tencentcloud.com/organization/delegate-setting)。

3. 在集团服务管理页面,单击目标集团服务管理委派管理成员列的数字。

4. 在委派管理员页面, 单击目标账号操作列的移除。

5. 在移除警告对话框,单击继续。

说明:

移除成功后,该账号将不能在集团服务管理中访问集团账号组织和成员信息。

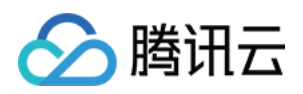

# 成员审计 审计成员日志

最近更新时间:2024-03-06 18:55:02

集团账号管理员可通过操作审计的跟踪集,将组织各成员的日志投递到指定投递位置。